# EXILIM

Appareil photo numérique *EX-Z57* **Mode d'emploi**

Merci pour l 'achat de ce produit CASIO.

- Avant de l 'utiliser, veuillez lire les pr écautions dans le mode d 'emploi.
- Conservez le mode d 'emploi en lieu s ûr pour toute r é f érence future.
- Pour les informations de derni ère minute sur ce produit, consultez le site officiel EXILIM à http://www.exilim.com/.

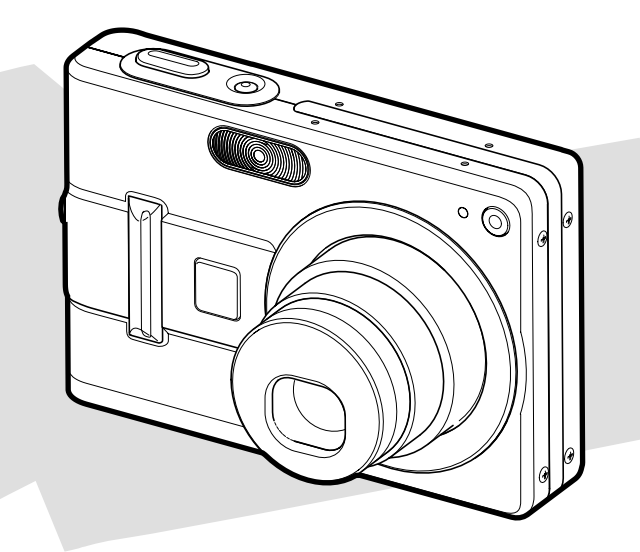

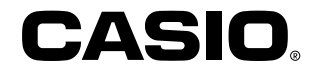

F

#### **Déballage**

Assurez-vous d'être en possession de tous les articles indiqués ci-dessous. Si l'un d'eux devait manquer, contactez votre revendeur dès que possible.

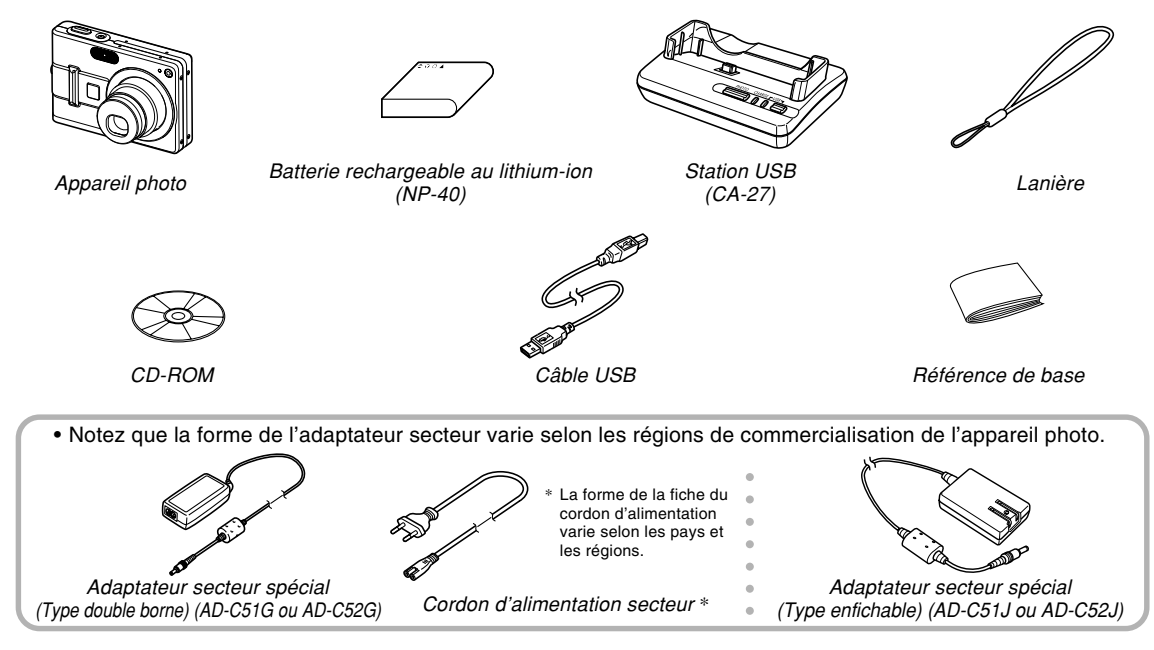

#### **Sommaire**

#### **2 INTRODUCTION**

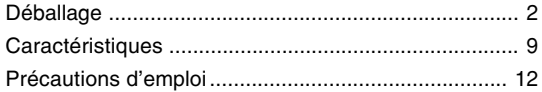

#### **17 GUIDE DE MISE EN MARCHE RAPIDE**

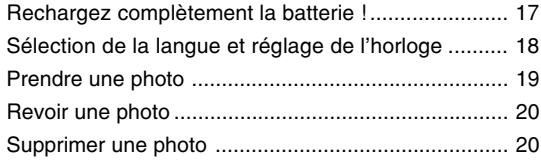

#### **21 PRÉPARATIFS**

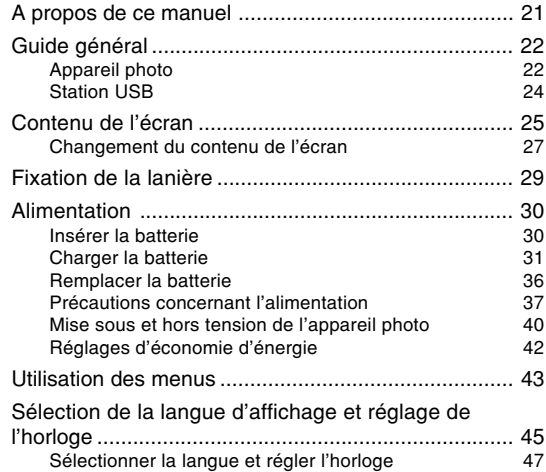

#### **49 ENREGISTREMENT DE BASE**

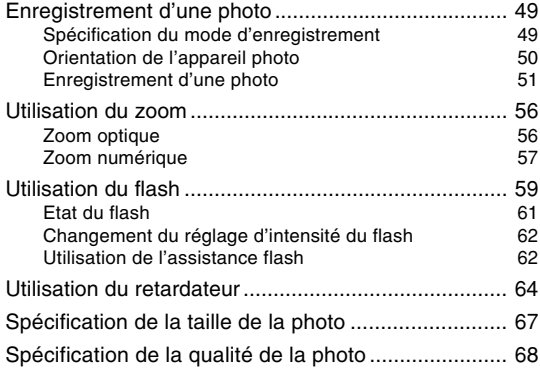

#### **69 AUTRES FONCTIONS D'ENREGISTREMENT**

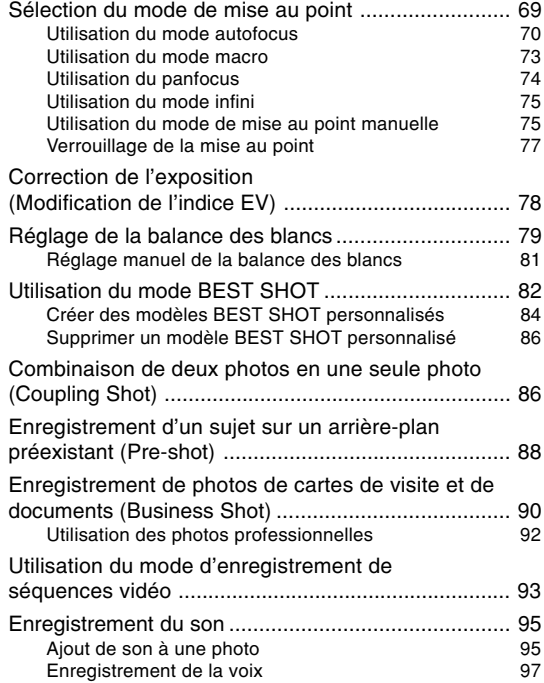

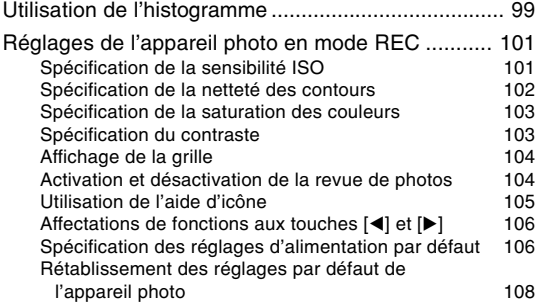

#### **109 LECTURE**

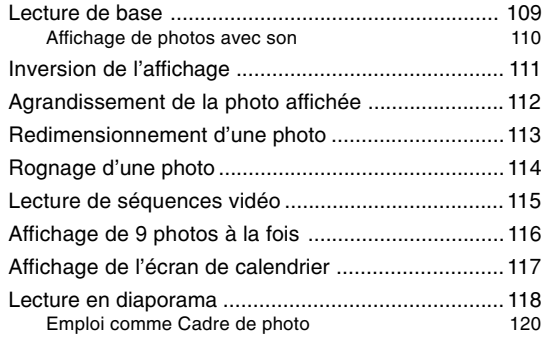

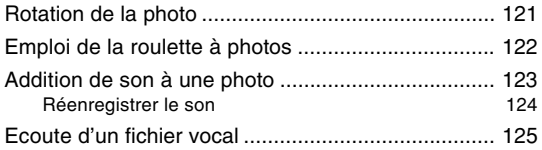

#### **127 SUPPRESSION DE FICHIERS**

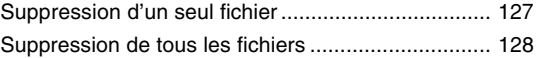

#### **129 GESTION DES FICHIERS**

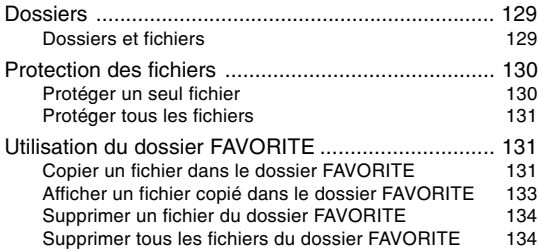

### **135 AUTRES RÉGLAGES**

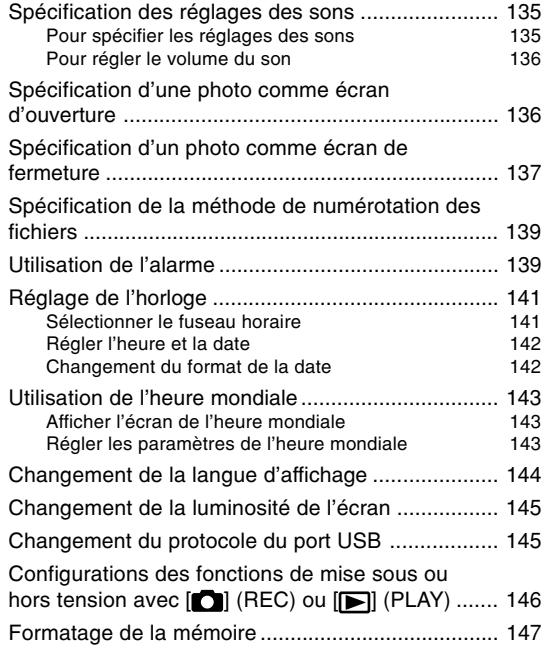

#### **149 UTILISATION D'UNE CARTE MÉMOIRE**

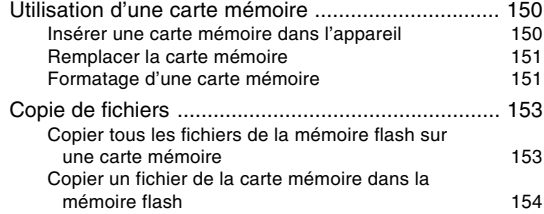

#### **155 IMPRESSION DE PHOTOS**

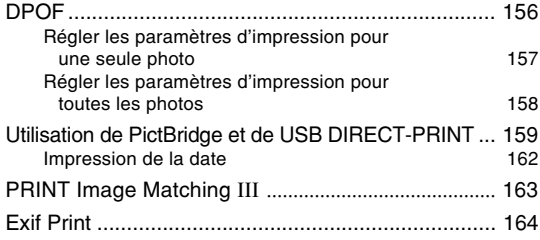

#### **165 VISIONNAGE D'IMAGES SUR UN ORDINATEUR**

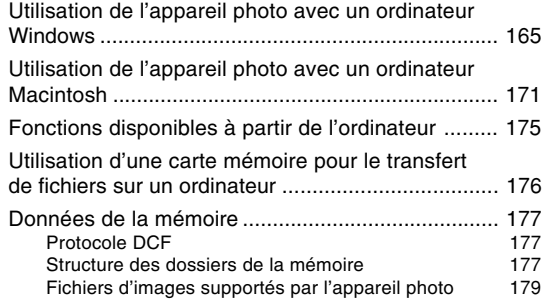

#### **180 EMPLOI DE L'APPAREIL PHOTO AVEC UN ORDINATEUR**

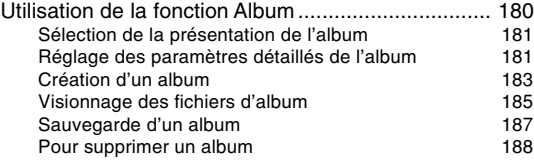

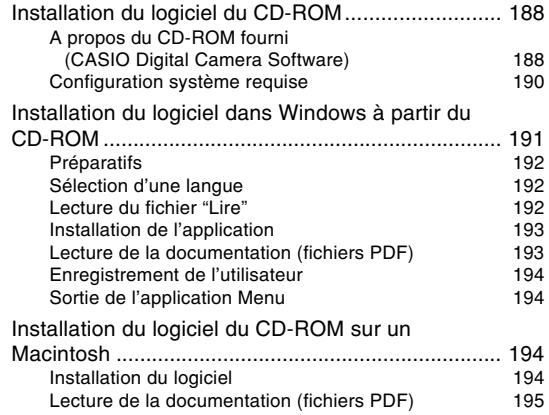

#### **197 ANNEXE**

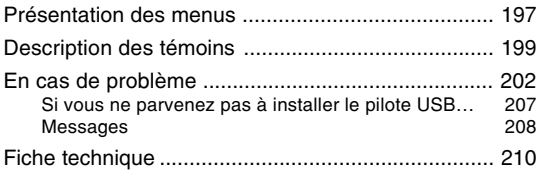

#### **NIL IMPORTANT ! 444**

- Le contenu de manuel peut être modifié sans avis préalable.
- CASIO COMPUTER CO., LTD. ne peut être tenu pour responsable de dommages ou pertes pouvant résulter de l'emploi de ce manuel.
- CASIO COMPUTER CO., LTD. ne peut être tenu pour responsable des pertes ou plaintes de tiers pouvant résulter de l'emploi du EX-Z57.
- CASIO COMPUTER CO., LTD. ne peut en aucun cas être tenu pour responsable des dommages ou pertes subits par un tiers ou le propriétaire et résultant de l'emploi de Photo Loader et/ou Photohands.
- CASIO COMPUTER CO., LTD. ne peut être tenu pour responsable des dommages ou pertes pouvant résulter de la perte de données à la suite d'une panne, d'une réparation ou du remplacement de la batterie. Veillez à toujours enregistrer des données importantes sur un autre support pour vous protéger contre une perte éventuelle.
- Notez que les exemples d'écrans et les illustrations du produit dans ce mode d'emploi peuvent être légèrement différents des écrans et de l'aspect réel de l'appareil photo.
- Le logo SD est une marque déposée.
- Windows, Internet Explorer et DirectX sont des marques déposées de Microsoft Corporation.
- Macintosh est une marque déposée de Apple Computer, Inc.
- MultiMediaCard est une marque de fabrique de Infineon Technologies AG, Allemagne, accordée en licence à MultiMediaCard Association (MMCA).
- Adobe et Reader sont des marques déposées ou des marques de fabrique de Adobe Systems Incorporated, enregistrées aux Etats-Unis et/ou dans d'autres pays.
- Tous les autres noms de sociétés, de produits et de services mentionnés dans ce manuel peuvent être des marques de fabrique ou de servise d'autres détenteurs.
- Photo Loader et Photohands sont la propriété de CASIO COMPUTER CO., LTD. Tous les droits de propriété intellectuelle et autres droits liés à ces applications reviennent, sauf mention contraire, à CASIO COMPUTER CO., LTD.

#### ■ **Ecran LCD**

L'écran LCD est le produit de la toute dernière des technologies LCD et le taux d'efficacité des pixels est de 99,99%. Moins de 0,01% des pixels peuvent être inefficaces (c'est-à-dire ne pas s'allumer ou rester allumés).

#### ■ **Protection des droits d'auteur**

La copie non autorisée de fichiers de photos, séquences vidéo et de fichiers audio pour un usage non personnel est contraire aux lois sur le copyright et aux contrats internationaux. La distribution, gratuite ou non, de tels fichiers à un tiers par Internet sans l'autorisation du détenteur des droits d'auteur est contraire aux lois sur le copyright et aux contrats internationaux.

#### **Caractéristiques**

• 5 millions de pixels réels

Le CCD garantit des images détaillées et nettes, à la lecture comme à l'impression, grâce une résolution extrêmement élevée de 5,25 millions de pixels.

- Ecran LCD couleur TFT 2,7 pouces
- Longue autonomie de la batterie La faible consommation de l'appareil photo et la grande capacité de la batterie garantissent une longue autonomie à l'enregistrement comme à la lecture.
- Zoom 12X (page 56) Zoom optique 3X, zoom numérique 4X
- Mémoire flash de 9,3 Mo Des photos (séquences) peuvent être prises sans carte mémoire.
- Mise sous tension en mode REC ou PLAY (page 40) Appuyez sur  $\Box$  (REC) ou  $\Box$  (PLAY) pour allumer l'appareil photo dans le mode souhaité.
- Multi-autofocus (page 72) Lorsque vous sélectionnez "Multi" comme zone d'autofocus, l'appareil photo mesure simultanément la lumière en sept points et sélectionne le meilleur.
- Panfocus (page 74)

Cette fonction permet de verrouiller le point où la photo est nette.

- Panfocus automatique (page 71) Si vous appuyez à fond sur le déclencheur, sans pause, la photo est immédiatement prise sans autofocus. Ceci permet de prendre rapidement des photos sans attendre que l'autofocus soit effectué.
- Expansion de la mémoire avec les cartes mémoire SD et MMC (MultiMediaCards). (page 149)
- Station USB fournie (pages 32, 120, 159, 165) La station USB fournie peut être utilisée pour charger la batterie de l'appareil photo et transférer les photos sur un ordinateur. La fonction Cadre de photo permet de voir les photos lorsque l'appareil photo est sur la station.
- Modèles BEST SHOT (page 82) Sélectionnez simplement un modèle de photo correspondant au type de photo que vous voulez prendre. L'appareil photo effectue automatiquement tous les réglages nécessaires, et vous obtiendrez toujours des photos impeccables.
- Business Shot (Prise de vue professionnelle) (page 90) Lorsque Business Shot est utilisé, les formes rectangulaires d'une carte de visite, d'un tableau blanc ou d'un objet similaire sont automatiquement corrigées, si la photo est prise de biais.
- Mode Coupling Shot et Pre-shot (pages 86, 88) Le mode Coupling Shot permet de combiner deux sujets sur une seule photo, tandis que le mode Pre-shot permet d'ajouter un sujet à une autre photo servant d'arrièreplan. Il est donc possible d'obtenir une photo de deux personnes sans faire appel à une troisième personne.
- Triple retardateur (page 64) Le retardateur peut se déclencher jusqu'à trois fois automatiquement.
- Histogramme en temps réel (page 99) Un histogramme permet de régler l'exposition tout en contrôlant le changement de luminosité sur l'image.
- Heure universelle (page 143) Réajustement simple de l'heure à l'endroit où l'appareil est utilisé. Vous avez le choix entre 162 villes, soit 32 fuseaux horaires.
- Alarme (page 139)

Une alarme vous rappelle des événements importants et peut être utilisée comme réveille-matin. Vous pouvez spécifier la photo qui devra apparaître, ou bien la séquence vidéo ou le fichier audio qui sera reproduit au moment où l'alarme se déclenche.

• Album (page 180)

Un album photos peut être créé à partir des fichiers HTML générés par l'appareil. Le contenu de l'album peut être consulté et imprimé avec les navigateurs web classiques. Les photos peuvent aussi être rapidement et facilement incorporées à vos pages web.

- Ecran de calendrier (page 117) Un calendrier d'un mois complet peut être affiché sur l'écran de l'appareil photo. Chaque jour du mois contient une vignette de la première photo prise à cette date, ce qui permet de localiser rapidement une photo.
- Photo avec son (page 95) Utilisez ce mode pour prendre des photos avec du son.
- Séquences vidéo + Mode audio (page 93)
- Enregistrement de la voix (page 97) Pour enregistrer rapidement la voix.
- Son après enregistrement (page 124) Utilisez ce mode pour ajouter ultérieurement du son aux photos.
- Différents sons au choix (page 135) Vous pouvez spécifier des sons différents pour la mise sous tension de l'appareil photo, pour une pression partielle ou complète du déclencheur ou pour une pression d'autres boutons.
- Stockage de données DCF (page 177) Le protocole de stockage de données DCF (Design rule for Camera File system) assure la compatibilité entre l'appareil photo numérique et les imprimantes.
- Système DPOF (Digital Print Order Format) (page 156) Les photos peuvent être imprimées facilement dans l'ordre souhaité sur une imprimante conforme au format DPOF. Le format DPOF peut aussi être utilisé pour spécifier les photos et le nombre de copies pour l'impression par un professionnel.
- Compatible avec PRINT Image Matching III (page 163) Les photos contiennent des données PRINT Image Matching III (réglage de mode et autres informations concernant la configuration de l'appareil). Une imprimante supportant le format PRINT Image Matching III peut lire ces données et imprimer la photo en conséquence, comme souhaité.

• Prise en charge de USB DIRECT-PRINT et PictBridge (page 159)

Une imprimante compatible avec les systèmes USB DIRECT-PRINT ou PictBridge peut être raccordée directement à l'appareil photo pour l'impression de photos sans ordinateur.

• Logiciels Photo Loader et Photohands fournis (page 189) La toute dernière version de Photo Loader, la plus populaire des applications utilisées pour le transfert de photos sur un ordinateur, est fournie avec l'appareil. Photohands, un logiciel de retouche facile à utiliser est également fourni.

#### **Précautions d'emploi**

#### ■ Précautions d'ordre général

Veuillez prendre les précautions suivantes lorsque vous utilisez le EX-Z57.

Toute mention du terme "appareil photo" dans ce manuel désigne l'appareil photo numérique CASIO EX-Z57.

- N'essayez jamais de prendre des photos ou d'utiliser l'afficheur en conduisant un véhicule ou en marchant. Ceci crée un risque d'accident grave.
- N'essayez jamais d'ouvrir le boîtier de l'appareil photo ni d'entreprendre des réparations. S'ils sont exposés, les composants internes sous haute tension créent un risque d'électrocution. Pour tous les travaux d'entretien et de réparation, adressez-vous à un service après-vente agréé CASIO.
- Gardez les petites pièces et les accessoires de l'appareil hors de portée des enfants en bas âge. En cas d'ingestion, contactez immédiatement un médecin.
- N'activez jamais le flash en direction d'une personne conduisant un véhicule. Le conducteur pourrait être gêné et créer un risque d'accident.

- N'activez jamais le flash trop près des yeux du sujet. La lumière intense du flash peut causer des lésions visuelles, surtout aux enfants en bas âge. Lorsque vous utilisez le flash, l'appareil photo doit être au moins à un mètre des yeux du sujet.
- Gardez l'appareil photo à l'abri de l'eau et d'autres liquides et ne le mouillez jamais. L'humidité crée un risque d'incendie et d'électrocution. N'utilisez jamais l'appareil photo à l'extérieur sous la pluie ou la neige, au bord de la mer ou sur une plage, dans une salle de bain, etc.
- Si une matière étrangère ou de l'eau devait pénétrer dans l'appareil photo, éteignez-le immédiatement, retirez la batterie et/ou débranchez le cordon de l'adaptateur secteur de la prise secteur et contactez votre revendeur ou un service après-vente agréé CASIO. L'emploi de l'appareil photo dans ces conditions crée un risque d'incendie et d'électrocution.
- Si de la fumée ou une odeur étrange devait se dégager de l'appareil photo, éteignez-le immédiatement. Retirez ensuite la batterie en prenant soin de ne pas vous brûler et/ou débranchez le cordon de l'adaptateur secteur de la prise secteur. L'emploi de l'appareil photo dans ces conditions crée un risque d'incendie et d'électrocution. Après vous être assuré qu'aucune fumée ne sortait de l'appareil photo, apportez celui-ci à un service aprèsvente agréé CASIO pour le faire réparer. N'essayez jamais de le réparer vous-même.
- Ne jamais utiliser l'adaptateur secteur pour alimenter autre chose que l'appareil photo. N'utilisez que l'adaptateur secteur fourni avec l'appareil photo à l'exclusion de tout autre.
- Ne jamais recouvrir l'adaptateur secteur d'une couverture, etc. quand il est utilisé. Ne pas l'utiliser non plus près d'un appareil de chauffage.
- Au moins une fois par an, débranchez le cordon de l'adaptateur secteur de la prise secteur et nettoyez le pourtour des broches de la fiche. La saleté accumulée autour des broches crée un risque d'incendie.
- Si le boîtier de l'appareil photo devait être fissuré à la suite d'une chute, etc. éteignez immédiatement l'appareil photo. Retirez ensuite la batterie et/ou débranchez le cordon de l'adaptateur secteur de la prise secteur et contactez le service après-vente agréé CASIO le plus proche.
- N'utilisez jamais l'appareil photo à l'intérieur d'un avion ou dans un lieu où c'est interdit. Ceci crée un risque d'accident.
- Les données stockées dans l'appareil photo peuvent être détruites à la suite d'un mauvais fonctionnement de l'appareil ou d'un dommage. Faites toujours des copies en transférant vos données sur un ordinateur.

• N'ouvrez jamais le couvercle de batterie et ne débranchez pas l'adaptateur secteur de l'appareil photo ou de la prise secteur pendant l'enregistrement d'une photo. Non seulement la photo affichée ne pourra pas être enregistrée mais d'autres photos enregistrées dans la mémoire de l'appareil photo risquent d'être détruites.

#### ■ Vérifiez si votre appareil photo fonctionne **normalement avant de l'utiliser !**

Avant d'utiliser l'appareil photo pour des prises de vue importantes, faites quelques essais et vérifiez les photos obtenues pour voir si les réglages sont corrects et si l'appareil fonctionne normalement (page 17).

#### ■ **Précautions concernant les erreurs de données**

- Cet appareil numérique contient des composants numériques d'une grande précision. Les données enregistrées dans la mémoire peuvent être détruites dans les situations suivantes.
	- Vous retirez la batterie ou la carte mémoire, ou posez l'appareil photo sur le station USB pendant l'enregistrement de photos ou l'accès à la mémoire.
	- Vous enlevez la batterie, la carte mémoire ou posez l'appareil photo sur la station USB, après avoir éteint l'appareil photo mais lorsque le témoin de fonctionnement clignote encore en vert.
	- Vous débranchez le câble USB, retirez l'appareil photo de la station USB ou débranchez l'adaptateur secteur de la station USB, pendant la communication de données.
	- Faible charge de la batterie
	- Autre opération anormale

Un message d'erreur apparaît sur l'écran (page 208) dans ces situations. Le cas échéant, suivez les instructions qui apparaissent pour résoudre le problème.

#### ■ **Conditions de fonctionnement**

- Cet appareil doit être utilisé entre 0°C et 40°C.
- Ne pas l'utiliser ou le laisser aux endroits suivants.
	- Exposés à la lumière directe du soleil
	- Exposés à une humidité ou poussière intense
	- Près de climatiseurs, appareils de chauffage ou autres endroits exposés à des températures extrêmes
	- A l'intérieur d'un véhicule fermé, garé en plein soleil
	- Exposés à des vibrations puissantes

#### ■ **Condensation**

- Si vous apportez l'appareil photo dans une pièce chauffée par temps froid ou si vous l'exposez à de brusques changements de température, de la condensation peut se former sur les composants externes ou internes. Comme la condensation peut causer un dysfonctionnement, il faut éviter d'exposer l'appareil photo à la condensation.
- Pour éviter la condensation d'humidité, mettez l'appareil photo dans un sac en plastique avant de l'apporter à un endroit plus chaud ou froid que l'endroit actuel. Laissez-le dans le sac en plastique jusqu'à ce que l'air à l'intérieur du sac change et atteigne la température du nouvel endroit. Si de la condensation se forme malgré ces précautions, retirez la batterie de l'appareil photo et laissez le couvercle de batterie ouvert pendant quelques heures.

#### ■ **Alimentation**

- Utilisez la batterie au lithium-ion rechargeable NP-40 à l'exclusion de toute autre pour alimenter l'appareil.
- L'horloge n'est pas alimentée par une pile spéciale. Les réglages de la date et de l'heure de l'appareil photo sont effacés si l'alimentation (batterie et station USB) est interrompue. N'oubliez pas de régler l'horloge après une interruption de courant (page 141).

#### ■ **Objectif**

- N'appuyez jamais fort sur l'objectif lorsque vous le nettoyez. La surface du verre peut être rayée ou un problème apparaître.
- Les traces de doigts, la poussière et autres saletés sur l'objectif empêchent d'obtenir une bonne image. Ne touchez jamais l'objectif avec les doigts. La surface de l'objectif peut être nettoyée avec une brosse-soufflet et un chiffon doux.
- De la distorsion peut apparaître sur certains types de photos, par exemple des lignes courbes au lieu de lignes droites. Ceci est dû aux caractéristiques de l'appareil photo et ne signifie pas que l'appareil fonctionne mal.

#### ■ **Divers**

- L'appareil photo peut devenir légèrement chaud en cours d'utilisation. C'est normal.
- Si l'extérieur de l'appareil photo est sale, essuyez-le avec un chiffon doux et sec.

#### **Rechargez complètement la batterie !**

- **1. Insérez la batterie dans l'appareil photo (page 30).**
- $\bullet$ 2 3 Butée
- **2. Posez l'appareil photo sur la station USB pour recharger la batterie (page 31).**
	- Notez que la forme de l'adaptateur secteur varie selon les régions de commercialisation de l'appareil photo.
	- Il faut environ 190 minutes pour une recharge complète.

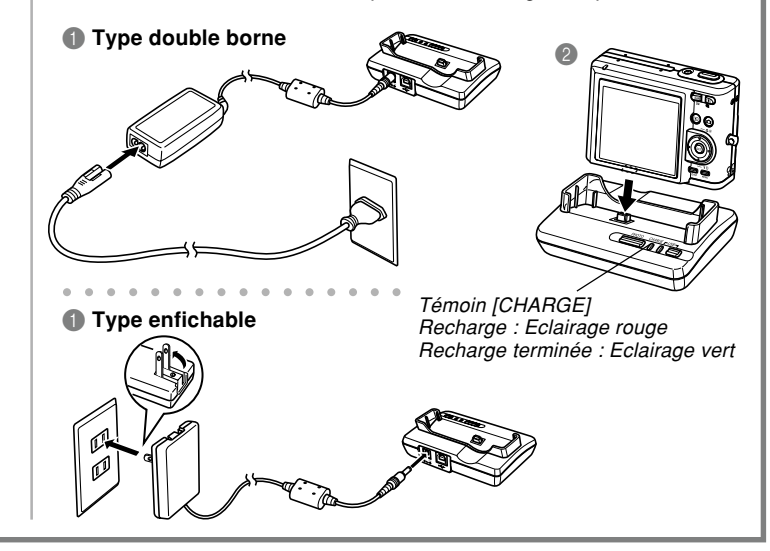

#### **Sélection de la langue et réglage de l'horloge**

• N'oubliez pas d'effectuer les réglages suivants avant de prendre des photos. Voir page 45 pour le détail.

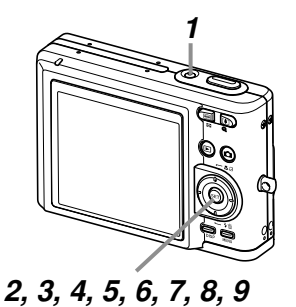

- **1. Appuyez sur le bouton d'alimentation pour allumer l'appareil photo.**
- **2. Utilisez [], [], [] et [**-**] pour sélectionner la langue souhaitée.**
- **3. Appuyez sur [SET] pour valider le réglage effectué.**
- **4. Utilisez [], [], [] et [**-**] pour sélectionner la zone géographique souhaitée, puis appuyez sur [SET].**
- **5. Utilisez [] et [] pour sélectionner la ville souhaitée, puis appuyez sur [SET].**
- **6. Utilisez [] et [] pour sélectionner l'heure d'été ou l'heure d'hiver (réglage DST), puis appuyez sur [SET].**
- **7. Utilisez [] et [] pour sélectionner le format de date souhaité, puis appuyez sur [SET].**
- **8. Réglez la date et l'heure.**
- **9. Appuyez sur [SET] pour valider les réglages et sortir de l'écran de réglage.**

#### **Prendre une photo**

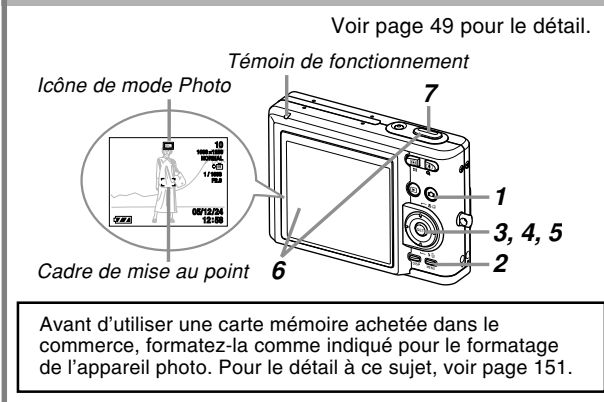

#### **1. Appuyez sur [ ] (REC).**

• Le mode REC (enregistrement) est sélectionné.

#### **2. Appuyez sur [MENU].**

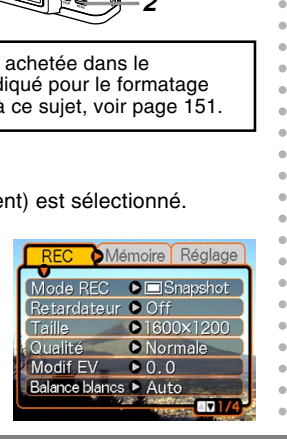

- **3. Utilisez [] et [**-**] pour sélectionner l'onglet "REC".**
- **4. Utilisez [] et [] pour sélectionner "Mode REC", puis appuyez sur [▶].**
- **5.** Utilisez [▲] et [▼] pour sélectionner "□ **Snapshot", puis appuyez sur [SET].**
	- $\cdot$  " $\Box$ " (Mode Photo) apparaît à ce moment à l'écran.
- **6. Orientez l'appareil photo vers le sujet, cadrez le sujet sur l'écran, puis appuyez à demi sur le déclencheur.**
	- Lorsque la mise au point automatique est terminée, le cadre de mise au point devient vert et le témoin de fonctionnement s'allume en vert.
- **7. En prenant soin de ne pas bouger, appuyez doucement et à fond sur le déclencheur.**

aaaaaaaaaaa

 $\alpha$ 

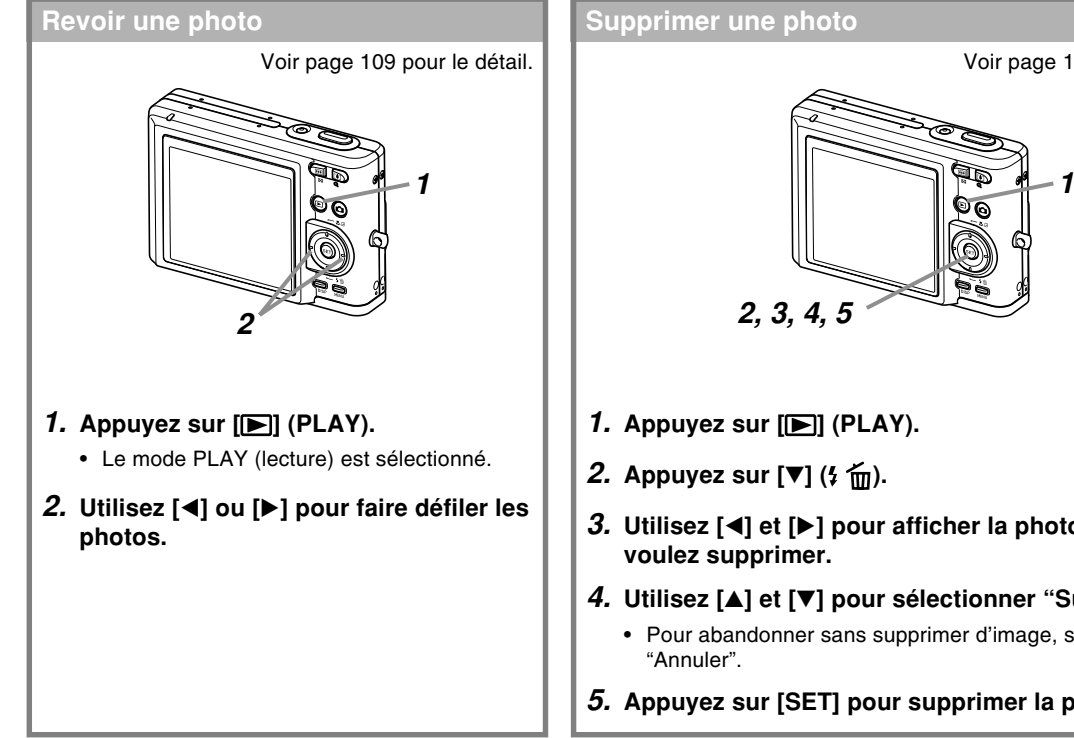

Voir page 127 pour le détail.

- **3. Utilisez [] et [**-**] pour afficher la photo que vous**
- **4. Utilisez [] et [] pour sélectionner "Supprimer".**
	- Pour abandonner sans supprimer d'image, sélectionnez
- **5. Appuyez sur [SET] pour supprimer la photo.**

Vous trouverez dans ce chapitre des informations sur ce qu'il faut savoir et faire avant d'utiliser l'appareil photo.

#### **A propos de ce manuel**

Vous trouverez ici des informations sur les conventions utilisées dans ce manuel.

#### ■ **Terminologie**

Le tableau suivant contient une description des termes utilisés dans ce manuel. ■ **Emploi des boutons**

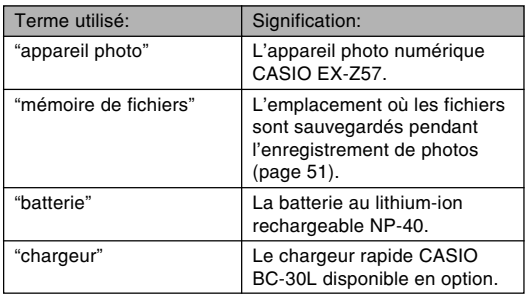

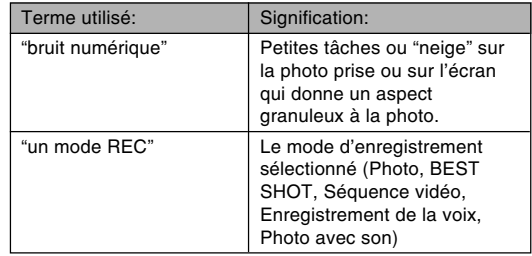

Les boutons employés dans les procédures sont indiqués par leur propre nom entre crochets ([ ]).

#### ■**Affichage sur écran**

Le texte affiché sur l'écran apparaît toujours entre guillemets (" ") dans ce manuel.

#### ■ **Informations complémentaires**

- **III IMPORTANT ! III** indique des informations très importantes qu'il faut connaître pour pouvoir utiliser correctement l'appareil photo.
- **III** REMARQUE **<sup>11</sup>** indique des informations utiles sur le fonctionnement de l'appareil photo.

#### ■ **Mémoire de fichiers**

Le terme "Mémoire de fichiers" dans ce manuel est un terme général qui désigne l'emplacement actuel des photos enregistrées. Ce peut être un des trois emplacements suivants :

- La mémoire flash de l'appareil photo
- Une carte mémoire SD, insérée dans l'appareil photo
- Une carte MultiMediaCard, insérée dans l'appareil photo

Pour le détail sur la façon dont les photos sont sauvegardées, voir page 177.

#### **Guide général**

Les illustrations suivantes montrent le nom de chaque élément, bouton et commutateur de l'appareil photo.

### **Appareil photo**

■ **Avant**

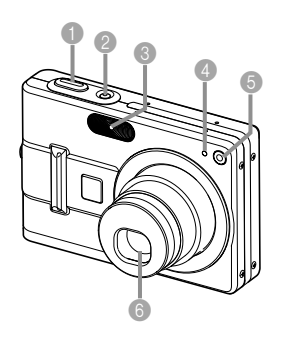

- **Déclencheur**
- 2 Bouton d'alimentation
- <sup>3</sup> Flash
- 4 Microphone
- **6** Témoin de retardateur
- **6** Objectif

#### ■ **Arrière** ■ **Dessous** 7  $P_0$ 8

 $\begin{array}{ccc} \bullet & \bullet & \bullet \\ \bullet & \bullet & \bullet \\ \bullet & \bullet \end{array}$ 

- **7** Témoin de fonctionnement
- 8 Bouton [F] (Mode PLAY)
- 9 Bouton de zoom
- <sup>1</sup> Bouton [<sup>1</sup>] (Mode REC)
- **A** Œillet de lanière
- **B** Bouton de validation [SET]
- **B** Bouton [MENU]
- D Bouton d'affichage [DISP]
- $\circledR$  [A][V][4][Þ]
- **6** Ecran

 $\boldsymbol{\Phi}$ 

- G Haut-parleur
- **B** Butée
- <sup>1</sup> Logement de carte mémoire
- <sup>20</sup> Logement de batterie
- **A Couvercle de batterie**
- **2** Cache-connecteur
- **<sup>8</sup>** Douille pour pied photographique
	- \* Utilisez cette douille pour visser un pied photographique.

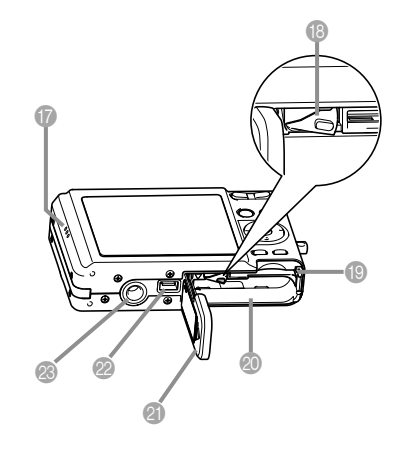

### **Station USB**

Posez simplement l'appareil photo numérique CASIO sur la station USB lorsque vous voulez effectuer les opérations suivantes.

- Recharge de la batterie (page 31)
- Transfert automatique de photos (séquences) sur un ordinateur (page 165)
- Connexion directe à une imprimante pour l'impression (page 159)
- Visionnage de photos avec la fonction Cadre de photo (page 120).

#### ■ **Arrière**

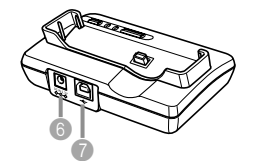

**6** Entrée [DC IN 5.3V] (borne d'adaptateur secteur)  $\bigcap$   $\leftarrow$ (port USB)

#### ■ **Avant**

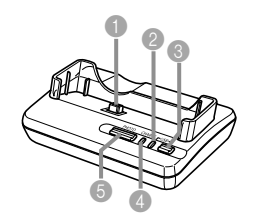

 Connecteur d'appareil photo Témoin [USB] Bouton [USB] 4 Témoin [CHARGE] Bouton [PHOTO]

#### **Contenu de l'écran**

Divers indicateurs et icônes apparaissent sur l'écran pour indiquer l'état de l'appareil photo.

• Veuillez noter que les exemples d'écrans dans ce chapitre servent à titre de référence seulement. Ils ne correspondent pas exactement aux écrans qui apparaissent sur l'appareil photo.

#### ■*Modes REC (enregistrement)*

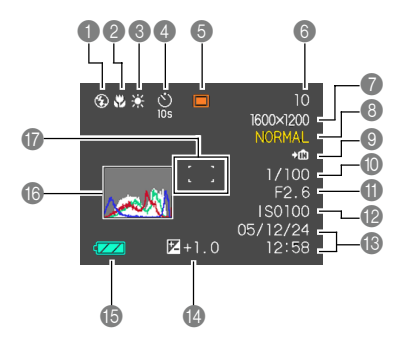

1 Indicateur de mode de flash (page 59)

Aucun Automatique

 $\circledcirc$ Flash désactivé

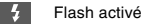

ര Réduction des yeux rouges

- Si le flash est nécessaire et que le flash automatique est sélectionné, l'indicateur de flash activé apparaît au moment où vous appuyez à demi sur le déclencheur.
- 2 Indicateur de mode de mise au point (page 69) Aucun Autofocus

Macro

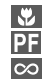

Panfocus Infini

Mise au point manuelle

Indicateur de balance des blancs (page 79) Aucun Automatique

 $\overline{\mathbf{R}}$ Lumière du jour  $\overline{\mathbf{P}}$ Nuageux **Ombre 1<sup>9</sup>** Fluorescent 1 **2** Fluorescent 2

**Tungstène** Manuelle 4 Retardateur (page 64)

> Retardateur 10 secondes

Retardateur 2 secondes **X** Triple retardateur

Aucun 1 photo **10s**

**2s**

 $\frac{1}{2}$ 

**MWB** 

#### **6** Modes REC (page 49)

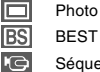

BEST SHOT

Séquence vidéo

Photo avec son

Enregistrement de la voix

- **6** Capacité de la mémoire (pages 53, 93, 210) (nombre de photos pouvant encore être enregistrées) Enregistrement de séquences vidéo: Temps d'enregistrement restant
- 7 Taille de l'image (page 67)  $2560 \times 1920$  pixels 2560 × 1712 (3:2) pixels 2048 × 1536 pixels 1600 × 1200 pixels  $1280 \times 960$  pixels  $640 \times 480$  pixels Enregistrement de séquences vidéo : Durée de l'enregistrement

8 Qualité de l'image (page 68) FINE (Fine) NORMAL (Normale) ECONOMY (Economique)

<sup>9</sup> Données enregistrées dans la mémoire de

> l'appareil Données enregistrées  $\bigstar$ [^] sur la carte mémoire

(page 149)

- 0 Vitesse d'obturation (page 53)
	- Lorsque l'ouverture ou la vitesse d'obturation sont hors de la plage valide, la valeur indiquée à l'écran devient jaune.

#### **NIL REMARQUE 444**

• Le texte de l'aide d'icônes (page 105) apparaît sur l'écran lorsque vous changez le réglage des fonctions suivantes. Vous pouvez la désactiver, si nécessaire (page 105).

Mode de flash, mode de mise au point, balance des blancs, retardateur, mode REC

- A Indice d'ouverture (page 53)
- **B** Sensibilité ISO (page 101)
- C Date et heure (page 141)
- **D** Indice EV (page 78)
- **B** Capacité de la batterie (page 36)
- **6** Histogramme (page 99)
- G Cadre de mise au point F (page 52)
	- Mise au point effectuée: Vert
	- Mise au point impossible: Rouge

■ **Mode PLAY (lecture)**

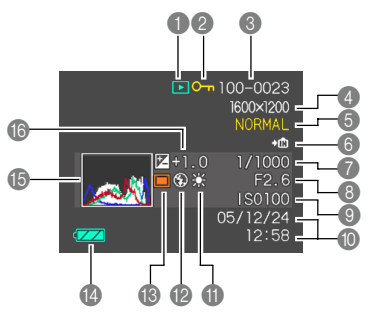

- 1 Type de fichier en mode PLAY (page 109)
	- $\overline{\phantom{1}}$ Photo **IC** 
		- Séquence vidéo
		- Photo avec son
		- Enregistrement de la voix
- 2 Indicateur de protection d'image (page 130)
- 3 Nom de dossier/ Nom de fichier (page 129) Exemple : Fichier intitulé CIMG0023.JPG enregistré dans un dossier intitulé 100CASIO

#### 100-0023

Nom de dossier Nom de fichier

4 Taille de l'image (page 67)  $2560 \times 1920$  pixels 2560 × 1712 (3:2)pixels  $2048 \times 1536$  pixels 1600 × 1200 pixels  $1280 \times 960$  pixels  $640 \times 480$  pixels Lecture de séquences vidéo: Temps de lecture écoulé

5 Qualité de l'image (page 68) FINE (Fine) NORMAL (Normale) ECONOMY (Economique)  $\frac{1}{2}$ **6 Données enregistrées MWR** dans la mémoire de l'appareil Données enregistrées sur  $\bigstar$ <sup>-1</sup> la carte mémoire (page 149)  $\frac{1}{2}$ 7 Vitesse d'obturation  $\odot$ **8** Indice d'ouverture  $\odot$ **9** Sensibilité ISO (page 101) 0 Date et heure (page 141) A Indicateur de balance des blancs (page 79) AWB Automatique 豪 Lumière du jour Nuageux

#### **IND IMPORTANT! 444**

• Certaines informations n'apparaîtront pas correctement si vous affichez une photo enregistrée avec un autre appareil photo.

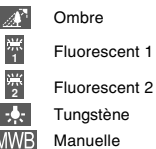

- B Indicateur de mode de flash (page 59)
	- Aucun Automatique
		- Flash activé
		- Flash désactivé
		- Réduction des yeux rouges
- C Modes REC (page 49)
	- **Photo BS** BEST SHOT
- **C** Capacité de la batterie (page 36)
- E Histogramme (page 99)
- **B** Indice EV (page 78)

#### **Changement du contenu de l'écran**

A chaque pression du bouton [DISP], le contenu de l'écran change comme suit.

#### ■ Modes REC (enregistrement)

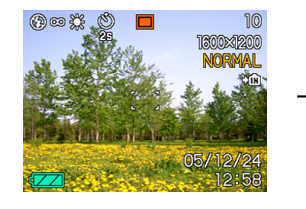

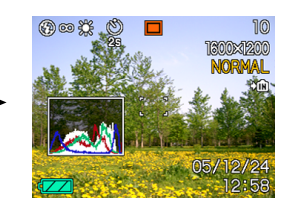

Indicateurs affichés Histogramme affiché

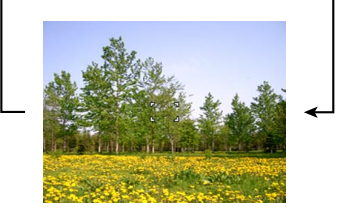

Indicateurs non affichés

**27**

#### ■ **Mode PLAY (lecture)**

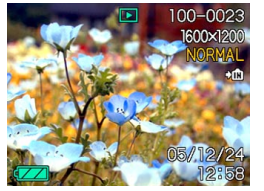

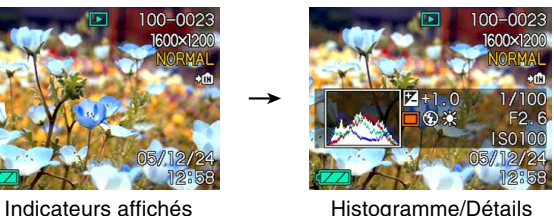

affichés

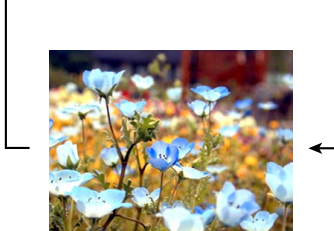

Indicateurs non affichés

#### **NIL IMPORTANT ! 444**

- Le bouton [DISP] ne permet pas de changer le contenu de l'écran pendant l'enregistrement d'une séquence vidéo ni pendant l'attente ou l'enregistrement d'une photo avec son.
- Dans le mode Enregistrement de la voix du mode REC, [DISP] permet d'allumer ("indicateurs affichés") ou d'éteindre l'écran. Pendant l'affichage d'un fichier avec enregistrement de la voix en mode PLAY, [DISP] permet de commuter entre "Indicateurs affichés" et "Indicateurs non affichés".
- L'écran devient noir durant deux secondes environ lorsque vous appuyez sur [SET] pour écouter un fichier d'enregistrement vocal alors que "indicateurs non affichés" est sélectionné (seule l'icône d'enregistrement vocal est affichée). L'icône du fichier d'enregistrement vocal réapparaît lorsque la lecture est terminée.

#### **Fixation de la lanière**

Fixez la lanière à l'œillet comme indiqué sur l'illustration.

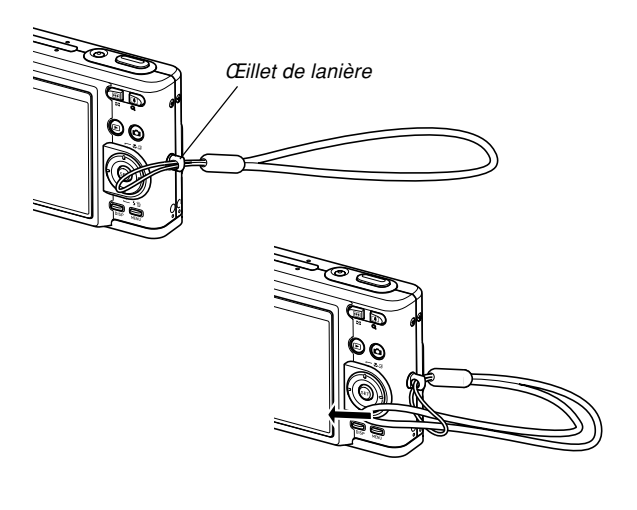

#### **NI IMPORTANT ! 444**

- Mettez la courroie autour de votre poignet lorsque vous utilisez l'appareil photo pour qu'il ne risque pas de tomber.
- La lanière fournie ne doit être utilisée qu'avec l'appareil photo. Ne l'utilisez pas avec autre chose.
- CEIllet de lanière illet et de lanière. Il est entre la vers le partie de la lanière. Il est environnement de la lanière.

#### **Alimentation**

L'appareil photo fonctionne avec une batterie rechargeable au lithium-ion (NP-40).

#### **Insérer la batterie**

**1. Faites glisser le couvercle de batterie dans le sens de la flèche et ouvrez-le.**

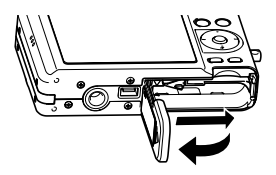

**2. Tout en poussant la butée dans le sens de la flèche sur l'illustration, alignez la marque (–) sur la batterie et la marque (–) sur l'appareil photo, puis faites glisser la batterie dans l'appareil photo.**

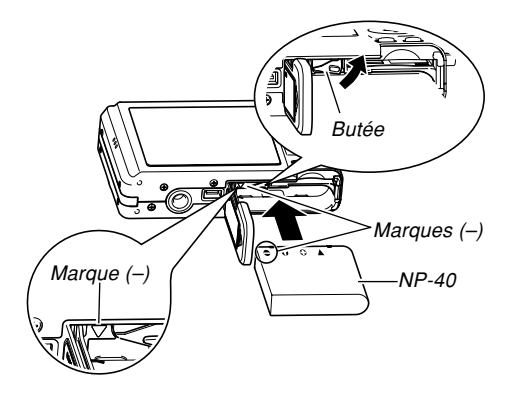

• Appuyez sur l'arrière de batterie et assurez-vous que la butée retient bien la batterie.

**3. Fermez le couvercle de batterie et faites-le glisser dans le sens indiqué par la flèche.**

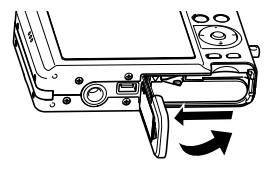

#### **IMPORTANT ! 444**

• Cet appareil ne fonctionne qu'avec la batterie rechargeable au lithium-ion NP-40. Cette batterie est spéciale. Aucun autre type de batterie ne doit être utilisé.

Attention si vous utilisez l'appareil photo immédiatement après l'achat car la batterie n'est pas pleine. Vous devez la charger avant d'utiliser l'appareil photo (page 31).

#### **Charger la batterie**

- **1. Raccordez l'adaptateur secteur fourni au connecteur [DC IN 5.3V] de la station USB, puis branchez-le sur une prise secteur.**
	- Notez que la forme de l'adaptateur secteur varie selon les régions de commercialisation de l'appareil photo.

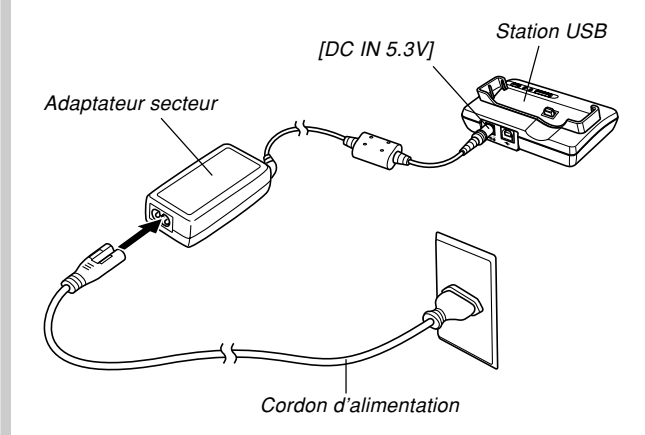

#### **NI REMARQUE 444**

• L'adaptateur secteur peut être utilisé sur n'importe quel courant secteur de 100 V à 240 V. Notez toutefois que la forme du cordon d'alimentation secteur varie selon les pays et les régions. Si vous prévoyez d'utiliser l'adaptateur secteur dans une région où des prises de forme différente sont utilisées, remplacez le cordon de l'adaptateur par un des cordons fournis avec l'appareil photo, ou bien achetez-en un muni de la fiche appropriée dans le commerce.

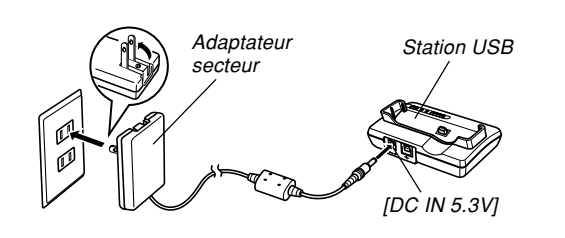

aaaaaaaaaaaaaaaaaaaa aaaaaaa

#### **NIL REMARQUE 444**

• L'adaptateur secteur fonctionne sur le courant secteur de 100 V à 240 V. Notez toutefois que la forme de la fiche du cordon d'alimentation varie selon les pays et les régions géographiques. Vous devez vous procurer vous-même le cordon nécessaire pour vos voyages à l'étranger.

#### **2. Eteignez l'appareil photo.**

#### **3. Posez l'appareil photo sur la station USB.**

- N'allumez pas l'appareil photo avant de le poser sur la station USB.
- Le témoin [CHARGE] sur la station USB devient rouge et indique que la recharge a commencé. Lorsqu'elle est terminée, le témoin [CHARGE] devient vert.

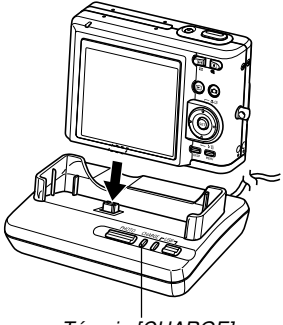

- Témoin [CHARGE]
- Il faut environ 190 minutes pour une recharge complète. Le temps nécessaire dépend toutefois de la capacité actuelle de la batterie et des conditions de recharge.

**4. Lorsque la recharge est terminée, retirez l'appareil photo de la station USB.**

#### **NIL IMPORTANT ! 444**

- N'utilisez que la station USB (CA-27) fournie avec l'appareil photo ou le chargeur rapide (BC-30L), disponibles en option, pour charger la batterie au lithium-ion spéciale NP-40. Ne jamais utiliser d'autres types de chargeurs.
- La station USB (CA-27) ne doit être utilisée qu'avec cet appareil photo. Ne jamais l'utiliser avec un autre type d'appareil photo.
- N'utiliser que l'adaptateur secteur fourni. Ne jamais utiliser d'autres types d'adaptateurs. Ne pas utiliser les adaptateurs secteur AD-C40, AD-C620 et AD-C630, disponibles en option, avec cet appareil photo.
- Assurez-vous que le connecteur d'appareil photo sur la station USB est bien inséré dans le connecteur de l'appareil photo.
- Le témoin [CHARGE] peut rester jaune et l'appareil ne pas se recharger tout de suite si vous essayez de recharger la batterie immédiatement après avoir utilisé l'appareil photo (la batterie est chaude) ou si vous la rechargez à un endroit trop chaud ou trop froid. Dans ce cas, attendez simplement un instant que la batterie atteigne la température normale. Le témoin [CHARGE] devient rouge et la recharge commence lorsque la température de la batterie est normale.
- Le clignotement du témoin [CHARGE] en rouge indique une erreur de recharge. L'erreur peut être causée par un problème de la station USB, de l'appareil photo ou de la batterie, ou parce que la batterie est tout simplement mal insérée. Déposez l'appareil photo de la station USB et vérifiez s'il fonctionne normalement.
- Les opérations pouvant être effectuées lorsque l'appareil photo est sur la station USB sont les suivantes : recharge de la batterie de l'appareil photo, échange de données avec un ordinateur par une liaison USB et utilisation comme cadre de photo.

#### ■ Si l'appareil photo ne fonctionne pas **normalement**

La batterie n'est peut-être pas insérée correctement. Effectuez les opérations suivantes.

- **1. Enlevez la batterie de l'appareil photo et vérifiez si les contacts ne sont pas sales. S'ils sont sales, essuyez-les avec un chiffon sec.**
- **2. Assurez-vous que le cordon d'alimentation de l'adaptateur secteur est bien raccordé à la prise secteur et à la station USB.**
	- Si les mêmes symptômes apparaissent lorsque vous reposez l'appareil photo sur la station USB, contactez un service après-vente agréé CASIO.

#### ■ **Autonomie de la batterie**

Les valeurs données comme référence dans le tableau suivant indiquent l'autonomie dans les conditions mentionnées et jusqu'à extinction de l'appareil photo suite à l'épuisement de la batterie. Il n'est pas garanti que la batterie aura l'autonomie mentionnée. En effet, à basse température et en utilisation continue, l'autonomie de la batterie est inférieure.

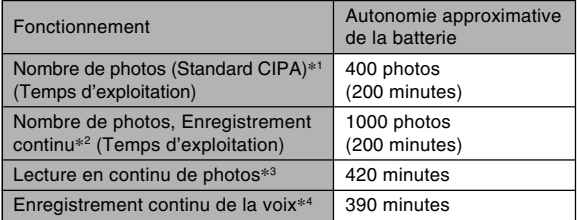

Batterie utilisée : NP-40 (Capacité nominale : 1230 mAh) Support de stockage : Carte mémoire SD

- \*1 Nombre de photos (Standard CIPA)
	- Température : 23°C
	- Ecran : Eclairé
	- Zooming de la position grand angle à la position téléobjectif toutes les 30 secondes, pour l'enregistrement de deux photos dont l'une avec flash ; mise hors et sous tension de l'appareil photo chaque fois que 10 photos ont été prises.
- \*2 Conditions d'enregistrement en continu
	- Température : 23°C
	- Ecran : Eclairé
	- Flash : Désactivé
	- Enregistrement de photos alternativement en grand angle et en téléphoto toutes les 12 secondes.
- \*3 Conditions de lecture en continu de photos
	- Température : 23°C
	- Affichage d'une photo toutes les 10 secondes environ
- \*4 Les temps d'enregistrement de la voix font référence à un enregistrement continu.
- Ces temps sont valides lorsqu'une batterie neuve et pleine est utilisée. Les recharges répétées réduisent l'autonomie de la batterie.
- Le temps d'enregistrement et le nombre de photos pouvant être prises dépendent beaucoup de l'emploi que vous faites du flash, du zoom et de l'autofocus, du temps d'utilisation de l'appareil photo et du réglage de luminosité de l'écran.

#### ■ Préservation de l'énergie de la batterie

- Si vous n'avez pas besoin du flash pendant la prise de vue, sélectionnez (6) (flash désactivé) comme mode de flash. Voir page 59 pour le détail.
- Activez les fonctions d'extinction automatique et de veille (page 42) pour ne pas gaspiller l'énergie de la batterie lorsque vous oubliez d'éteindre l'appareil photo.
- L'autonomie de la batterie est plus longue lorsque la mise au point manuelle (page 75) ou le panfocus (page 74) est utilisé pendant l'enregistrement de séquences vidéo.
- Avec le réglage de luminosité "Normal" de l'écran l'autonomie de la batterie sera plus longue qu'avec le réglage "Lumineux" (page 145).

#### ■ **Indicateur de batterie faible**

L'indicateur de capacité de la batterie sur l'écran change de la façon suivante au fur et à mesure que la batterie s'use. L'indicateur signifie que la charge de la batterie est faible. Vous ne pouvez plus enregistrer de photos lorsque l'indicateur de batterie est **.** Lorsque ces indicateurs apparaissent, chargez immédiatement la batterie.

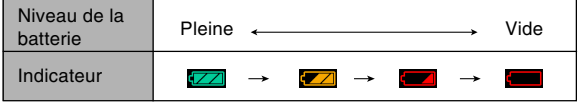

#### **Remplacer la batterie**

- **1. Ouvrez le couvercle de batterie.**
- **2. Tirez la butée dans le sens de la flèche.**
	- La batterie ressort de son logement.

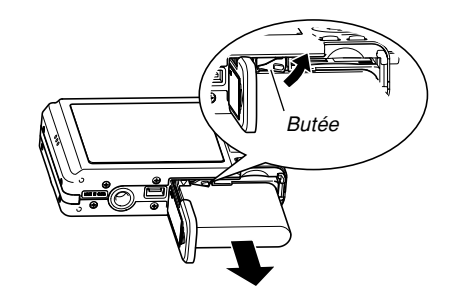

- **3. Relâchez la butée et sortez la batterie de l'appareil photo.**
	- Attention de ne pas laisser tomber la batterie.
- **4. Insérez une batterie neuve dans l'appareil photo (page 30).**
# **Précautions concernant l'alimentation**

Veuillez noter les points suivants lorsque vous manipulez et utilisez la batterie et le chargeur disponible en option.

## ■ Manipulation de la batterie

### ● **CONSIGNES DE SÉCURITÉ**

Lisez attentivement les consignes de sécurité la première fois que vous utilisez la batterie.

### **NIL REMARQUE 444**

- Le terme "batterie" utilisé dans ce manuel désigne la batterie rechargeable au lithium-ion CASIO NP-40.
- N'utilisez que la station USB (CA-27) fournie avec l'appareil photo ou le chargeur rapide (BC-30L), disponible en option, pour charger la batterie au lithium-ion spéciale NP-40. Ne jamais utiliser d'autres types de chargeurs.
- La non observation des consignes suivantes pendant l'emploi de la batterie peut causer une surchauffe et entraîner un incendie ou une explosion.
	- Ne jamais utiliser un autre type de chargeur que celui qui est spécifié pour la batterie.
	- Ne jamais essayer d'utiliser la batterie pour alimenter un autre appareil que cet appareil photo.
	- Ne jamais utiliser ou laisser la batterie près d'une flamme.
	- Ne jamais mettre la batterie dans un four à microondes, la jeter au feu ou l'exposer à une chaleur intense.
	- S'assurer que la batterie est orientée correctement dans l'appareil photo ou dans le chargeur en option.
	- Ne jamais emporter ou ranger la batterie avec des objets conducteurs d'électricité (colliers, mine de plomb, etc.).
	- Ne jamais ouvrir la batterie, la modifier ni l'exposer à un choc violent.
	- Ne pas plonger la batterie dans de l'eau douce ou de l'eau de mer.
	- Ne pas utiliser ou laisser la batterie en plein soleil, dans une voiture garée au soleil ou à tout autre endroit exposé à de hautes températures.

- Si vous deviez noter un des phénomènes suivants pendant que vous utilisez, chargez ou rangez une batterie, retirez-la immédiatement de l'appareil photo ou du chargeur et rangez-la à l'écart de toute flamme.
	- Fuite de liquide
	- Emission d'une odeur étrange
	- Emission de chaleur
	- Décoloration de la batterie
	- Déformation de la batterie
	- Autre anomalie de la batterie
- Si la batterie ne parvient pas à se recharger complètement dans le temps normal, arrêtez la recharge. La poursuite de la recharge peut causer une surchauffe, un incendie et une explosion.
- Le liquide de la batterie est dangereux pour les yeux. Si le fluide de la batterie devait rentrer dans vos yeux, rincez-les immédiatement à l'eau courante et consultez un médecin.
- Lisez attentivement la page 31 de ce mode d'emploi et les instructions concernant le chargeur en option avant d'utiliser ou de charger la batterie.
- Si la batterie doit être utilisée par un enfant, assurezvous que l'adulte responsable lui indique les précautions à prendre et les instructions contenues dans le mode d'emploi, et s'assure que l'enfant emploie correctement la batterie.
- Si le liquide de la batterie devait se répandre sur des vêtements ou votre peau, rincez-les immédiatement à l'eau courante. Le contact prolongé du liquide de batterie peut causer des irritations de la peau.

# ● **PRÉCAUTIONS PENDANT L'EMPLOI**

- La batterie est conçue pour cet appareil photo numérique CASIO seulement.
- Utilisez la station USB fournie avec l'appareil photo ou le chargeur en option spécifié pour charger la batterie. Ne jamais utiliser d'autre type de chargeur pour la recharge.
- L'emploi de la batterie dans un lieu froid réduit l'autonomie prévue pour une recharge complète. Rechargez la batterie à une température de 10°C à 35°C. Hors de cette plage de températures, la recharge ne s'effectue pas normalement ou pas du tout.
- Une courte autonomie malgré une recharge complète signale que la batterie a atteint sa durée de vie. Le cas échéant, procurez-vous une batterie neuve.
- Ne jamais essuyer la batterie avec des chiffons imprégnés de diluant, benzène, alcool ou tout autre agent volatil ou chimique. La batterie risque de se déformer et de ne plus fonctionner correctement.

### ● **PRÉCAUTIONS CONCERNANT LE RANGEMENT DE LA BATTERIE**

- N'oubliez pas de sortir la batterie de l'appareil photo si vous prévoyez de ne pas utiliser l'appareil photo pendant un certain temps. Laissée dans l'appareil photo, la batterie se décharge lentement même si l'appareil photo est éteint, et elle peut se vider complètement, ou bien devra être rechargée plus longtemps la prochaine fois.
- Rangez la batterie à un endroit frais et sec (20°C ou maximum).

### ● **EMPLOI DE LA BATTERIE**

- Voir page 31 de ce manuel ou le mode d'empoloi fourni avec le chargeur en option pour le détail sur la recharge et les temps de recharge.
- Lorsque vous emportez une batterie, laissez-la dans l'appareil photo ou dans son étui.

### ■ Station USB et adaptateur secteur

- N'utilisez jamais l'adaptateur secteur sur une prise secteur dont la tension ne correspond pas à celle de l'adaptateur. Ceci crée un risque d'incendie et d'électrocution. Utilisez seulement l'adaptateur secteur fourni avec cet appareil photo.
- Faites attention de ne pas couper ni endommager le cordon d'alimentation de l'adaptateur secteur, ne posez pas d'objets lourds dessus et ne l'exposez pas à la chaleur. Un cordon d'alimentation endommagé crée un risque d'incendie et d'électrocution.

**Attention !**

- N'essayez jamais de modifier le cordon de l'adaptateur secteur et ne forcez pas lorsque vous le pliez, enroulez ou tirez dessus. Ceci crée un risque d'incendie et d'électrocution.
- Ne touchez pas l'adaptateur secteur avec des mains mouillées. Ceci crée un risque d'électrocution.
- Ne surchargez pas les cordons d'extension ni les prises secteur. Ceci crée un risque d'incendie et d'électrocution.
- Si le cordon de l'adaptateur devait être endommagé (fils internes exposés), faites-le remplacer par un service après-vente agréé CASIO. Un cordon d'adaptateur secteur endommagé crée un risque d'incendie ou d'électrocution.

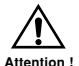

- Ne pas utiliser l'adaptateur secteur à un endroit où il risque d'être mouillé. L'eau peut causer un incendie ou un choc électrique.
- Ne pas poser de vase ni aucun autre récipient rempli de liquide sur l'adaptateur secteur. L'eau crée un risque d'incendie et de choc électrique.
- N'oubliez jamais de déposer l'appareil photo de la station USB avant de brancher ou de débrancher l'adaptateur secteur.
- Pendant la recharge et la communication de données, l'adaptateur secteur peut devenir très chaud. C'est tout à fait normal.
- Débranchez le cordon d'alimentation de la prise secteur lorsque vous ne l'utilisez pas.
- Ne jamais poser de couverture ou autre chose sur l'adaptateur secteur. Ceci peut créer un risque d'incendie.
- Ne jamais utiliser l'adaptateur secteur avec un transformateur de tension.

# **Mise sous et hors tension de l'appareil photo**

### ■ **Pour mettre sous tension l'appareil photo**

Appuyez sur le bouton d'alimentation,  $[\Box]$  (REC) ou  $[\Box]$ (PLAY). Le témoin de fonctionnement s'allume brièvement en vert, puis l'appareil photo s'allume. Le mode dans lequel se trouve l'appareil photo dépend du bouton sur lequel vous appuyez pour allumer l'appareil.

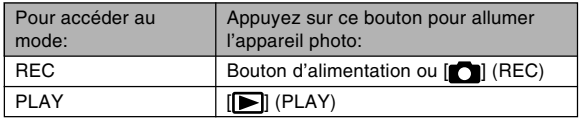

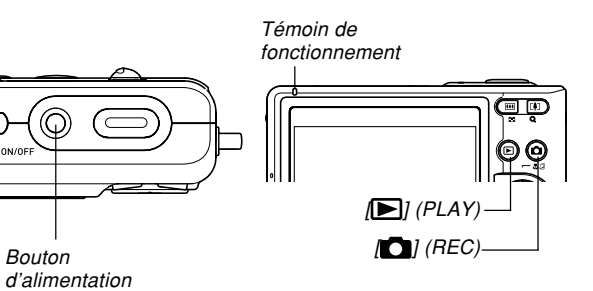

### **NIL REMARQUE 444**

- Il suffit d'appuyer sur [<sup>1</sup>] (REC) pour allumer l'appareil directement en mode REC et sur [ (PLAY) pour l'allumer directement en mode PLAY.
- Il suffit d'appuyer sur [ $\blacktriangleright$ ] (PLAY) dans un mode REC pour passer au mode PLAY. L'objectif se rétracte dans les 10 secondes qui suivent le changement de mode.

### **IMPORTANT! 444**

- Si l'appareil photo est mis hors tension par l'extinction automatique, appuyez sur le bouton d'alimentation,  $\Box$  (REC) ou  $\Box$  (PLAY) pour le remettre sous tension.
- Lorsque vous appuyez sur le bouton d'alimentation ou  $\Box$  (REC) pour allumer l'appareil photo, l'objectif peut sortir. Faites attention qu'aucun objet n'empêche la sortie de l'objectif ni ne frappe l'objectif quand il sort.

### ■ **Pour mettre l'appareil photo hors tension**

Appuyez sur le bouton d'alimentation pour mettre l'appareil photo hors tension.

### **NIL REMARQUE 444**

• Vous pouvez régler l'appareil photo pour qu'il ne se mette pas sous tension lorsque vous appuyez sur [ $\Box$ ] (REC) ou [ $\Box$ ] (PLAY), ou pour qu'il se mette hors tension lorsque vous appuyez sur  $\Box$  (REC) ou [ $\blacksquare$ ] (PLAY). Pour le détail, voir "Configurations" des fonctions de mise sous ou hors tension avec  $[\bullet]$  (REC) ou  $[\bullet]$  (PLAY)" à la page 146.

# **Réglages d'économie d'énergie**

Vous pouvez effectuer les réglages suivants pour économiser l'énergie de la batterie.

Veille : Extinction automatique de l'écran si aucune opération n'est effectuée pendant un certain temps dans un mode REC. Il suffit d'appuyer sur un bouton pour que

l'écran se rallume.

- Arrêt auto : Extinction automatique de l'appareil photo si aucune fonction n'est spécifiée pendant un certain temps.
- **1. Allumez l'appareil photo.**
- **2. Appuyez sur [MENU].**
- **3. Utilisez [] et [**-**] pour sélectionner l'onglet "Réglage".**
- **4. Utilisez [] et [] pour sélectionner la fonction qui doit être réglée, puis appuyez sur [**-**].**

● **Voir "Utilisation des menus" (page 43) pour le détail sur l'utilisation des menus.**

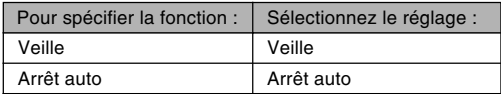

### **5. Utilisez [] et [] pour changer le réglage actuel, puis appuyez sur [SET].**

- Vous avez le choix entre les réglages de veille suivants : "30 sec", "1 min", "2 min" et "Off".
- Vous avez le choix entre les réglages d'arrêt automatique suivants : "2 min" et "5 min".
- En mode PLAY, l'appareil ne peut pas être mis en veille.
- Il suffit d'appuyer sur un bouton pour allumer l'écran lorsque l'appareil photo est en veille.
- Les fonctions d'extinction automatique et de veille se désactivent automatiquement dans les cas suivants.
	- L'appareil photo est raccordé à un ordinateur ou à un autre appareil par la station USB
	- Vous effectuez un diaporama
	- Pendant la lecture d'un fichier audio
	- Pendant la lecture d'une séquence vidéo

## **Utilisation des menus**

Le bouton [MENU] sert à afficher les menus utilisés pour les différentes opérations. Le menu qui apparaît dépend du mode sélectionné, un des modes REC ou le mode PLAY. L'exemple suivant indique comment procéder dans un mode REC.

- **1. Appuyez sur le bouton d'alimentation ou sur [11] (REC).** 
	- Si vous voulez accéder au mode PLAY, appuyez sur  $\boxed{\blacktriangleright}$ (PLAY).

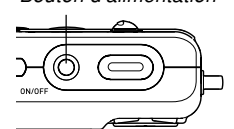

 $\sqrt{2}$ 

6 冋

**2. Appuyez sur [MENU].**

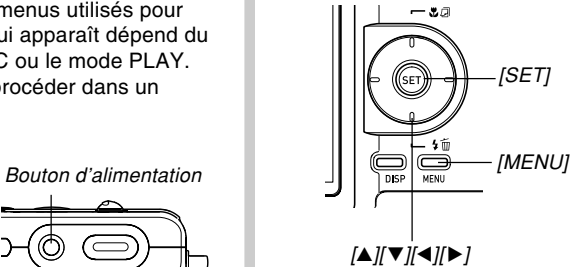

Curseur de sélection (indique le paramètre actuellement sélectionné)

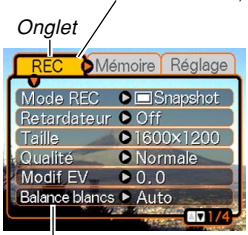

Paramètres

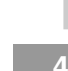

### ● **Opérations sur l'écran de menu**

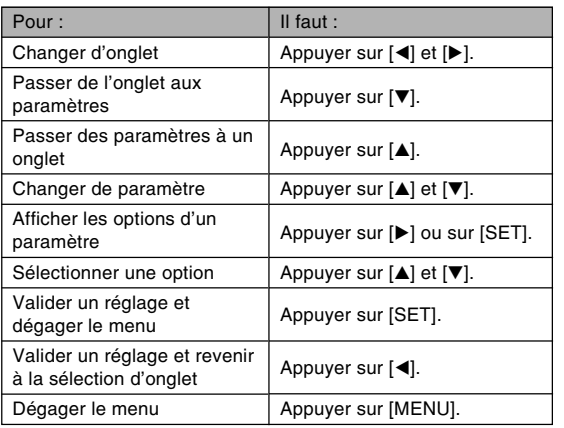

- **3. Utilisez [] ou [**-**] pour sélectionner l'onglet souhaité, puis appuyez sur [SET] pour faire venir le curseur de sélection sur les paramètres.**
- **4.** Utilisez [**▲**] et [▼] **pour sélectionner le paramètre que vous voulez régler, puis appuyez sur [▶].** 
	- Au lieu d'appuyer sur [▶], vous pouvez aussi appuyer sur [SET].

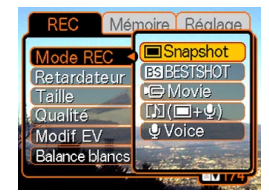

Exemple: Sélection du paramètre "Mode REC".

**5. Utilisez [] et [] pour changer le paramètre sélectionné.**

### **6. Effectuez une des opérations suivantes pour appliquer le réglage effectué.**

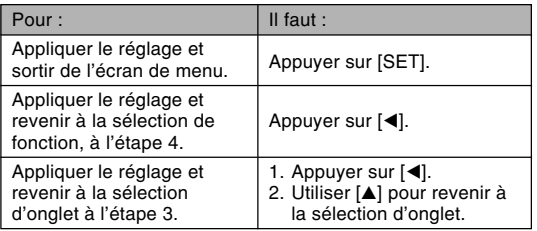

• Voir "Présentation des menus" à la page 197 pour le fichiers. Il est donc important de les régler. détail sur les éléments des menus.

### **Sélection de la langue d'affichage et réglage de l'horloge**

Vous devez effectuer les réglages suivants avant de photographier ou de filmer.

- Langue d'affichage
- Ville de résidence
- Style de date
- Date et heure

La date et l'heure sont utilisées par l'appareil photo lors de l'enregistrement des données d'images, etc. dans les

### **NIL IMPORTANT ! 444**

- Si vous ne réglez pas l'horloge, les informations horaires enregistrées ne seront pas correctes. Ces réglages sont indispensables.
- Une pile de sauvegarde insérée dans l'appareil photo retient la date et l'heure durant deux jours environ si aucune alimentation n'est fournie à l'appareil photo. La date et l'heure seront effacées si cette pile se vide. L'alimentation n'est pas fournie à l'appareil photo dans les situations suivantes.
	- La batterie rechargeable est vide ou retirée de l'appareil photo.
	- L'alimentation n'est pas fournie à l'appareil photo par la station USB lorsque la batterie rechargeable est vide ou retirée de l'appareil photo.
- L'écran de réglage de la date et de l'heure apparaît à la mise sous tension de l'appareil photo si la date et l'heure ont été effacées. Si le cas se présente, réglez de nouveau la date et l'heure.
- Si vous vous trompez de langue ou d'heure lorsque vous utilisez cette procédure, vous devrez utiliser le menu de l'appareil photo pour changer individuellement la langue (page 144) ou l'heure (page 141).
- Vous ne pourrez pas éditer les données horaires enregistrées avec les photos si l'heure n'a pas été réglée correctement lors de la prise de vue.
- La date et l'heure n'apparaissent pas sur les photos proprement dites même si elles ont été réglées. Mais il est possible de les imprimer sur les photos (page 162).

# **Sélectionner la langue et régler l'horloge**

- **1. Appuyez sur le bouton d'alimentation, sur [ ] (REC) ou sur [ ] (PLAY) pour allumer l'appareil photo.**
- **2. Utilisez [], [], []** et [▶] pour **sélectionner la langue souhaitée, puis appuyez sur [SET].**
	- : Japonais 日本語 English : Anglais Français : Français Deutsch : Allemand Español : Espagnol Italiano : Italien Português : Portugais 中國語

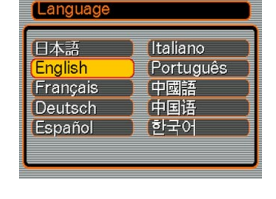

- : Chinois (complexe)
- 中国语 : Chinois (simplifié)
- : Coréen하군어

**3. Utilisez [], [], []** et [▶] pour **sélectionner la zone géographique où vous vivez, puis appuyez sur [SET].**

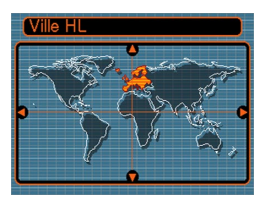

**4.** Utilisez [▲] et [▼] **pour sélectionner le nom de la ville où vous vivez, puis appuyez sur [SET].**

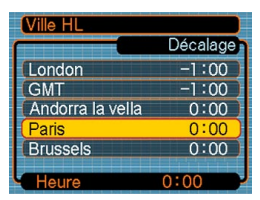

**5. Utilisez [] et [] pour sélectionner l'heure d'été (DST) ou l'heure d'hiver, puis appuyez sur [SET].**

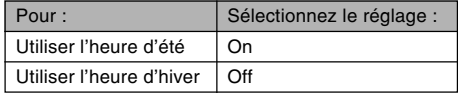

**6. Utilisez [] et [] pour sélectionner le format de date souhaité, puis appuyez sur [SET].**

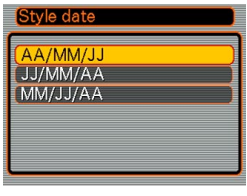

Exemple : 24 décembre 2005

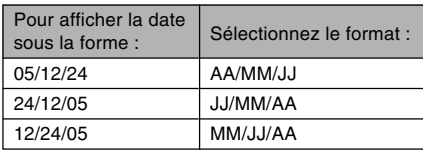

**7. Réglez la date et l'heure actuelles.**

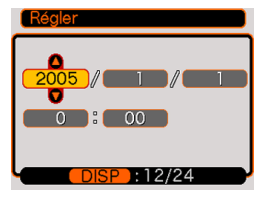

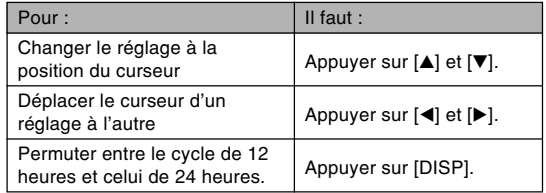

**8. Appuyez sur [SET] pour valider les réglages et sortir de l'écran de réglage.**

Vous trouverez ici des informations de base pour l'enregistrement de photos et de séquences vidéo.

# **Enregistrement d'une photo**

# **Spécification du mode d'enregistrement**

L'appareil photo numérique CASIO présente les cinq modes d'enregistrement suivants. Avant d'enregistrer une photo, il faut sélectionner le mode d'enregistrement approprié.

•  $\Box$  (Mode Photo)

Ce mode sert à enregistrer des photos. C'est le mode qu'il faut normalement utiliser pour la photographie (page 51).

• **BSI** (Mode BEST SHOT)

Ce mode facilite la prise de vue car il permet d'utiliser des modèles tout prêts sans avoir à faire de réglages.

Sélectionnez simplement un des 23 modèles et l'appareil photo sera configurée pour prendre le même type de photo (page 82).

• (Mode Séquence vidéo)

Ce mode sert à enregistrer des séquences vidéo avec le son (page 93).

- **Manual Photo avec son**) Ce mode sert à ajouter du son à une photo après l'enregistrement (page 95).
- **U** (Mode Enregistrement de la voix) Ce mode sert à enregistrer le son seulement (page 97).
- **1. Appuyez sur le bouton d'alimentation ou sur [ ] (REC).**
- **2. Appuyez sur [MENU] et utilisez [] et [**-**] pour sélectionner l'onglet "REC".**
- **3. Utilisez [] et [] pour sélectionner "Mode REC" et appuyez sur [**-**].**

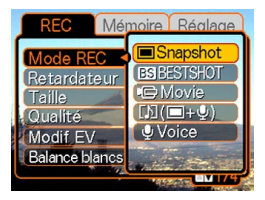

- **4. Utilisez [] et [] pour sélectionner le mode d'enregistrement souhaité, puis appuyez sur [SET].**
	- L'icône (par exemple " $\Box$ ") du mode sélectionné apparaît sur l'écran.

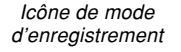

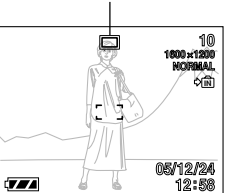

# **Orientation de l'appareil photo**

Tenez l'appareil photo des deux mains et ne bougez pas pendant la prise de vue. Vous risquez de bouger si vous tenez l'appareil photo d'une seule main, et la photo sera floue.

• Orientation horizontale

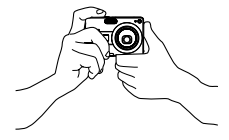

• Orientation verticale

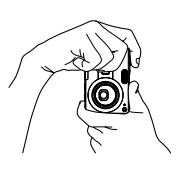

Tenez l'appareil photo des deux mains, en serrant bien les bras contre le corps.

Lorsque vous prenez des photos verticales, le flash doit être au-dessus de l'objectif. Tenez bien l'appareil photo avec les deux mains.

#### **IMPORTANT ! 444**

• Attention à vos doigts et à la lanière. Ils peuvent cacher le flash, microphone ou l'objectif.

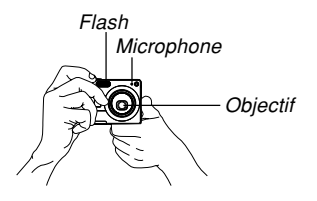

### **NI REMARQUE 444**

• La photo sera floue si vous bougez l'appareil photo au moment où vous appuyez sur le déclencheur ou pendant l'autofocus (au moment où vous appuyez à demi sur le déclencheur). Appuyez avec précaution sur le déclencheur, en prenant soin de ne pas bouger. Ceci est particulièrement important lorsque l'éclairage est faible et la vitesse d'obturation lente.

# **Enregistrement d'une photo**

La vitesse d'obturation s'ajuste automatiquement sur cet appareil selon la luminosité du sujet. Les photos enregistrées sont sauvegardées dans la mémoire de l'appareil photo ou sur une carte mémoire, si l'appareil en contient une.

• Lorsqu'une carte mémoire SD ou MultiMediaCard (MMC) se trouve dans l'appareil photo, les photos sont sauvegardées sur cette carte (page 149).

Après avoir acheté une carte mémoire, insérez-la dans l'appareil photo et formatez-la avant de l'utiliser (page 151).

**1. Appuyez sur le bouton d'alimentation ou sur [ ] (REC) pour allumer l'appareil photo.**

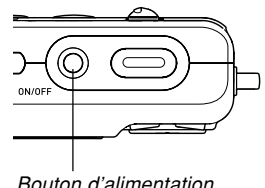

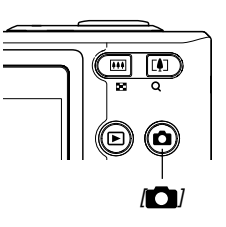

- Une photo ou un message apparaît sur l'écran et l'appareil photo se met dans le mode d'enregistrement sélectionné.
- Si l'appareil photo est en mode PLAY lorsque vous l'allumez, le message "Aucun fichier" apparaît si aucune photo n'est encore enregistrée dans la mémoire. En outre, l'icône a apparaît dans la partie supérieure de l'écran. Dans ce cas, appuyez sur [<sup>1</sup>] (REC) pour accéder au mode d'enregistrement actuellement sélectionné.

### **2. Réglez le "Mode REC"** sur " $\Box$  Snapshot".

- $\cdot$  L'icône  $\Box$  (mode Photo) apparaît sur l'écran lorsque le mode Photo est sélectionné.
- Vous pouvez aussi personnaliser les touches de curseur pour que le réglage du "Mode REC" change lorsque vous appuyez sur la touche [◀] ou [▶] (page 106).

Icône de mode Photo

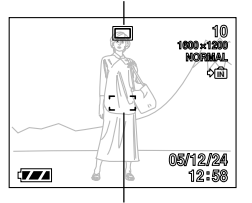

Cadre de mise au point

### **3. Cadrez la photo de sorte que le sujet principal soit au centre du cadre de mise au point.**

• La plage de mise au point de l'appareil photo dépend du mode de mise au point utilisé (page 69).

### **4. Appuyez à demi sur le déclencheur pour faire la mise au point.**

- Lorsque vous appuyez à demi sur le déclencheur, l'autofocus fait automatiquement la mise au point, après quoi la vitesse d'obturation et l'ouverture du diaphragme sont indiqués.
- Vous pouvez savoir si la mise au point est bonne en observant le cadre de mise au point et le témoin de fonctionnement.

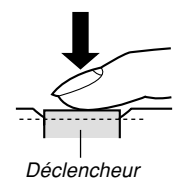

Témoin de fonctionnement

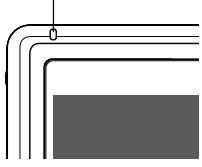

### ● **Description du témoin de fonctionnement et du cadre de mise au point**

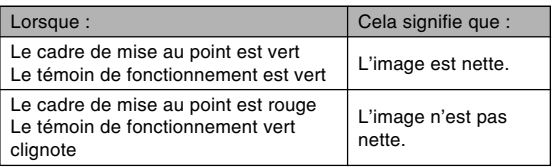

• Différents indicateurs et différentes icônes apparaissent sur l'écran pour signaler l'état de l'appareil photo.

Balance des blancs Mode de mise Retardateur Capacité de la mémoire au point Taille de la photo Mode de  $-\otimes$  $\Box$ Qualité de l'image 1600×1200 flash **NORMA** Type de mémoire Vitesse d'obturation\*<sup>1</sup>  $1/1000$ Indice d'ouverture\*<sup>2</sup> F2 6 = IS0100 Sensibilité ISO 05/12/24 Date et heure 77

- \*1 Temps d'ouverture de l'obturateur pendant lequel la lumière rentre dans l'objectif et atteint le capteur CCD. Une valeur élevée indique que l'obturateur reste ouvert plus longtemps et que plus de lumière atteint le CCD. Ce réglage s'effectue automatiquement.
- \*2 Taille de l'ouverture de l'obturateur par lequel la lumière passe et atteint le CCD. Une valeur élevée indique que l'ouverture par laquelle la lumière passe est petite. Ce réglage s'effectue automatiquement.
- **5. Après vous être assuré que la mise au point était correcte, appuyez à fond sur le déclencheur pour enregistrer la photo.**

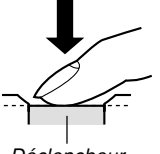

• Le nombre de photos pouvant être enregistrées dépend de la taille et de la qualité spécifiées (pages 67, 68, 210).

Déclencheur

#### **NIL IMPORTANT ! 444**

• Si le réglage "Auto Pan" de l'onglet "REC" est activé (page 71) le panfocus est en service. Dans ce cas, l'appareil prend immédiatement la photo sans attendre que l'autofocus soit effectué, vous appuyez à fond sur le déclencheur, sans pause. Ceci permet de prendre des photos rapidement sans attendre que l'autofocus soit effectué.

### ■ **Précautions concernant l'enregistrement d'une photo**

- N'ouvrez jamais le couvercle de batterie et ne posez jamais l'appareil sur la station USB lorsque le témoin de fonctionnement clignote en vert. Non seulement la photo sera perdue, mais les photos sauvegardées dans la mémoire de l'appareil peuvent être détruites ou l'appareil endommagé.
- Ne jamais retirer la carte mémoire pendant l'enregistrement d'une photo sur une carte mémoire.
- La lumière fluorescente scintille à une fréquence que l'œil humain ne peut pas détecter. Lorsque vous utilisez l'appareil photo en intérieur sous une lumière fluorescente, les couleurs ou la luminosité des images peuvent être anormales.
- Lorsque "Auto" est sélectionné comme sensibilité ISO (page 101), l'appareil photo ajuste automatiquement la sensibilité en fonction de la luminosité du sujet. Du bruit numérique (grain) peut apparaître si le sujet est relativement sombre.
- Lorsque vous photographiez un sujet faiblement éclairé alors que "Auto" est sélectionné comme sensibilité ISO (page 101), une sensibilité plus élevée et une vitesse d'obturation plus rapide sont automatiquement sélectionnées. C'est pourquoi il faut faire attention de ne pas bouger l'appareil lorsque le flash est désactivé (page 59).

• Une lumière intense éclairant directement l'objectif peut faire apparaître la photo "délavée". Ceci se produit surtout lors de la prise de vue à l'extérieur sous un soleil intense. Pour pallier ce problème il suffit de protéger l'objectif du soleil avec la main.

# ■ **A propos de l'autofocus**

- La mise au point peut être difficile ou impossible lors de la prise de vue des sujets suivants.
	- Murs ou sujets unis et peu contrastés
	- Sujets à contre-jour
	- Sujets très lumineux
	- Sujets derrière des persiennes ou autres motifs horizontaux se répétant
	- Sujets multiples à différentes distances de l'appareil photo
	- Sujets à un endroit mal éclairé
	- Sujets mobiles
	- Sujets au-delà de la distance focale de l'appareil photo
- Un témoin de fonctionnement et un cadre de mise au point verts ne garantissent pas obligatoirement une mise au point correcte.
- Si l'autofocus ne permet pas d'obtenir les photos souhaitées, essayez d'utiliser le verrouillage de la mise au point (page 77) ou la mise au point manuelle (page 75).

# ■ **A propos de l'écran en mode REC**

- L'image apparaissant sur l'écran d'un mode REC est une image simplifiée, servant uniquement au cadrage. L'image proprement dite est enregistrée dans le mode de qualité sélectionné sur l'appareil photo. L'image enregistrée dans la mémoire est de bien meilleure résolution et plus finement détaillée que celle qui apparaît à l'écran en mode REC.
- L'écran peut réagir lentement en mode REC à certains niveaux de luminosité du sujet, et dans ce cas du bruit numérique (grain) peut apparaître sur l'image.
- Une bande verticale peut apparaître sur la photo affichée si elle contient une partie très lumineuse. Ce phénomène, typique de la technologie CCD est connu sous le nom de "traînée verticale" et ne provient pas d'une défectuosité de l'appareil photo. La traînée verticale n'est pas enregistrée dans le cas d'une photo mais elle est enregistrée dans le cas d'une séquence vidéo (page 93).

# **Utilisation du zoom**

L'appareil photo dispose de deux types de zoom : un zoom optique et un zoom numérique. Normalement il passe automatiquement au zoom numérique lorsque la limite maximale du zoom optique est atteinte. Vous pouvez toutefois désactiver le zoom numérique, si vous le souhaitez.

# **Zoom optique**

La plage du zoom optique va de 1X à 3X.

**1. Dans un mode REC, appuyez sur le bouton de zoom pour changer le rapport de focale.**

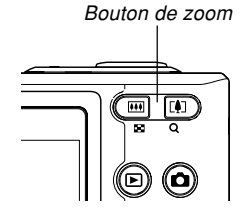

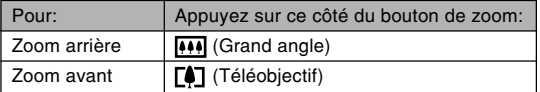

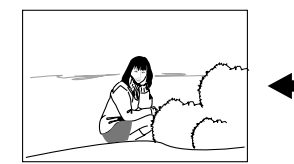

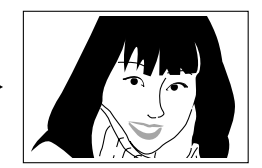

Zoom arrière Zoom avant

**2. Cadrez le sujet puis appuyez sur le déclencheur.**

### **NI REMARQUE 111**

- Le changement de focale du zoom optique affecte l'ouverture du diaphragme.
- Utilisez un pied photographique pour éviter les bougés lorsque vous utilisez la position téléobjectif (zooming avant).
- Vous pouvez changer le réglage du zoom numérique mais pas le réglage de zoom optique pendant l'enregistrement d'une séquence vidéo. Veillez à bien ajuster le zoom optique avant d'appuyer sur le déclencheur et de filmer.
- Lorsque vous utilisez le zoom optique en mode Macro ou de Mise au point manuelle, une valeur apparaît sur l'écran pour vous indiquer la plage de mise au point (pages 73, 75).

# **Zoom numérique**

Le zoom numérique agrandit numériquement la partie centrale de la photo affichée. La plage de focales du zoom numérique va de 3X à 12X (avec le zoom optique).

### **NIL IMPORTANT ! 444**

• Lorsque vous effectuez un zoom numérique, les données de la photo sont manipulées de sorte que le grossissement s'effectue à partir du centre de la photo. A la différence du zoom optique, une photo agrandie avec le zoom numérique apparaît plus grossière que l'originale.

# ■ Prendre une photo avec le zoom numérique

**1. Dans un mode REC, appuyez sur le côté téléobjectif ( ) du bouton de zoom et maintenez la pression.**

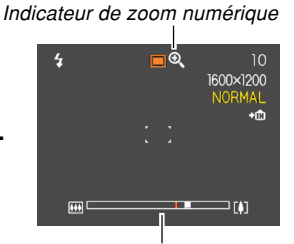

• L'indicateur de zoom apparaît à l'écran.

Indicateur de niveau de zoom

**2. Lorsque le pointeur du zoom atteint le point de transition entre le zoom optique et le zoom numérique, il s'arrête.**

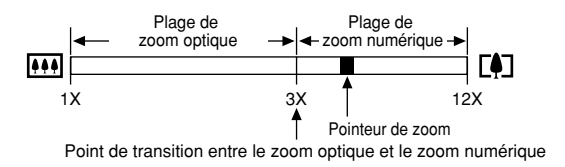

• L'illustration ci-dessus montre l'aspect de l'indicateur de zoom lorsque le zoom numérique est activé (page 59). La plage de zoom numérique n'apparaît pas lorsque le zoom numérique est désactivé.

- **3. Relâchez momentanément le bouton de zoom, puis appuyez de nouveau sur le côté téléobjectif ( ) pour faire passer le pointeur dans la plage du zoom numérique.**
	- Le pointeur de zoom s'arrête aussi avant de revenir à la plage du zoom optique. Relâchez le bouton de zoom et appuyez sur le côté grand angle ([444]) pour changer de focale dans la plage du zoom optique.
- **4. Cadrez le sujet, puis appuyez sur le déclencheur.**

- Activer et désactiver le zoom numérique
- **1. Dans un mode REC, appuyez sur [MENU].**
- **2. Utilisez à [] et [**-**] pour sélectionner l'onglet "REC".**
- **3. Utilisez [] et [] pour sélectionner "Zoom numérique", puis appuyez sur [▶].**
- **4. Utilisez [] et [] pour sélectionner le réglage souhaité, puis appuyez sur [SET].**

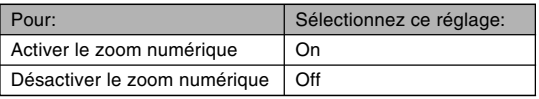

• Seule la plage de zoom optique est indiquée dans l'indicateur de niveau de zoom lorsque le zoom numérique est désactivé.

# **Utilisation du flash**

Effectuez les opérations suivantes pour sélectionner le mode du flash.

• La portée approximative du flash est indiquée ci-dessous. Grand angle : Approximativement 0,4 mètre à 2,6 mètres (Sensibilité ISO : Auto)

Téléobjectif : Approximativement 0,4 mètre à 2,0 mètres (Sensibilité ISO : Auto)

\* Selon le rapport de focale.

# **1.** Dans un mode REC, appuyez sur  $[\nabla]$  ( $\frac{1}{2}$  m).

• A chaque pression de  $[\nabla]$  ( $\frac{1}{2}$  m), les réglages de flash suivants apparaissent sur l'écran.

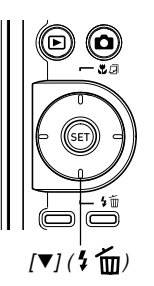

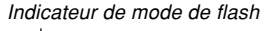

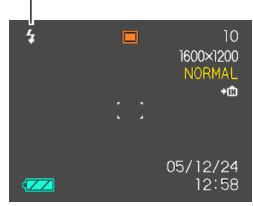

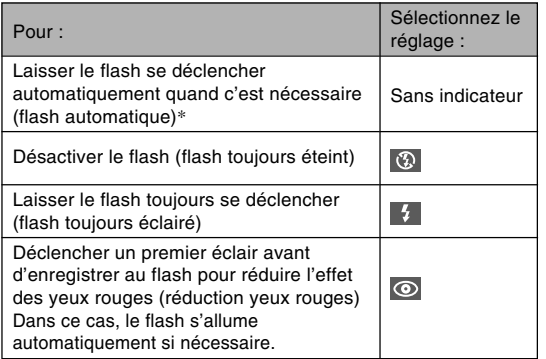

\* Lorsque vous utilisez l'aide d'icône (page 105), sélectionnez " Flash auto".

### **2. Appuyez sur le déclencheur pour prendre la photo.**

### **BIL IMPORTANT! 444**

• Le flash de l'appareil photo s'éclaire plusieurs fois lorsque vous prenez une photo. Les premiers éclairs sont utilisés pour obtenir des informations servant aux réglages de l'exposition. Le dernier éclair s'allume au moment de l'enregistrement. Ne bougez pas l'appareil photo tant que l'obturateur ne s'est pas déclenché.

### ■ **Flash activé**

Sélectionnez (flash activé) comme mode de flash lorsque le sujet est sombre parce qu'il est à contre-jour, si le flash ne s'éclaire pas parce que l'éclairage semble suffisant. Lorsque vous appuierez sur le déclencheur, le flash s'éclairera et le sujet sera suffisamment éclairé (flash synchro à la lumière du jour).

# ■ A propos de la réduction des yeux rouges

Lorsque vous utilisez le flash pour photographier la nuit ou dans une pièce faiblement éclairée, les personnes photographiées peuvent avoir des yeux rouges sur la photo. Ceci est dû à la réflexion de la lumière du flash sur la rétine de l'œil.

### **MILLIMPORTANT ! 444**

Veuillez noter les points suivants lorsque vous utilisez la réduction des yeux rouges.

- Pour que la réduction des yeux rouges fonctionne bien, il faut que les personnes regardent directement l'appareil photo au moment où le pré-flash s'allume. Avant d'appuyer sur le déclencheur et d'activer le pré-flash, demandez aux personnes de regarder l'appareil.
- La réduction des yeux rouges n'agit pas bien si les personnes sont trop loin de l'appareil.

# **Etat du flash**

En appuyant à demi sur le déclencheur et vérifiant l'écran et le témoin de fonctionnement, vous pouvez savoir quel est l'état du flash.

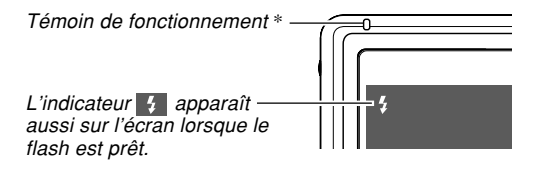

### **\* Témoin de fonctionnement**

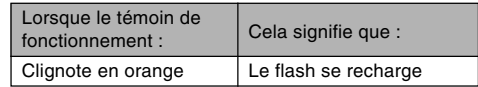

# **Changement du réglage d'intensité du flash**

Procédez de la façon suivante pour changer le réglage d'intensité du flash.

- **1. Dans un mode REC, appuyez sur [MENU].**
- **2. Utilisez [] et [**-**] pour sélectionner l'onglet "REC".**
- **3. Utilisez [] et [] pour sélectionner "Intensité** flash", puis appuyez sur [▶].
- **4. Utilisez [] et [] pour sélectionner le réglage souhaité, puis appuyez sur [SET].**

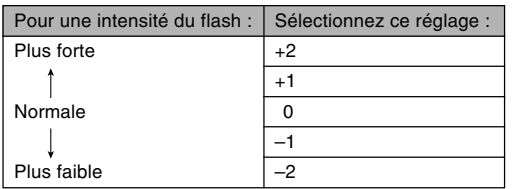

### **NIL IMPORTANT! 444**

• L'intensité du flash peut ne pas changer si le sujet est trop loin ou trop près de l'appareil photo.

# **Utilisation de l'assistance flash**

Lorsque vous photographiez un sujet hors de portée du flash, le sujet peut paraître sombre sur la photo, si la lumière du flash n'a pas pu l'atteindre. Dans ce cas, vous pouvez utiliser l'assistance flash pour rectifier la luminosité du sujet, et obtenir un éclairage suffisant.

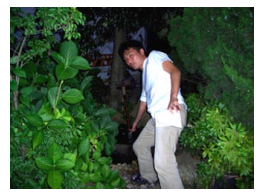

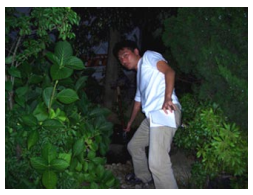

Assistance flash utilisée

Assistance flash non utilisée

- **1. Dans un mode REC, appuyez sur [MENU].**
- **2. Utilisez [] et [**-**] pour sélectionner l'onglet "REC".**
- **3. Utilisez [] et [] pour sélectionner** "Assistance flash", puis appuyez sur [▶].

### **4. Utilisez [] et [] pour sélectionner "Auto", puis appuyez sur [SET].**

• La fonction est désactivée lorsque "Off" est sélectionné.

### **IMPORTANT! 444**

- Avec certains types de sujets vous n'obtiendrez pas l'éclairage souhaité.
- La correction peut être insuffisante si vous avez changé les réglages suivants pendant la prise de vue.
	- Intensité du flash (page 62)
	- Correction de l'exposition (indice EV) (page 78)
	- Sensibilité ISO (page 101)
	- Contraste (page 103)
- Le bruit numérique peut augmenter sur les photos lorsque l'assistance flash est utilisée.

### ■ **Précautions concernant le flash**

• Faites attention de ne pas recouvrir le flash avec les doigts lorsque vous tenez l'appareil. Le flash agira moins bien si vous le recouvrez.

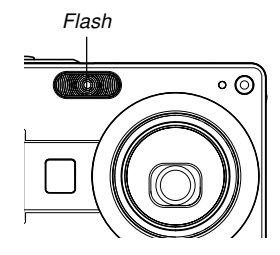

- Vous risquez de ne pas obtenir les résultats escomptés si le sujet est trop rapproché ou trop éloigné lorsque vous utilisez le flash.
- Le flash se charge en l'espace de quelques secondes (10 secondes au maximum), après s'être déclenché. Le temps réel dépend de la capacité de la batterie, de la température et d'autres circonstances.
- Le flash ne se déclenche pas en mode d'enregistrement de séquences vidéo. A ce moment, (flash désactivé) apparaît sur l'écran.
- Le flash risque de ne pas pouvoir se recharger si la charge de la batterie est trop faible. Dans ce cas, le flash ne s'éclairera pas correctement et vous ne pourrez pas obtenir l'exposition adéquate. Lorsque la batterie de l'appareil photo est faible, rechargez-la dès que possible.

- Lorsque le flash est désactivé (3), montez l'appareil photo sur un pied photographique pour prendre des photos dans un lieu sombre. Sous un éclairage sombre et sans flash les photos prises paraissent plus grossières parce qu'elles contiennent du bruit numérique.
- $\bullet$  Lorsque vous utilisez la réduction des veux rouges ( $\odot$ ), l'intensité du flash s'ajuste automatiquement selon l'exposition. Si le sujet est suffisamment éclairé, le flash ne se déclenchera pas.
- Les photos peuvent avoir des couleurs anormales si le flash est employé avec une autre source de lumière (lumière du jour, lumière fluorescente, etc.).

# **Utilisation du retardateur**

Vous avez le choix entre deux délais de retardateur et une ouverture de l'obturateur 2 secondes ou 10 secondes après une pression du déclencheur. En outre, il est possible de sélectionner un triple déclenchement du retardateur pour prendre trois photos consécutives.

- **1. Dans un mode REC, appuyez sur [MENU].**
- **2. Utilisez [] et [**-**] pour sélectionner l'onglet "REC".**
- **3. Utilisez [] et [] pour sélectionner** "Retardateur", puis appuyez sur [▶].
- **4. Utilisez [] et [] pour sélectionner le type de retardateur que vous voulez utiliser, puis appuyez sur [SET].**
	- Le retardateur est désactivé si vous sélectionnez "Off" à l'étape 4.

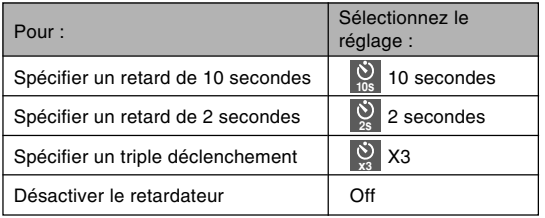

• L'indicateur correspondant au type de retardateur spécifié apparaît sur l'écran.

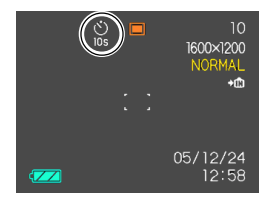

• Lorsque le triple déclenchement est utilisé, l'appareil photo enregistre trois photos en procédant de la façon suivante.

- 1. L'appareil photo effectue un compte à rebours de 10 secondes et prend la première photo.
- 2. L'appareil photo se prépare pour l'enregistrement de la deuxième photo. Le temps de préparation dépend des réglages de la "Taille" et de la "Qualité" du type de mémoire utilisé (mémoire de l'appareil photo ou carte) et de l'état du flash (en cours de recharge ou non).
- 3. Lorsque la préparation est terminée, l'indicateur "1sec" apparaît sur l'écran et une autre photo est prise une seconde plus tard.
- 4. Les étapes 2 et 3 se répètent pour l'enregistrement de la troisième photo.

### **5. Appuyez sur le déclencheur pour prendre la photo.**

• Lorsque vous appuyez sur le déclencheur, le témoin de retardateur clignote pendant le compte à rebours et l'obturateur se déclenche à la fin du compte à rebours.

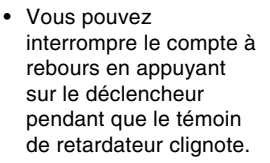

Témoin de retardateur

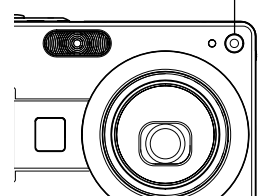

### **NIL REMARQUE 444**

- Le réglage de retardateur "2 secondes" est adapté aux prises de vue avec obturation lente, parce qu'il permet d'éviter le flou dû aux bougés de l'appareil photo.
- Les fonctions suivantes ne peuvent pas être utilisées avec le triple retardateur.

Coupling Shot (page 86), Pre-shot (page 88), Business Shot (page 90)

# **Spécification de la taille de la photo**

La "Taille de la photo" indique le format de la photo, c'està-dire le nombre de pixels horizontaux multiplié par le nombre de pixels verticaux. Un "pixel" est un des nombreux petits points qui forment une photo. Une photo formée d'un grand nombre de pixels sera plus fine à l'impression, mais la taille de son fichier sera aussi plus grande. Vous pouvez sélectionner une taille de photo plus ou moins grande, selon vos besoins.

- **1. Dans un mode REC, appuyez sur [MENU].**
- **2. Utilisez [] et [**-**] pour sélectionner l'onglet "REC".**
- **3. Utilisez [] et [] pour sélectionner "Taille", puis appuyez sur [▶].**
- **4. Utilisez [] et [] pour sélectionner le réglage souhaité, puis appuyez sur [SET].**
	- Lorsque vous sélectionnez la taille de l'image, la valeur (pixels) et le format d'impression sont indiqués successivement. Le format d'impression est le format optimal pour imprimer une photo de la taille sélectionnée.

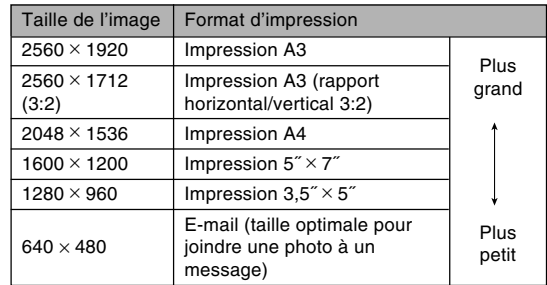

- Les tailles de papier mentionnées sont toutes approximatives lors de l'impression à 200 ppp (points par pouce). Pour imprimer avec une meilleure résolution ou pour imprimer des photos plus grandes, utilisez une meilleure résolution.
- Lorsque "2560  $\times$  1712 (3:2)" est sélectionné comme taille. les photos sont enregistrées en 3:2 (horizontal : vertical), le format optimal pour l'impression sur papier de format 3:2.

# **Spécification de la qualité de la photo**

La compression de la photo avant la sauvegarde entraîne une détérioration de la qualité de la photo. La perte de qualité est d'autant plus importante que le taux de compression est élevé. Le réglage de qualité de la photo spécifie le taux de compression utilisé lors de la sauvegarde dans la mémoire. Vous pouvez sélectionner le réglage de qualité adapté à vos besoins, soit une photo de qualité soit un fichier léger.

- **1. Dans un mode REC, appuyez sur [MENU].**
- **2. Utilisez [] et [**-**] pour sélectionner l'onglet "REC".**
- **3. Utilisez [] et [] pour sélectionner "Qualité", puis appuyez sur [▶].**
- **4. Utilisez [] et [] pour sélectionner le réglage souhaité, puis appuyez sur [SET].**

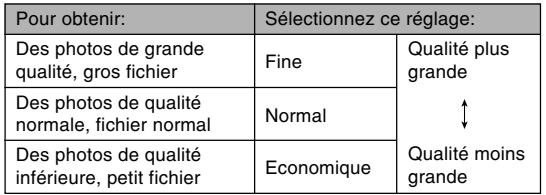

### **NIL IMPORTANT! 444**

• La taille réelle du fichier dépend du type de photo prise. C'est pourquoi le nombre de photos restantes indiqué sur l'écran peut ne pas être très exact (pages 25, 210).

# **Sélection du mode de mise au point**

Vous pouvez sélectionner un des cinq modes de mises au point suivants : Autofocus, Macro, Panfocus, Infini et Manuelle.

- **1. Dans un mode REC, appuyez sur [▲] (% 回).** 
	- A chaque pression de  $[$ **A** $]$  ( $\bullet$ ) les réglages de mode de mise au point changent comme suit.

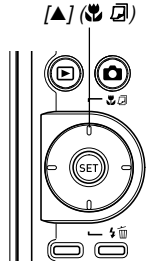

Indicateur de mode de mise au point

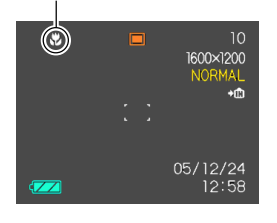

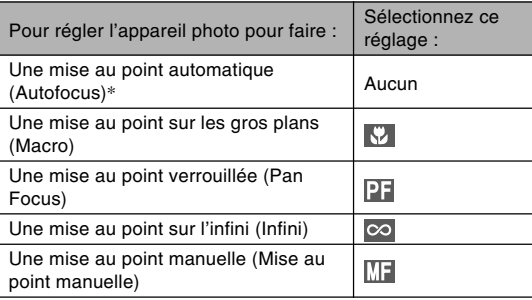

\* Lorsque vous utilisez l'aide d'icône (page 105), sélectionnez "**Autofocus**".

# **Utilisation du mode autofocus**

Comme le nom le suggère, l'autofocus effectue automatiquement la mise au point. La mise au point commence quand vous appuyez à demi sur le déclencheur. La plage d'autofocus est la suivante.

Plage : D'environ 40 cm à ∞

- **1. Appuyez sur [] ( ) pour faire défiler les modes de mise au point jusqu'à ce qu'aucun indicateur de mode de mise au point n'apparaisse sur l'écran.**
	- Lorsque vous utilisez l'aide d'icône (page 105), sélectionnez "<sup>1</sup> Autofocus".
- **2. Cadrez la photo de sorte que le sujet principal soit dans le cadre de mise au point et appuyez à demi sur le déclencheur.**
	- Vous pouvez savoir si la mise au point est correcte en observant le cadre de mise au point et le témoin de fonctionnement.

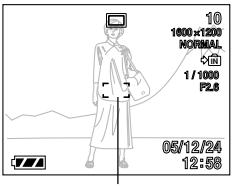

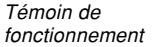

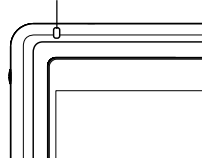

Cadre de mise au point

| Lorsque:                                                                             | Cela signifie que :                        |
|--------------------------------------------------------------------------------------|--------------------------------------------|
| Le cadre de mise au point est vert<br>Le témoin de fonctionnement est vert           | La mise au point a<br>été effectuée.       |
| Le cadre de mise au point est rouge.<br>Le témoin de fonctionnement vert<br>clignote | La mise au point n'a<br>pas été effectuée. |

### **3. Appuyez à fond sur le déclencheur pour prendre la photo.**

### **NI REMARQUE 444**

• Si la mise au point est impossible parce que le sujet est trop rapproché pour la plage de mise au point automatique, l'appareil photo se règle automatiquement sur la plage du mode Macro (page 73).

## ■ **Panfocus automatique**

Lorsque vous appuyez à fond sur le déclencheur, sans pause, en mode d'autofocus, l'appareil prend immédiatement la photo avec le panfocus (page 74) sans attendre que l'autofocus s'active. Ceci permet de prendre des photos rapidement sans attendre que l'autofocus soit effectué.

- **1. Dans un mode REC, appuyez sur [MENU].**
- **2. Sélectionnez l'onglet "REC", puis "Auto Pan"** et appuyez sur [▶].
- **3. Utilisez [] et [] pour sélectionner le réglage souhaité, puis appuyez sur [SET].**

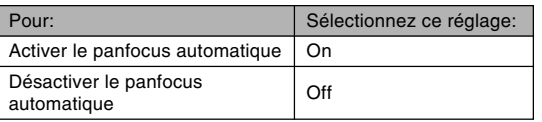

### ■ Spécification de la zone d'autofocus

Vous pouvez procéder de la façon suivante pour changer la zone de mise au point automatique en mode Autofocus ou Macro.

- **1. Dans un mode REC, appuyez sur [MENU].**
- **2. Sur l'onglet "REC", sélectionnez "Zone AF", puis appuyez sur [▶].**
- **3. Utilisez [] et [] pour sélectionner la zone d'autofocus souhaitée, puis appuyez sur [SET].**

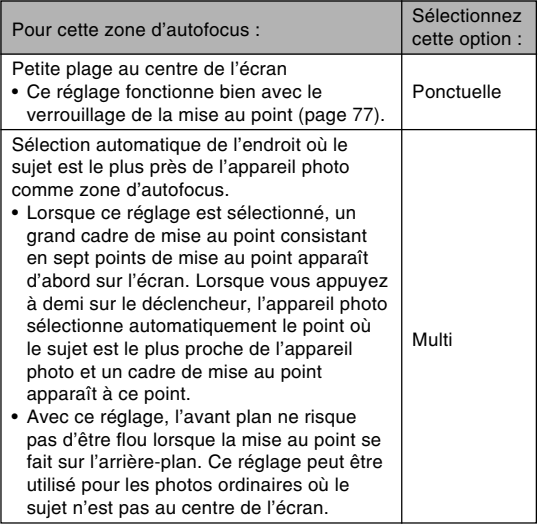

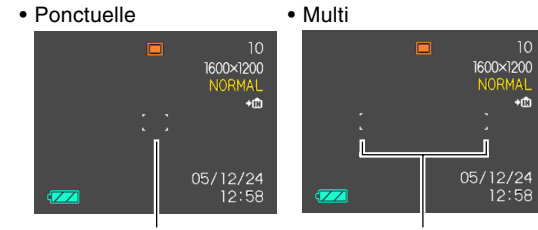

Cadre de mise au point Cadre de mise au point
# **Utilisation du mode macro**

Utilisez le mode Macro si vous voulez que les gros plans soient bien nets. La plage de focales approximative en mode Macro est la suivante.

Plage : 6 cm à 50 cm

- **1. Appuyez sur [] ( ) pour faire défiler les modes de mise au point jusqu'à ce que l'indicateur du mode de mise au point " apparaisse.**
- **2. Appuyez sur le déclencheur pour prendre la photo.**
	- La mise au point et l'enregistrement s'effectuent de la même façon que dans le mode autofocus.

### **NI REMARQUE 444**

• S'il n'est pas possible d'obtenir une photo nette avec le mode Macro parce que le sujet est trop loin, l'appareil photo se règlera automatiquement sur la plage de mise au point du mode Autofocus (page 70).

• Lorsque vous utilisez le zoom optique (page 56) pendant la prise de vue en mode Macro, une valeur apparaît sur l'écran, comme indiqué ci-dessous, pour vous indiquer la distance minimale mesurable. Exemple:  $\frac{10}{2}$  10 cm - 50 cm

#### **NIL IMPORTANT ! 444**

• La lumière du flash peut être bloquée et de l'ombre apparaît sur la photo si vous employez le flash avec le mode Macro.

# **Utilisation du panfocus**

Normalement la mise au point est automatique et toutes vos photos seront toujours nettes. L'autofocus se désactive lorsque le panfocus est sélectionnée, et l'obturateur s'ouvre dès que vous appuyez sur le déclencheur. Ce mode est idéal pour les prises de vue les plus ordinaires. La plage de mise au point dépend du réglage du zoom, de l'éclairage disponible pendant l'enregistrement et d'autres conditions d'enregistrement.

- **1. Appuyez sur [] ( ) pour faire défiler les modes de mise au point jusqu'à ce l'indicateur de mode de mise au point " apparaisse.**
- **2. Appuyez à fond sur le déclencheur pour enregistrer immédiatement sans mise au point automatique.**

## **NI REMARQUE 444**

• Si vous appuyez à demi sur le déclencheur, la distance focale apparaîtra sur l'écran.

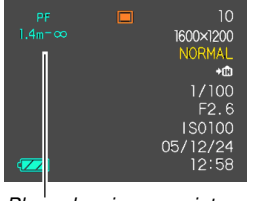

Plage de mise au point

## **NIL IMPORTANT ! 444**

- La plage de focales est moins large en position téléobjectif qu'en position grand angle du zoom optique.
- La plage de focales est moins large sous un éclairage faible que sous un éclairage lumineux.

# **Utilisation du mode infini**

Dans le mode infini, la mise au point se règle sur l'infini (∞). Utilisez ce mode pour photographier des paysages et des sujets lointains.

- **1. Appuyez sur [] ( ) pour faire défiler les modes de mise au point jusqu'à ce que l'indicateur du mode de mise au point " " apparaisse.**
- **2. Appuyez sur le déclencheur pour prendre la photo.**

# **Utilisation du mode de mise au point manuelle**

Dans le mode de mise au point manuelle, vous pouvez régler vous-même la netteté de la photo. Les plages de mise au point dans le mode de mise au point manuelle sont les suivantes pour les deux focales du zoom optique.

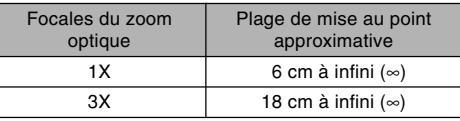

- **1. Appuyez sur [] ( ) pour faire défiler les modes de mise au point jusqu'à ce que l'indicateur du mode de mise au point " " apparaisse.**
	- A ce moment, un cadre indiquant la partie de l'image qui sera utilisée pour la mise au point manuelle apparaît sur l'écran.

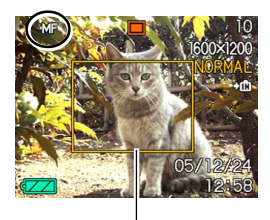

Cadre

**2. Tout en regardant la photo sur l'écran, utilisez [] et [**-**] pour faire la mise au point.**

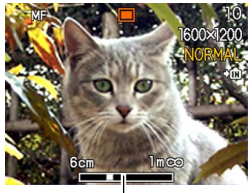

Position de mise au point manuelle

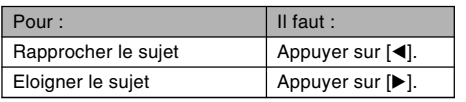

- Lorsque vous appuyez sur [◀] ou [▶], la partie de la photo à l'intérieur du cadre apparaissant à l'étape 1 remplit un moment tout l'écran pour vous aider à faire la mise au point. La photo redevient normale un instant plus tard.
- **3. Appuyez sur le déclencheur pour prendre la photo.**
- **IMPORTANT ! 444** 
	- $\bullet$  En mode de mise au point manuelle, les touches  $\blacksquare$ et [▶] servent à faire la mise au point même si d'autres fonctions leur ont été affectées (page 106).

## **NIL REMARQUE 444**

• Lorsque vous utilisez le zoom optique (page 56) pendant la prise de vue avec mise au point manuelle, une valeur apparaît sur l'écran, comme indiqué ci-dessous, pour vous indiquer la plage de mise ou point. Exemple: MF 10 cm - ∞

# **Verrouillage de la mise au point**

Le verrouillage de la mise au point est une technique qui peut être utilisée pour qu'un sujet se trouvant hors du cadre de mise au point soit net. La mise au point peut être verrouillée dans les modes Autofocus et Macro ( $\boxed{3}$ ).

**1. En regardant l'écran, cadrez la photo de sorte que le sujet principal soit à l'intérieur du cadre de mise au point, puis appuyez à demi sur le déclencheur.**

dans le cadre.

• La mise au point se verrouille sur le sujet se trouvant actuellement

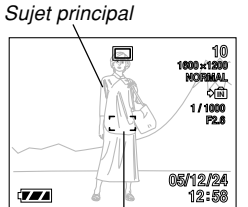

Cadre de mise au point

**2. Maintenez le déclencheur à demi enfoncé et recadrez la photo comme vous le souhaitez.**

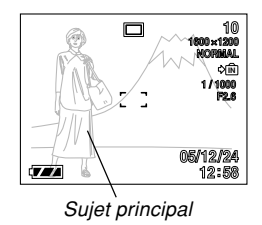

- **3. Lorsque le cadrage est bon, appuyez à fond sur le déclencheur pour prendre la photo.**
	- La mise au point et l'enregistrement s'effectuent de la même façon que dans le mode autofocus.

## **NIL REMARQUE 444**

• L'exposition se verrouille en même temps que la mise au point.

## **Correction de l'exposition (Modification de l'indice EV)**

La correction de l'exposition permet de changer le réglage de l'exposition (indice EV) manuellement selon l'éclairage du sujet. Cette fonction permet d'obtenir de meilleurs résultats lorsque le sujet est à contre-jour ou très éclairé, ou encore s'il se trouve devant un fond sombre.

Plage de correction de l'exposition : –2.0 EV à +2.0 EV Incréments : 1/3 EV

# **1. Dans un mode REC, appuyez sur [MENU].**

**2. Sélectionnez l'onglet "REC", puis "Modif EV", et appuyez sur [**-**].**

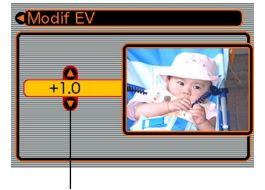

Indice de correction de l'exposition

- **3. Utilisez [] et [] pour changer l'indice de correction de l'exposition, puis appuyez sur [SET].**
	- La valeur affichée est validée au moment où vous appuyez sur [SET].

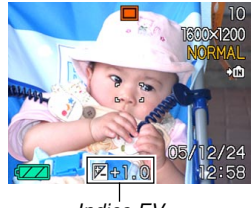

- Indice EV
- [A] : Augmentation de l'indice EV. Un indice élevé est préférable lors de la prise de vue de sujets colorés ou à contre-jour.

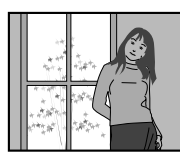

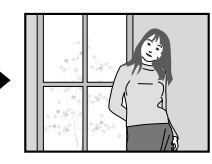

 $[\nabla]$  : Diminution de l'indice EV. Un indice faible est préférable lors de la prise de vue de sujets colorés sombres ou en extérieur par temps clair.

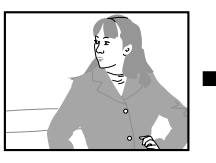

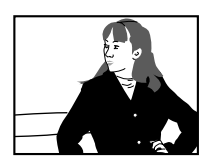

- Pour annuler la correction de l'exposition, réglez l'indice sur 0.0.
- **4. Appuyez sur le déclencheur pour prendre la photo.**

#### *NII IMPORTANT!* 444

• Lors de la prise de vue par temps très sombre ou très lumineux, vous n'obtiendrez peut-être pas les résultats souhaités, même en corrigeant l'exposition.

## **NI REMARQUE 444**

- Lorsque vous changez l'indice EV, le mode de mesure centrée pondérée est automatiquement sélectionné. Lorsque vous revenez à l'indice EV 0.0, le mode de mesure multipoints est de nouveau valide.
- Les touches [◀] et [▶] peuvent être personnalisées (page 106) pour corriger l'exposition lorsque vous appuyez dessus dans un mode REC. Ceci est utile si l'on veut corriger le contre-jour tout en regardant l'histogramme (page 99).

## **Réglage de la balance des blancs**

Les longueurs d'onde de la lumière émise par les différentes sources lumineuses (lumière du jour, lampe, etc.) peuvent affecter la couleur du sujet photographié. La balance des blancs permet de faire certains réglages pour compenser cette différence et rendre plus naturelles les couleurs d'une photo.

## **1. Dans un mode REC, appuyez sur [MENU].**

**2. Sélectionnez l'onglet "REC", puis "Balance blancs" et appuyez sur [**-**].**

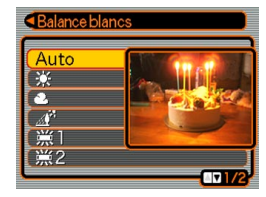

## **3. Utilisez [] et [**-**] pour sélectionner le réglage souhaité, puis appuyez sur [SET].**

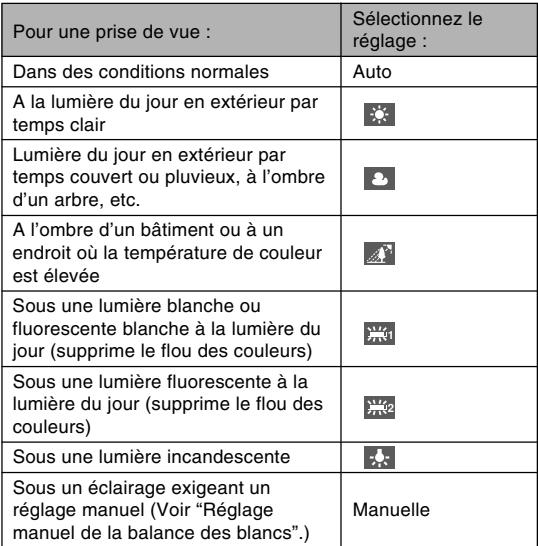

### **NIL REMARQUE 444**

- Si "Auto" est sélectionné comme réglage de la balance des blancs, l'appareil photo détermine automatiquement la partie blanche du sujet. Avec certaines couleurs et sous certains éclairages l'appareil photo parvient difficilement à déterminer la partie blanche, et dans ce cas le réglage de la balance des blancs peut être impossible. Si le cas se présente, sélectionnez le réglage à la lumière du jour, nuageux ou un des réglages fixes de la balance des blancs comme éclairage.
- Vous pouvez personnaliser les touches  $\lceil \blacktriangleleft \rceil$  et  $\lceil \blacktriangleright \rceil$ (page 106) pour qu'elles changent le réglage de balance des blancs lorsque vous appuyez dessus dans un mode REC.
- Si vous avez personnalisé les touches pour le réglage de la balance des blancs et si vous avez activé l'aide d'icône (page 105), sélectionnez "AWB Auto" pour régler la balance des blancs sur automatique.

# **Réglage manuel de la balance des blancs**

Il peut être impossible d'obtenir de bons résultats sous un éclairage complexe et dans certaines situations lorsque "Auto" ou un réglage fixe de balance des blancs est sélectionné. La balance des blancs manuelle permet alors de configurer l'appareil photo pour une source de lumière et des conditions de prise de vue précises. Le réglage manuel de la balance des blancs doit être

effectué dans la situation où la photo sera prise. Avant de commencer préparez une feuille de papier blanc.

- **1. Dans un mode REC, appuyez sur [MENU].**
- **2. Sélectionnez l'onglet "REC", puis "Balance blancs", et appuyez sur [▶].**
- **3. Utilisez [] et [] pour sélectionner "Manuelle".**
	- Le dernier objet utilisé pour ajuster manuellement la balance apparaît sur l'écran. Si vous voulez utiliser des réglages de balance de blancs spécifiés antérieurement, omettez l'étape 4 et effectuez l'étape 5.

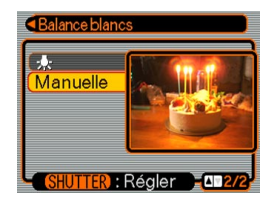

**4. Dirigez l'appareil vers du papier blanc ou un objet similaire sous l'éclairage qui sera utilisé, puis appuyez sur le déclencheur.**

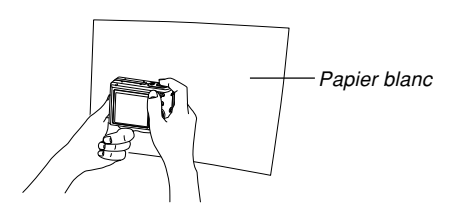

• Le réglage de la balance des blancs commence. Le message "Terminé" apparaît sur l'écran lorsque le réglage a été effectué.

# **5. Appuyez sur [SET].**

• Le réglage de balance des blancs est validé et l'appareil revient au mode d'enregistrement sélectionné.

### **NI REMARQUE 444**

• Le réglage de balance des blancs effectué reste valide tant que vous ne le changez pas et n'éteignez pas l'appareil photo.

# **Utilisation du mode BEST SHOT**

En sélectionnant un des 23 modèles BEST SHOT, vous obtiendrez les réglages appropriés pour l'enregistrement du même type de photos.

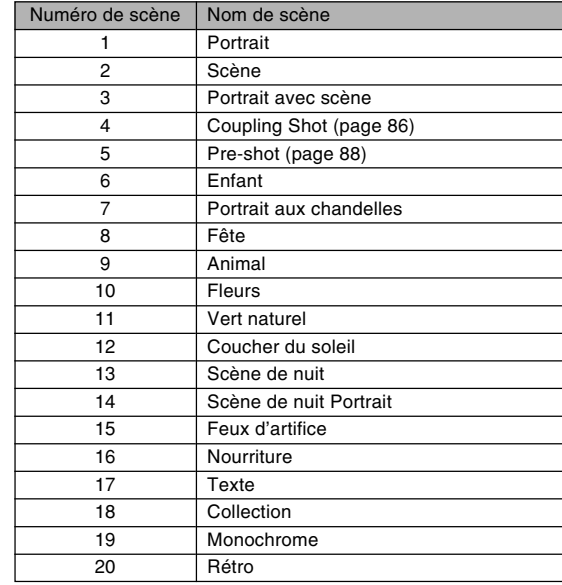

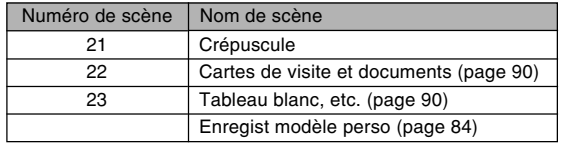

## **1. Appuyez sur [ ] (REC) et sélectionnez " BEST SHOT" comme mode d'enregistrement (page 49).**

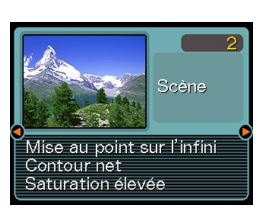

- Vous accédez au mode BEST SHOT et un modèle de scène apparaît.
- Vous pouvez personnaliser les touches de curseur (page 106) pour accéder au mode BEST SHOT en appuyant sur [◀] ou [▶] dans un mode REC.

## **2. Utilisez [] et [**-**] pour sélectionner le modèle souhaité, puis appuyez sur [SET].**

- Si vous voulez vérifier quelle scène est actuellement sélectionnée, ou si vous voulez changer de scène, appuyez une nouvelle fois sur [SET].
- **3. Appuyez sur le déclencheur pour prendre la photo.**

## **NIL IMPORTANT ! 444**

- Les modèles BEST SHOT n'ont pas été enregistrés avec cet appareil photo. Ce sont des exemples seulement.
- En raison des conditions de prise de vue et d'autres facteurs les photos prises avec un modèle BEST SHOT peuvent ne pas produire les résultats escomptés.
- Vous pouvez changer les réglages de l'appareil photo obtenus lors de la sélection d'un modèle BEST SHOT. Notez toutefois que les réglages BEST SHOT par défaut sont rétablis lorsque vous sélectionnez un autre modèle BEST SHOT ou éteignez l'appareil photo. Pour réutiliser plus tard les réglages effectués, sauvegardez-les comme réglages BEST SHOT personnalisés (page 84).
- Lors de la prise de vues nocturnes, de feux d'artifice ou d'autres photos à des vitesses d'obturation lentes, le bruit numérique est automatiquement réduit. C'est pourquoi il faut plus de temps pour enregistrer les photos. Ne touchez aucun bouton tant que l'enregistrement n'est pas terminé.
- Lors de la photographie d'une scène nocturne, de feux d'artifices ou avec une vitesse d'obturation lente, utilisez un pied photographique pour éviter les bougés de l'appareil photo.

### **NIL REMARQUE 444**

• Le guide et le modèle BEST SHOT sélectionné apparaissent à l'écran pendant deux secondes environ après l'accès au mode BEST SHOT par ces touches, ou si l'appareil photo est déjà dans le mode BEST SHOT lorsque vous le mettez sous tension.

# **Créer des modèles BEST SHOT personnalisés**

Vous pouvez sauvegarder les réglages d'une photo enregistrée comme modèle BEST SHOT de la façon suivante. Vous pourrez ensuite les réutiliser lorsque vous en aurez besoin.

- **1. Appuyez sur [ ] (REC) et sélectionnez " BEST SHOT" comme mode d'enregistrement (page 49).**
	- Vous accédez au mode BEST SHOT et un modèle de scène apparaît.
- **2. Utilisez [] et [**-**] pour afficher "Enregist modèle perso".**

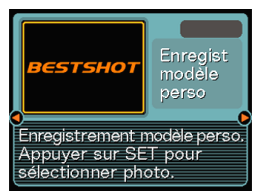

**3. Appuyez sur [SET].**

**4. Utilisez [] et [**-**] pour afficher la photo dont vous voulez enregistrer les réglages comme modèle BEST SHOT.**

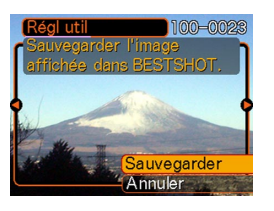

- **5. Utilisez [] et [] pour sélectionner "Sauvegarder", puis appuyez sur [SET].**
	- Les réglages sont enregistrés. Vous pouvez maintenant procéder comme indiqué à la page 82 pour sélectionner vos propres réglages.

### **IND IMPORTANT ! 444**

- Les modèles BEST SHOT personnalisés se trouvent à la suite des modèles programmés.
- Lorsque vous formatez la mémoire de l'appareil photo (page 147), tous les réglages personnalisés de modèles BEST SHOT sont effacés.

## **NIL REMARQUE 444**

- Les modèles BEST SHOT personnalisés comprennent les réglages suivants : mode de mise au point, indice EV, mode de balance des blancs, mode de flash, sensibilité ISO, intensité flash, assistance flash, netteté, saturation et contraste.
- Notez que les photos prises par cet appareil photo peuvent être utilisées pour créer des modèles BEST SHOT personnalisés.
- La mémoire de l'appareil photo peut contenir en tout 999 modèles BEST SHOT personnalisés.
- Vous pouvez vérifier les réglages actuels d'un modèle en affichant les différents paramètres du menu.
- Lorsqu'un modèle BEST SHOT personnalisé est enregistré, le fichier est automatiquement désigné par un nom ayant le format suivant et sauvegardé dans le dossier "SCENE". UEZ57nnn.JPE  $(n = 0$  à 9)

# **Supprimer un modèle BEST SHOT personnalisé**

- **1. Appuyez sur [ ] (REC) et sélectionnez " BEST SHOT" comme mode d'enregistrement (page 49).**
- **2. Utilisez [] et [**-**] pour afficher le modèle personnalisé que vous voulez supprimer.**
- **3. Appuyez sur [] ( ) pour supprimer le modèle personnalisé.**
- **4. Utilisez [] et [] pour sélectionner "Supprimer".**
- **5. Appuyez sur [SET] pour supprimer le fichier.**
- **6. Appuyez sur [MENU].**

## **Combinaison de deux photos en une seule photo (Coupling Shot)**

Coupling Shot permet de combiner les photos de deux personnes sur une seule photo. Il est ainsi possible d'obtenir une photo de deux personnes sans faire appel à une troisième personne. Le mode Coupling Shot se trouve dans le mode BEST SHOT (page 82).

• Première photo

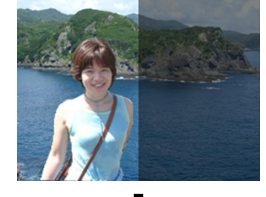

Sur cette photo la personne qui prend la première photo n'est pas incluse.

• Seconde photo

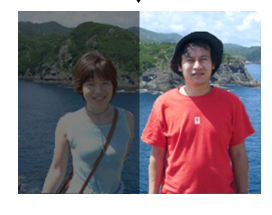

En vous assurant que l'arrière-plan de la photo est bien aligné, photographiez la personne qui a pris la première photo.

• Images combinées

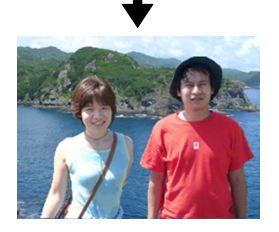

- **1. Appuyez sur [ ] (REC) et sélectionnez " BEST SHOT" comme mode d'enregistrement (page 49).**
- **2. Utilisez [] et [**-**] pour sélectionner "Coupling Shot", puis appuyez sur [SET].**
- **3. Alignez d'abord le cadre de mise au point sur le sujet qui doit être sur la gauche de la photo.**
	- Lorsque "Coupling Shot" est sélectionné, le réglage de "zone AF" (page 71) "Ponctuelle" est automatiquement sélectionné.

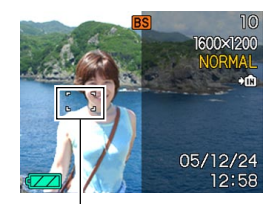

Cadre de mise au point

- **4. Appuyez sur le déclencheur pour enregistrer le côté gauche de la photo.**
	- Les réglages de mise au point, d'exposition, de balance des blancs, de zoom et de flash sont fixes pour ce type de photo.

**5. Alignez ensuite le cadre de mise au point sur le sujet qui doit être sur la droite de la photo, en prenant soin de bien faire correspondre l'arrière-plan sur l'arrière-plan en semitransparence de la première photo.**

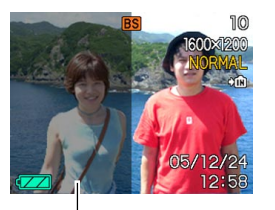

Arrière-plan en semi-transparence

- Il suffit d'appuyer sur [MENU] après l'étape 4 cidessus pour annuler la première image et revenir à l'étape 3.
- **6. Lorsque tout est prêt, enregistrez le côte' droit de la photo.**

## **Enregistrement d'un sujet sur un arrièreplan préexistant (Pre-shot)**

Le mode Pre-shot permet de photographier d'abord l'arrière-plan souhaité puis de demander à quelqu'un de vous prendre en photo devant cet arrière-plan. La photo Pre-shot se prend en deux étapes.

- 1. Cadrez l'arrière-plan souhaité et appuyez sur le déclencheur. A ce moment, une photo apparaît en semitransparence et reste affichée sur l'écran.
- 2. Demandez à quelqu'un de vous photographier devant cet arrière-plan, en lui disant de prendre comme guide la photo en semi-transparence.
	- Seule la photo prise à l'étape 2 est sauvegardée.
	- Selon la façon dont le cadrage est effectué à l'étape 2, l'arrière-plan peut être légèrement différent de celui de l'étape 1.

Notez que la mode Pre-shot n'est disponible qu'en mode BEST SHOT (page 82).

• Gelez l'arrière-plan sur l'écran.

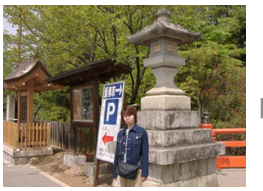

• Prenez la photo en utilisant l'arrière-plan comme guide.

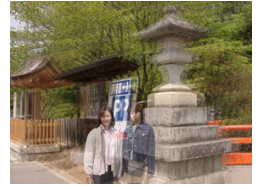

• Seule la deuxième photo est enregistrée.

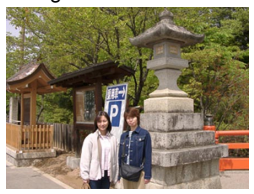

- **1. Appuyez [ ] (REC) et sélectionnez " BEST SHOT" comme mode d'enregistrement (page 49).**
- **2. Utilisez [] et [**-**] pour sélectionner "Preshot", puis appuyez sur [SET].**
- **3. Cadrez l'arrière-plan sur l'écran et appuyez sur le déclencheur pour l'enregistrer temporairement comme image de référence.**
	- A ce moment l'image en semi-transparence de l'arrière-plan apparaît sur l'écran, mais elle n'est pas sauvegardée dans la mémoire de l'appareil photo.
	- Les réglages de mise au point, d'exposition, de balance des blancs, de zoom et de flash sont fixes pour ce type de photo.
- **4. Vous pouvez maintenant vous mettre devant l'arrière-plan et demander à une autre personne de prendre la photo en utilisant l'arrière-plan affiché comme guide.**

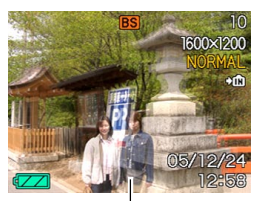

Arrière-plan en semi-transparence

- Vous pouvez appuyer sur [MENU] à ce moment pour dégager l'arrière-plan en semi-transparence de l'écran. Répétez éventuellement l'étape 3 pour enregistrer un nouvel arrière-plan.
- **5. Après avoir cadré la photo finale (avec l'arrière-plan en semi-transparence), la personne tenant l'appareil photo doit appuyer sur le déclencheur pour enregistrer la photo.**
	- Notez que l'image de l'arrière-plan temporairement enregistrée à l'étape 3 ne sert que pour le cadrage. La photo contiendra seulement ce qui est devant l'appareil lorsque le déclencheur est pressé à l'étape 5.

## **Enregistrement de photos de cartes de visite et de documents (Business Shot)**

Lorsque vous photographiez une carte de visite, un document, un tableau blanc ou un objet similaire de biais, le sujet peut paraître déformé sur la photo. La prise de vue professionnelle corrige automatiquement la forme d'objets rectangulaires pour qu'ils semblent pris exactement de face.

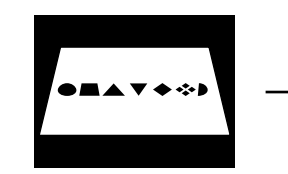

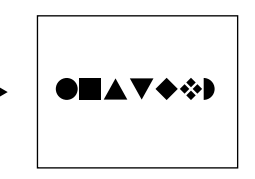

Avant la correction de la distorsion

Après la correction de la distorsion

# ■ Exemples de configurations

documents

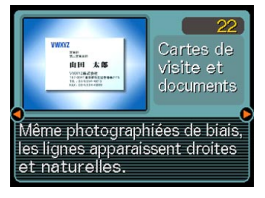

• Cartes de visite et • Tableau blanc, etc.

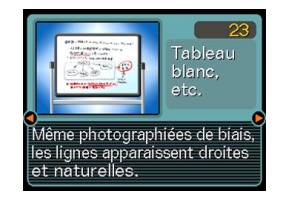

### *NII IMPORTANT!* 444

- Avant de prendre la photo, effectuez bien le cadrage de sorte que tout ce que vous voulez enregistrer apparaisse bien sur l'écran. L'appareil photo ne pourra pas détecter la forme du sujet correctement s'il celui-ci n'est pas entièrement sur l'écran.
- L'appareil photo sera incapable de détecter la forme du sujet si celui-ci est de même couleur que le fond. Le contour du sujet doit ressortir du fond pour que la forme puisse être détectée.

## **NIL REMARQUE 444**

• Si l'appareil photo n'est pas perpendiculaire à la carte de visite ou au document, la forme de la carte de visite ou du document paraîtra déformée. La correction de la distorsion trapézoïdale permet de faire apparaître le sujet normal même s'il est photographié de biais.

# **Utilisation des photos professionnelles**

- **1. Appuyez sur [ ] (REC) et sélectionnez " BEST SHOT" comme mode d'enregistrement (page 49).**
- **2. Utilisez [] et [**-**] pour sélectionner le type de prise de vue professionnelle souhaitée, puis appuyez sur [SET].**

# **3. Prenez la photo.**

• L'écran montre tous les objets dont la distorsion peut être corrigée. Un message d'erreur apparaît (page 208) si l'appareil photo ne parvient pas à trouver le modèle de correction adéquat. L'image originale est ensuite enregistrée dans la mémoire telle qu'elle est.

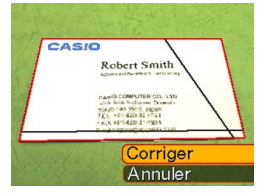

**4. Utilisez [] et [**-**] pour sélectionner l'objet que vous voulez corriger.**

CASIO

Robert Smith manuel Rearesh Lattrane CANO COMPUTER CO., LTD. La bita Sulawan Craws 106/2103-00201-00201<br>T.C.I. +40142032-1741<br>FACC +411420-21-1221 E-call restriction to 20 &

- **5. Utilisez [] et [] pour sélectionner "Corriger", puis appuyez sur [SET].**
	- Si vous sélectionnez "Annuler" au lieu de "Corriger", l'image sera enregistrée telle qu'elle est sans être corrigée.

## **NIL IMPORTANT ! 444**

• La taille maximale d'une photo obtenue avec la prise de vue professionnelle est de  $1600 \times 1200$  pixels. même si une taille supérieure a été spécifiée. Si la taille spécifiée est inférieure à 1600 × 1200 pixels, la photo aura la taille spécifiée.

## **Utilisation du mode d'enregistrement de séquences vidéo**

Vous pouvez enregistrer des séquences vidéo avec du son. La séquence peut être aussi longue que la capacité de la mémoire le permet.

- Format du fichier : AVI Le format AVI est conforme au format vidéo JPEG promu par Open DML Group.
- Taille de l'image :  $320 \times 240$  pixels
- Taille des fichiers vidéo : Environ 300 Ko/seconde
- Temps maximal des séquences vidéo :
	- Une séquence :

Tant que la capacité de la mémoire le permet

### **NIL REMARQUE 444**

• Vous pouvez voir les séquences vidéo enregistrées dans le mode Séquence vidéo sur votre ordinateur à l'aide de Windows Media Player.

- **1. Appuyez sur [ ] (REC) et sélectionnez " Movie" comme mode d'enregistrement (page 49).**
	- Vous accédez au mode Séquence vidéo et "<sup>re</sup> apparaît sur l'écran.
	- Vous pouvez personnaliser les touches de curseur (page 106) pour accéder au mode Séquence vidéo en appuyant sur  $[4]$  ou  $[4]$ dans un mode REC.
- **2. Dirigez l'appareil photo vers le sujet et appuyez sur le déclencheur.**
	- L'enregistrement de la séquence vidéo se poursuit tant que la mémoire n'est pas pleine à moins que vous ne l'arrêtiez en appuyant une nouvelle fois sur le déclencheur.

#### Temps d'enregistrement restant

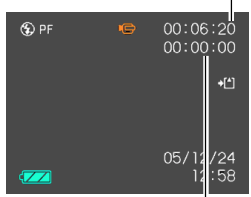

Temps d'enregistrement

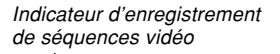

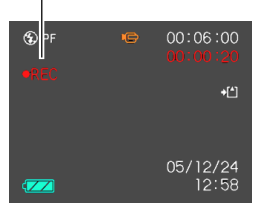

- Lorsque l'enregistrement de séquences vidéo commence, le zoom optique est désactivé. Seul le zoom numérique fonctionne pendant l'enregistrement. Si vous voulez utiliser le zoom optique pour enregistrer une séquence vidéo, effectuez le zoom avant de commencer l'enregistrement.
- Le panfocus (page 74) est automatiquement sélectionnée lorsque vous accédez au mode Séquence vidéo, quel que soit le réglage de mise au point mémorisé (page 106). Vous pouvez toutefois changer de mode avant de filmer la séquence.

### **3. Lorsque l'enregistrement de séquences vidéo est terminé, le fichier est sauvegardé dans la mémoire de fichiers.**

### **BIL IMPORTANT! 444**

- Le flash n'émet pas d'éclairs en mode Séquences vidéo.
- Le son peut aussi être enregistré avec cet appareil photo. Veuillez noter les points suivants lorsque vous enregistrez une séquence vidéo.
- Ne recouvrez pas le microphone avec les doigts.
- Vous n'obtiendrez pas de bons résultats si l'appareil est trop loin du sujet.
- Le son peut être parasité par le bruit des boutons, si vous les touchez pendant l'enregistrement du son.

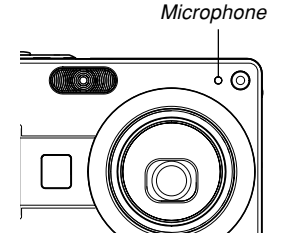

- Le son de la séquence est enregistré en monophonie.
- Le panfocus  $(2)$  (page 74) est automatiquement sélectionnée lorsque vous accédez au mode Séquence vidéo.
- Lorsque l'autofocus ou le mode Macro ( $\Box$ ) (page 69) est sélectionné, la mise au point est automatique. Il faut noter que le bip de confirmation audible pendant la mise au point automatique est enregistré comme son. Si vous ne voulez pas que les sons de confirmation perturbent votre enregistrement audio, conservez le mode Panfocus ([2]), ou bien sélectionnez la mise au point manuelle (**III**) et réglez la netteté de l'image avant de commencer à filmer.

- L'autofocus n'agit pas dans le cas du panfocus  $(\boxed{1}$ ), de la mise au point manuelle  $(\boxed{1}$ ) et de la mise au point sur l'infini  $(\infty)$ , et aucun bip de confirmation n'est audible. Dans le cas de la mise au point manuelle, les réglages de mise au point ne sont pas possibles pendant l'enregistrement. Effectuez tous les réglages nécessaires avant de filmer une séquence.
- Une bande verticale peut apparaître sur l'image affichée si elle contient une partie très lumineuse. Ce phénomène, typique de la technologie CCD est connu sous le nom de "traînée verticale" et ne provient pas d'une défectuosité de l'appareil photo. La traînée verticale n'est pas enregistrée dans le cas d'une photo mais elle est enregistrée dans le cas d'une séquence vidéo.
- Certains types de cartes mémoire mettent plus de temps à enregistrer les données ce qui entraîne une perte d'images. **E** et REC clignotent sur l'écran pendant l'enregistrement lorsqu'une image a été perdue.

## **Enregistrement du son**

# **Ajout de son à une photo**

Lorsque vous prenez une photo, vous pouvez y ajouter du son.

- Format de l'image : JPEG Le format JPEG est un format d'image offrant une compression efficace des données. L'extension des fichiers JPEG est ".JPG".
- Format audio : Format d'enregistrement WAVE/ADPCM Ce format est le format standard utilisé par Windows pour l'enregistrement du son. L'extension des fichiers WAVE/ADPCM est ".WAV".
- Temps d'enregistrement : Environ 30 secondes par photo (maximum).
- Taille des fichiers audio : Environ 120 Ko (enregistrement de 30 secondes, à raison de 4 Ko par seconde)

### **NI REMARQUE 111**

• Vous pouvez écouter un fichier audio enregistré dans le mode Photo avec son sur votre ordinateur à l'aide de Windows Media Player.

Lors de l'enregistrement d'une photo avec son deux fichiers séparés sont créés : l'un contient les données de la photo et l'autre les données du son. Chaque fichier est sauvegardé dans un dossier différent de la mémoire de l'appareil photo (page 177).

- **1. Appuyez sur [ ] (REC) et sélectionnez " ( + )" comme mode d'enregistrement (page 49).**
	- Vous accédez au mode Photo avec son et " $\blacksquare$ " apparaît sur l'écran.
	- Vous pouvez personnaliser les touches de curseur (page 106) pour que l'appareil photo se mette en mode Photo avec son lorsque vous appuyez sur  $[4]$ ou [▶] dans un mode REC.
- **2. Appuyez sur le déclencheur pour prendre la photo.**
	- Lorsque la photo est enregistrée, l'appareil se met en attente d'enregistrement du son, et la photo reste affichée sur l'écran.

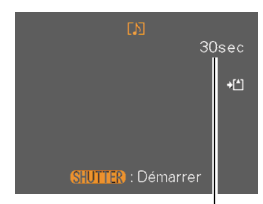

Temps d'enregistrement restant

- Vous pouvez annuler l'attente d'enregistrement du son en appuyant sur [MENU].
- **3. Appuyez sur le déclencheur pour commencer l'enregistrement du son.**
	- Le témoin de fonctionnement clignote en vert pendant l'enregistrement.
	- Si l'écran est éteint (page 27), il s'allume lorsque vous ajoutez du son à une photo.
- **4. L'enregistrement s'arrête environ 30 secondes plus tard à moins que vous n'appuyiez sur le déclencheur.**
- **NIL IMPORTANT ! 444** 
	- Vous ne pouvez pas utiliser le mode Photo avec son avec le triple retardateur.

# **Enregistrement de la voix**

Le mode d'enregistrement de la voix permet d'enregistrer rapidement sa propre voix ou celle d'une autre personne.

- Format audio : Format d'enregistrement WAVE/ADPCM Ce format d'enregistrement est le format standard utilisé par Windows pour l'enregistrement. L'extension des fichiers WAVE/ADPCM est "WAV".
- Temps d'enregistrement : Environ 39 minutes avec la mémoire flash.
- Taille des fichiers audio : Environ 120 Ko (enregistrement de 30 secondes, à raison de 4 Ko par seconde)

### **NI REMARQUE 444**

• Vous pouvez voir les fichiers enregistrés en mode Enregistrement de la voix sur votre ordinateur à l'aide de Windows Media Player.

- **1.** Appuyez sur  $\boxed{\bullet}$ **(REC) et sélectionnez " Voice" comme mode d'enregistrement (page 49).**
	- Vous accédez au mode d'enregistrement de la voix et " $\mathbb{O}$ " apparaît sur l'écran.

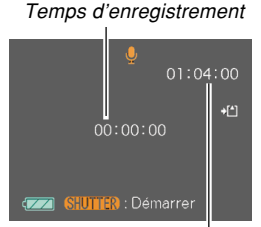

Temps d'enregistrement restant

• Vous pouvez personnaliser les touches de curseur (page 106) pour que l'appareil photo se mette en mode d'enregistrement de la voix lorsque vous appuyez sur [◀] ou [▶] dans un mode REC.

## **2. Appuyez sur le déclencheur pour enregistrer la voix.**

- Le témoin de fonctionnement clignote en vert pendant l'enregistrement.
- L'écran s'éteint si vous appuyez sur [DISP] pendant l'enregistrement de la voix.
- Vous pouvez insérer des index tout en enregistrant en appuyant sur [SET]. Voir page 125 pour le détail sur la localisation d'un index pendant la lecture.

**3. Pour arrêter l'enregistrement, appuyez une nouvelle fois sur le déclencheur. L'enregistrement est également sauvegardé dans un fichier de la mémoire de l'appareil photo.**

### **NI REMARQUE 444**

• Pour accéder au mode enregistrement de la voix sans faire ressortir l'objectif il faut appuyer sur le bouton d'alimentation ou sur [n] (REC) tout en tenant [DISP] enfoncé.

## ■ Précautions concernant l'enregistrement de **la voix**

- Dirigez le microphone à l'avant de l'appareil vers la source sonore.
- Ne recouvrez pas le microphone avec les doigts.
- Vous n'obtiendrez pas de bons résultats si l'appareil est trop loin du sujet.

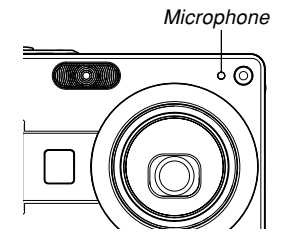

- Pour arrêter l'enregistrement et mettre en mémoire tout le son enregistré jusqu'à ce point, il faut appuyer sur le bouton d'alimentation ou sur  $[\blacksquare]$  (PLAY).
- Vous pouvez aussi enregistrer la voix après avoir pris une photo, ou bien changer le son enregistré avec une photo. Voir page 123 pour le détail.

## **Utilisation de l'histogramme**

Vous pouvez utiliser le bouton [DISP] pour afficher un histogramme sur l'écran. Cet histogramme permet de vérifier l'exposition pendant l'enregistrement (page 27). Vous pouvez aussi afficher l'histogramme en mode PLAY.

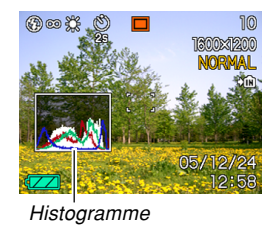

• Un histogramme est un graphique qui représente la clarté d'une photo sous forme de pixels. L'axe vertical indique le nombre de pixels, tandis que l'axe horizontal indique la clarté. Vous pouvez utiliser l'histogramme pour déterminer si une image contient suffisamment de zones sombres (côté gauche), de zones moyennes (centre) ou de zones éclairées (droite) pour que les détails ressortent bien. Si l'histogramme paraît disproportionné pour une raison quelconque, vous pouvez corriger l'exposition (modification EV) pour la décaler vers la gauche ou la droite et obtenir un meilleur équilibre. L'exposition optimale est atteinte quand l'histogramme est le plus proche du centre.

• Un histogramme RVB montrant la répartition des couleurs de base R (rouge), V (vert) et B (bleu) apparaît. Cet histogramme peut être utilisé pour savoir si une couleur est trop au pas assez présente sur la photo.

### **NIL REMARQUE 444**

- Vous pouvez personnaliser les touches de curseur (page 106) pour que l'exposition soit corrigée lorsque vous appuyez sur [◀] ou [▶] dans un mode REC. Dans ce cas, vous pourrez corriger l'exposition tout en regardant l'histogramme (page 78).
- Lorsque l'histogramme est trop à gauche, c'est qu'il y a trop de pixels sombres. Vous obtenez ce type d'histogramme lorsque l'ensemble de la photo est trop sombre. Un histogramme trop à gauche peut provoquer un "noircissement" des zones sombre de l'image.

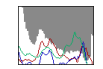

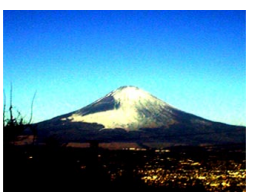

• Lorsque l'histogramme est trop à droite, c'est qu'il y a trop de pixels clairs. Vous obtenez ce type d'histogramme lorsque l'ensemble de la photo est trop claire. Un histogramme trop à droite peut provoquer un "blanchissement" des zones claires de l'image.

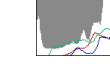

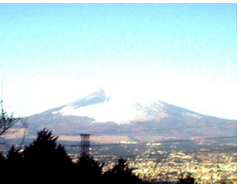

• L'histogramme est équilibré lorsque la répartition des pixels sombres et des pixels clairs est bonne. Vous obtenez ce type d'histogramme quand l'ensemble de la photo est bien éclairé.

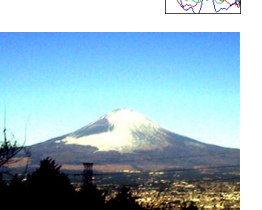

### **NIL IMPORTANT ! 444**

- Les histogrammes précédents servent à titre d'illustration. Vous ne pourrez peut-être pas obtenir exactement les mêmes histogrammes avec certains sujets.
- Un histogramme centré ne garantit pas nécessairement une exposition optimale. L'image enregistrée peut être surexposée ou sous-exposée, bien que l'histogramme soit centré.
- Vous n'obtiendrez pas toujours un histogramme optimal parce que la correction de l'exposition a un effet limité.
- Lorsque le flash est utilisé, ou dans certaines conditions de prise de vue, l'histogramme peut indiquer une exposition différente de l'exposition réelle de la photo prise.
- L'histogramme n'apparaît pas lorsque vous utilisez Coupling Shot (page 86) ou Pre-shot (page 88).
- L'histogramme RVB (couleurs de base) n'apparaît que pour les photos. Dans le mode Séquence vidéo, seul l'histogramme de l'exposition apparaît sur l'écran.

# **Réglages de l'appareil photo en mode REC**

Les paramètres qui peuvent être réglés avant la prise de vue en mode REC sont les suivants.

- Sensibilité ISO
- Netteté
- Saturation
- Contraste
- Grille On/Off
- Revue photos On/Off
- Aide d'icône On/Off
- Réglage des touches G/D
- Réglages par défaut à la mise sous tension
- Réinitialisation de l'appareil photo

### **NIL REMARQUE 444**

- Vous pouvez aussi régler les paramètres suivants. Voir les pages de référence pour le détail.
	- Taille (page 67)
	- Qualité (page 68)
	- Balance des blancs (page 79)
	- Zoom numérique (page 57)
	- Zone AF (page 71)
	- Auto Pan (page 71)
	- Intensité du flash (page 62)
	- Assistance flash (page 62)

# **Spécification de la sensibilité ISO**

Vous pouvez changer le réglage de sensibilité ISO pour obtenir de meilleures photos dans les lieux mal éclairés ou lorsque vous utilisez des vitesses d'obturation rapides.

- La sensibilité ISO est exprimée par un indice qui indiquait à l'origine la sensibilité des pellicules photographiques. Un indice élevé, indiquant une sensibilité élevée, est meilleur pour l'enregistrement dans les lieux mal éclairés.
- **1. Dans un mode REC, appuyez sur [MENU].**
- **2. Sélectionnez l'onglet "REC", puis "ISO" et appuyez sur [▶].**
- **3. Utilisez [] et [] pour sélectionner le réglage souhaité, puis appuyez sur [SET].**

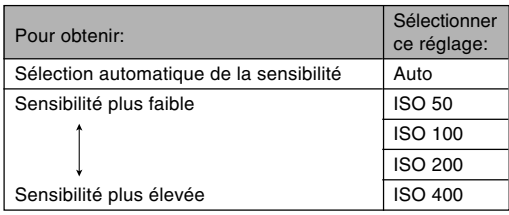

### **NIL IMPORTANT ! 444**

- Dans certaines situations du bruit numérique (grain) peut apparaître sur la photo lorsqu'une vitesse d'obturation et un réglage de sensibilité ISO élevés sont sélectionnés, et la photo semblera grossière. Pour obtenir des photos nettes et de bonne qualité, il est préférable d'utiliser le réglage de sensibilité ISO le plus faible possible.
- La prise de vue d'un sujet rapproché avec une haute sensibilité ISO et le flash peut résulter en un mauvais éclairage du sujet.

### **NIL REMARQUE 444**

• Les touches [◀] et [▶] peuvent être personnalisées (page 106) pour que la sensibilité ISO change lorsque vous appuyez dessus dans un mode REC.

# **Spécification de la netteté des contours**

Procédez de la façon suivante pour contrôler la netteté des contours de l'image.

- **1. Dans un mode REC, appuyez sur [MENU].**
- **2. Sélectionnez l'onglet "REC", puis "Netteté" et appuyez sur [▶].**
- **3. Utilisez [] et [] pour sélectionner le réglage souhaité, puis appuyez sur [SET].**

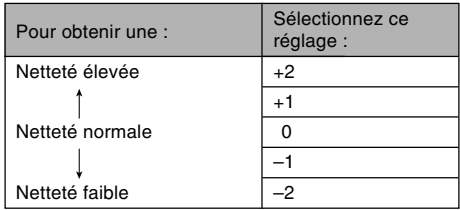

# **Spécification de la saturation des couleurs**

Procédez de la façon suivante pour contrôler l'intensité des couleurs de l'image.

- **1. Dans un mode REC, appuyez sur [MENU].**
- **2. Sélectionnez l'onglet "REC", puis** "Saturation" et appuyez sur [▶].
- **3. Utilisez [] et [] pour sélectionner le réglage souhaité, puis appuyez sur [SET].**

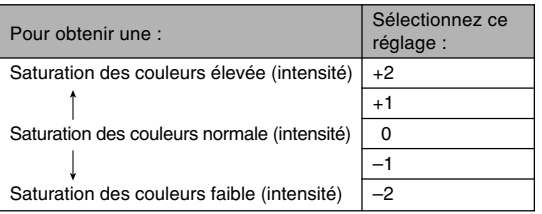

# **Spécification du contraste**

Procédez de la façon suivante pour régler l'écart entre les zones lumineuses et les zones sombres de l'image que vous enregistrez.

- **1. Dans un mode REC, appuyez sur [MENU].**
- **2. Sélectionnez l'onglet "REC", puis "Contraste"** et appuyez sur [▶].
- **3. Utilisez [] et [] pour sélectionner le réglage souhaité, puis appuyez sur [SET].**

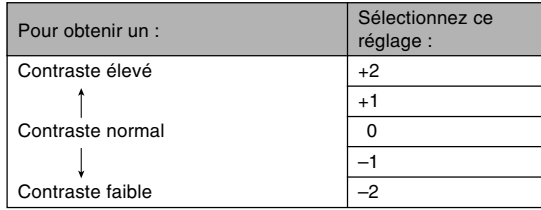

# **Affichage de la grille**

Vous pouvez afficher une grille à l'écran qui vous aidera à cadrer l'image et à maintenir l'appareil photo droit pendant la prise de vue.

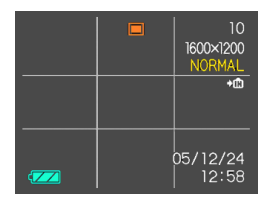

- **1. Dans un mode REC, appuyez sur [MENU].**
- **2. Sélectionnez l'onglet "REC", puis "Grille" et appuyez sur [▶].**
- **3. Utilisez [] et [] pour sélectionner le réglage souhaité, puis appuyez sur [SET].**

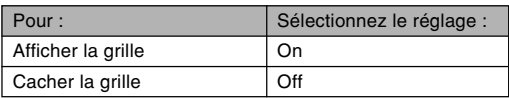

# **Activation et désactivation de la revue de photos**

Dès que vous prenez une photo, celle-ci apparaît sur l'écran lorsque la revue de photos est activée. Pour activer et désactiver cette fonction procédez de la façon suivante.

- **1. Dans un mode REC, appuyez sur [MENU].**
- **2. Sélectionnez l'onglet "REC", puis "Revue", et** appuyez sur [▶].
- **3. Utilisez [] et [] pour sélectionner le réglage souhaité, puis appuyez sur [SET].**

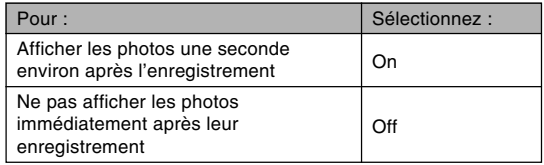

# **Utilisation de l'aide d'icône**

L'aide d'icône sert à afficher une description de l'icône sélectionnée sur l'écran d'un mode REC.

• Le texte de l'aide d'icône apparaît pour les fonctions suivantes : mode Flash, mode de mise au point, balance des blancs, retardateur, mode REC actuel. Notez toutefois que le texte de l'aide de l'icône du mode REC actuel, de la balance des blancs et du retardateur n'apparaît que lorsque les touches [◀] et [▶] sont personnalisées (page 106) pour "Mode REC", "Balance des blancs" ou "Retardateur".

# **1. Dans un mode REC, appuyez sur [MENU].**

- **2. Sélectionnez l'onglet "REC", puis "Guide Icône", et appuyez sur [▶].**
- **3. Utilisez [] et [] pour sélectionner le réglage souhaité, puis appuyez sur [SET].**

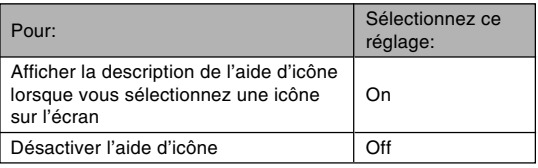

## **NIL IMPORTANT ! 444**

- Lorsque les réglages suivants sont sélectionnés, l'icône et la description correspondante apparaissent momentanément à l'écran. Ils disparaissent un instant plus tard.
	- Icône " Flash auto" du mode de flash (page 59)
	- Icône " Autofocus" du mode de mise au point (page 70)
	- Icône "AWB Auto" de balance des blancs (page 79)

# **Affectations de fonctions aux touches [] et [**-**]**

Les touches [◀] et [▶] peuvent être personnalisées pour changer certains réglages d'un mode REC. Après avoir affecté un réglage aux touches [◀] et [▶], vous pouvez changer ce réglage sans passer par le menu.

- **1. Dans un mode REC, appuyez sur [MENU].**
- **2. Sélectionnez l'onglet "REC", "Touche G/D", puis appuyez sur [▶].**
- **3. Utilisez [] et [] pour sélectionner le réglage souhaité, puis appuyez sur [SET].**
	- Après avoir affecté une fonction, vous pouvez changer le réglage simplement en appuyant sur les touches  $[\blacktriangleleft]$  et  $[\blacktriangleright]$ .
		- Mode REC (page 49)
		- Indice EV (page 78)
		- Balance des blancs (page 79)
		- $-$  ISO (page 101)
		- Retardateur (page 64)
		- Off : Aucune fonction affectée

# **Spécification des réglages d'alimentation par défaut**

La "mémoire de mode" de l'appareil photo permet de spécifier les réglages qui seront valides à la mise sous tension de l'appareil pour le mode d'enregistrement, de flash, de mise au point et de balance des blancs, la sensibilité ISO, la zone d'autofocus, le retardateur, l'intensité du flash, le mode de zoom numérique, la position de mise au point manuelle et la position du zoom. Si vous activez la mémoire de mode pour un mode particulier, l'appareil photo se souviendra du réglage de ce mode lors de sa mise hors tension et rétablira ce réglage à sa mise sous tension. Lorsque la mémoire de mode est désactivée pour un mode, les réglages usine correspondants sont automatiquement rétablis.

— Le tableau suivant montre ce qui se passe lorsque vous activez ou désactivez la mémoire de mode pour chaque mode.

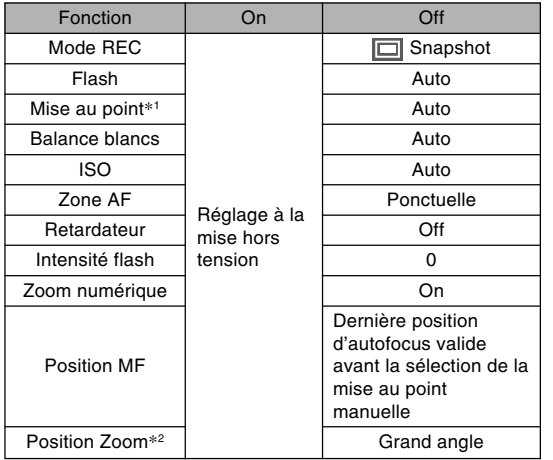

- \*1 Le réglage de mode de mise au point n'est pas mémorisé dans le mode Séquence vidéo. Il revient automatiquement au mode PF (Panfocus).
- \*2 Seule la position du zoom optique est mémorisée.
- **1. Dans un mode REC, appuyez sur [MENU].**
- **2. Utilisez [] et [**-**] pour sélectionner l'onglet "Mémoire".**
- **3. Utilisez [] et [] pour sélectionner le paramètre que vous voulez changer, puis appuyez sur [▶].**
- **4. Utilisez [] et [] pour sélectionner le réglage souhaité, puis appuyez sur [SET].**

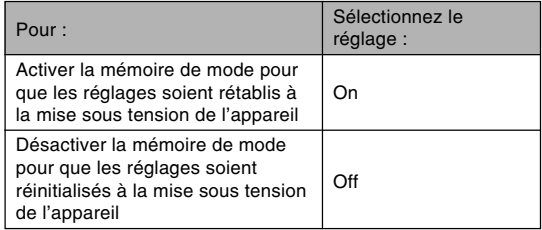

### **NIL IMPORTANT ! 444**

- Notez que les réglages du mode BEST SHOT ont priorité sur les réglages de la mémoire de mode. Si vous éteignez l'appareil photo alors que le mode BEST SHOT est sélectionné, tous les réglages sauf ceux du "Mode REC" et de "Position zoom" seront ceux du modèle BEST SHOT lorsque vous rallumerez l'appareil, quels que soient les réglages de la mémoire de mode.
- Si vous éteignez l'appareil photo en mode Séquences vidéo, le flash sera désactivé " ? " lorsque vous rallumerez l'appareil, quel que soit le réglage de mémoire de mode effectué pour le flash.

# **Rétablissement des réglages par défaut de l'appareil photo**

Procédez de la façon suivante pour rétablir tous les réglages par défaut de l'appareil photo comme indiqué dans "Présentation des menus" à la page 197.

# **1. Appuyez sur [MENU].**

**2. Sélectionnez l'onglet "Réglage", puis "Réinit" et appuyez sur [▶].** 

## **3. Utilisez [] et [] pour sélectionner "Réinitialiser", puis appuyez sur [SET].**

• Pour annuler l'opération sans rétablir les réglages, sélectionnez "Annuler" et appuyez sur [SET].
Vous pouvez utiliser l'écran de l'appareil photo pour revoir les photos et films après leur enregistrement.

# **Lecture de base**

Procédez de la façon suivante pour lire les fichiers enregistrés dans le mémoire de l'appareil.

## **1.** Appuyez sur  $[\triangleright]$ **(PLAY) pour allumer l'appareil.**

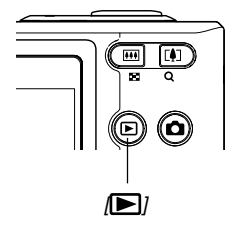

• Vous accédez au mode PLAY, et une photo ou un message apparaît sur l'écran.

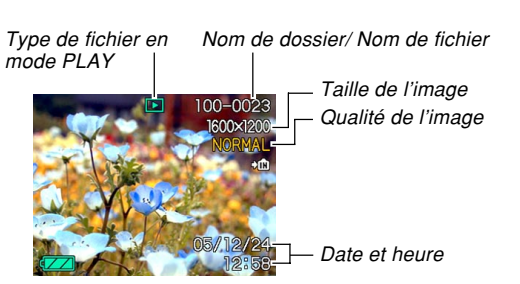

**2. Utilisez [**-**] (avant) et [] (arrière) pour faire défiler les fichiers sur l'écran.**

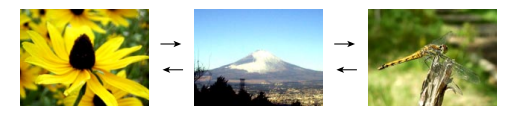

## **NIL REMARQUE 444**

- Vous pouvez faire défiler les fichiers plus rapidement en appuyant en continu sur  $[\blacktriangleleft]$  ou  $[\blacktriangleright]$ .
- Pour que les photos défilent plus rapidement sur l'écran, la photo affichée tout d'abord est une photo de prévisualisation, c'est-à-dire que sa définition est moins bonne. La photo normale apparaît un instant plus tard après la photo de prévisualisation. Ceci n'est pas le cas avec les photos copiées d'un autre appareil photo.

# **Affichage de photos avec son**

Effectuez les opérations suivantes pour afficher une photo avec le son (indiqué par  $\llbracket \cdot \rrbracket$ ).

**1. En mode PLAY, utilisez [] et [**-**] de sorte que la photo souhaitée apparaisse.**

# **2. Appuyez sur [SET].**

- A ce moment vous entendez le son enregistré avec la photo.
- Vous pouvez effectuer les opérations suivantes tout en écoutant le son.

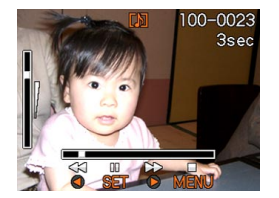

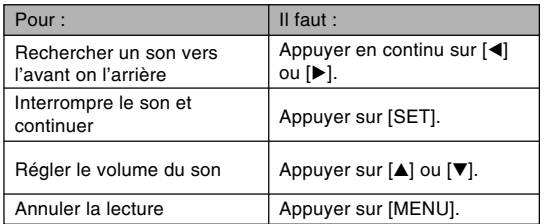

## **NIL IMPORTANT ! 444**

• Le volume du son peut être réglé pendant la lecture ou la pause seulement.

## **Inversion de l'affichage**

Pour inverser l'affichage de 180 degrés, procédez de la façon suivante. Ceci vous permet de montrer à une autre personne les photos prises.

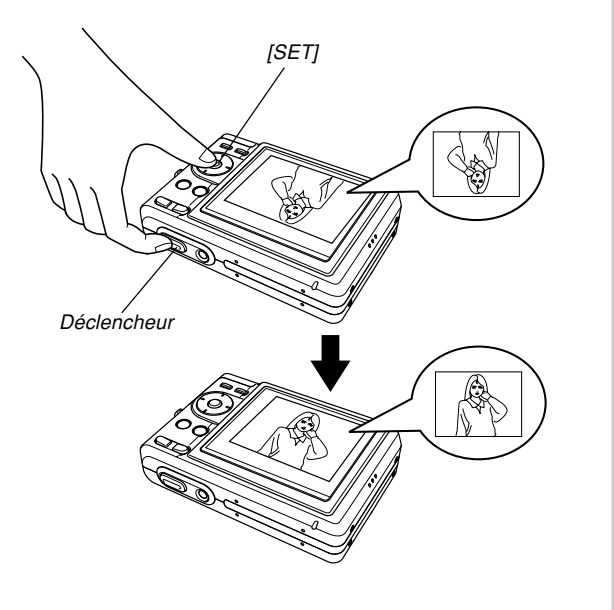

- **1. En mode PLAY, utilisez [] et [**-**] pour faire défiler les photos sur l'écran et afficher celle que vous voulez voir.**
- **2. Tout en tenant le déclencheur enfoncé, appuyez sur [SET].**
	- L'image s'inverse de 180 degrés. L'histogramme ou tout autre information affichée est dégagé lorsque la photo est inversée.
	- Lorsqu'une photo est tournée, vous pouvez utiliser [◀] et [▶] pour afficher une autre photo, si nécessaire.
- **3. Pour revenir à la position normale de la photo, appuyez sur un bouton quelconque à l'exception de [▲], [▼], [◀] ou [▶].**

#### **NIL IMPORTANT! 444**

- Notez qu'il n'est pas possible de reproduire une séquence vidéo ou un fichier vocal lorsqu'une photo inversée est affichée.
- Vous ne pouvez pas procéder comme indiqué cidessus pour inverser une photo agrandie, une photo de calendrier, une image d'une séquence vidéo, un écran à 9 photos, une photo enregistrée avec du son ou l'icône d'un fichier vocal.

## **Agrandissement de la photo affichée**

Procédez de la façon suivante pour faire un zooming sur la photo affichée et l'agrandir jusqu'à quatre fois sa taille normale.

- **1. En mode PLAY, utilisez [] et [**-**] pour afficher la photo souhaitée.**
- **2. Appuyez sur le bouton de zoom**  $($  $\mathbb{Q}$  $)$ **pour agrandir la photo.**
	- Vous pouvez afficher ou masquer le rapport de focale en appuyant sur [DISP].

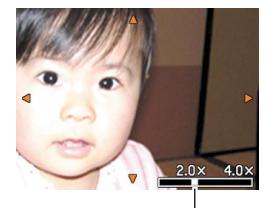

Rapport de focale actuel

- **3. Utilisez [], [], [] et [**-**] pour décaler la photo vers le haut, le bas, la gauche ou la droite.**
- **4. Appuyez sur [MENU] pour rétablir la taille originale de la photo.**

## **NIL IMPORTANT ! 444**

- Il n'est pas possible d'agrandir une séquence vidéo.
- Selon la taille originale de la photo, il peut être impossible d'obtenir une photo exactement quatre fois plus grande.

## **Redimensionnement d'une photo**

Vous pouvez redimensionner une photo aux deux tailles suivantes.

- 1280 × 960 pixels (SXGA) : Optimal pour les formats d'impression 3,5˝ × 5˝ ou inférieurs
- $\cdot$  640  $\times$  480 pixels (VGA) : Idéal pour joindre à un courrier ou insérer sur une page Internet

## **1. En mode PLAY, appuyez sur [MENU].**

**2. Sélectionnez l'onglet "PLAY", puis "Redimensionner", et appuyez sur [▶].** 

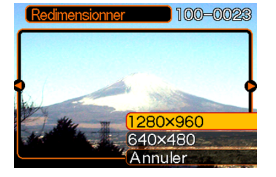

- Notez que ceci n'est possible que si une photo est affichée.
- **3. Utilisez [] et [**-**] pour faire défiler les photos et afficher celle que vous voulez redimensionner.**
- **4. Utilisez [] et [] pour sélectionner le réglage souhaité et appuyez sur [SET].**
	- Pour annuler la fonction, sélectionnez "Annuler".

## **NIL IMPORTANT ! 444**

- Lorsqu'une photo est redimensionnée, un nouveau fichier est créé pour cette photo. Le fichier de la photo originale n'est pas supprimé.
- Notez qu'il n'est pas possible de redimensionner les types de photos suivantes.
	- $-$  Photos de 640  $\times$  480 pixels et photos plus petites
	- $-$  Photos de 2560  $\times$  1712 pixels (3:2)
	- Images de séquences vidéo et icône de fichier d'enregistrement de la voix
	- Photos enregistrées avec un autre appareil photo
- Il n'est pas possible de redimensionner la photo s'il n'y a pas suffisamment d'espace dans la mémoire pour sauvegarder la photo redimensionnée.
- Lorsque vous affichez une photo redimensionnée sur l'écran de l'appareil photo, la date et l'heure indiquées sont celles de l'enregistrement et non pas celles du redimensionnement.

# **Rognage d'une photo**

Vous pouvez rogner une partie d'une photo agrandie en procédant de la façon suivante.

- **1. En mode PLAY, utilisez [] et [**-**] pour faire défiler les photos et afficher celle que vous voulez rogner.**
- **2. Appuyez sur [MENU].**
- **3. Sélectionnez l'onglet "PLAY", puis "Rogner" et appuyez sur [**-**].**
	- Un cadre de rognage apparaît.
	- Notez que ceci n'est possible que si une photo est affichée.
- **4. Utilisez le bouton de zoom ( ) pour agrandir ou rétrécir le cadre.**
	- Plus la photo est petite, plus la taille du cadre de rognage est limitée.

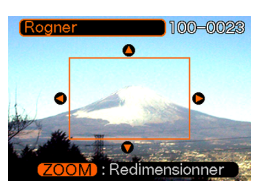

- **5. Utilisez [], [], [] et [**-**] pour déplacer la limite de rognage vers le haut, le bas, la gauche ou la droite jusqu'à ce que la partie souhaitée de la photo soit délimitée.**
- **6. Appuyez sur [SET] pour extraire la partie de la photo comprise dans les limites de rognage.**
	- Si vous voulez annuler l'opération à ce moment. appuyez sur [MENU].

## **NIL IMPORTANT ! 444**

- Lorsqu'une photo est rognée, un nouveau fichier est créé pour cette photo. Le fichier de la photo originale n'est pas supprimé.
- Notez bien qu'il n'est pas possible de rogner les types de photos suivantes.
	- $-$  Photos de 2560  $\times$  1712 pixels (3:2)
	- Images de séquences vidéo et icône de fichier d'enregistrement de la voix
	- Photos enregistrées avec un autre appareil photo
- Il n'est pas possible de rogner la photo s'il n'y a pas suffisamment d'espace dans la mémoire pour sauvegarder la photo rognée.
- Lorsque vous affichez une image rognée sur l'écran de l'appareil photo, la date et l'heure indiquées sont celles de l'enregistrement, et non pas celles du rognage.

## **Lecture de séquences vidéo**

Procédez de la façon suivante pour voir une séquence vidéo enregistrée dans le mode Séquence vidéo.

**1. En mode PLAY, appuyez sur [] ou [**-**] pour faire défiler les images jusqu'à ce que la séquence vidéo que vous voulez voir apparaisse.**

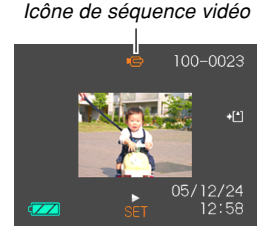

# **2. Appuyez sur [SET].**

- La séquence commence.
- Vous pouvez effectuer les opérations suivantes pendant la lecture d'une séquence vidéo.

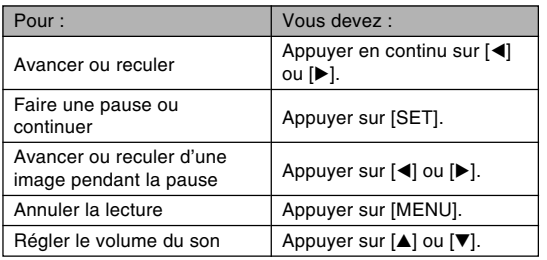

## **IMPORTANT!** 444

• Le volume du son peut être réglé pendant la lecture ou la pause seulement.

# **Affichage de 9 photos à la fois**

Procédez de la façon suivante pour afficher neuf photos à l'écran.

## **1. En mode PLAY, appuyez sur le bouton de zoom ( ).**

- L'écran à 9 photos apparaît avec autre centre la photo affichée à l'étape 2 entourée du cadre de sélection.
- Sur l'écran à 9 photos,  $\bigcup$  indique un fichier d'enregistrement de la voix (page 125).
- Si moins de neuf photos ont été prises, celles-ci s'affichent à partir du coin supérieur gauche. Le cadre de sélection se trouve sur la photo qui était à l'écran avant l'affichage de l'écran de 9 photos.

**2. Utilisez [], [], [] et [**-**] pour déplacer le cadre et sélectionner la photo souhaitée. Si vous appuyez sur [▶] lorsque le cadre de sélection est dans la colonne de droite ou sur [] lorsque qu'il est dans la colonne de gauche, les neuf photos suivantes ou précédentes apparaissent.**

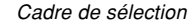

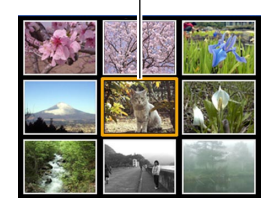

Exemple: Si 20 photos sont enregistrées et la 1<sup>e</sup> photo est affichée

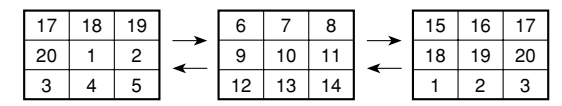

**3. Appuyez sur un bouton sauf [], [], [] et [**-**] pour afficher la photo sélectionnée en grand.**

# Cadre de sélection **Affichage de l'écran de calendrier**

Procédez de la façon suivante pour afficher un calendrier d'un mois. Chaque jour montre la première photo prise dans la journée, ce qui vous permet de retrouver facilement une photo.

## **1. En mode PLAY, appuyez sur [▲] (鬼 同).**

- Procédez comme indiqué dans "Changement du format de la date" à la page 142 pour spécifier le format de la date.
- La photo affichée sur le calendrier pour chaque date est la première enregistrée à cette date.

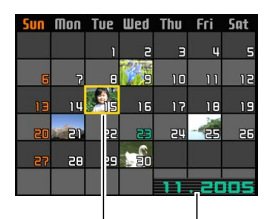

Mois/Année

Curseur de sélection de date

- Pour sortir de l'écran de calendrier, appuyez sur [MENU] ou [DISP].
- Sur l'écran de calendrier,  $\bullet$  indique un fichier d'enregistrement de la voix (page 125).
- **Fall** apparaît au lieu de la photo lorsque la date contient des données qui ne peuvent pas être affichées par cet appareil photo.

- **2. Utilisez [], [], [] et [**-**] pour amener le cadre de sélection sur la date de la photo que vous voulez voir, puis appuyez sur [SET].**
	- La première image enregistrée à la date sélectionnée apparaît.

## **Lecture en diaporama**

Pendant la lecture en diaporama, les photos défilent automatiquement dans l'ordre à intervalles fixes.

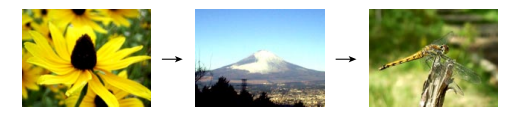

- **1. En mode PLAY, appuyez sur [MENU].**
- **2. Sélectionnez l'onglet "PLAY", "Diaporama", puis appuyez sur [▶].**

## **3. Utilisez l'écran qui apparaît pour spécifier les réglages de photo, temps et intervalle.**

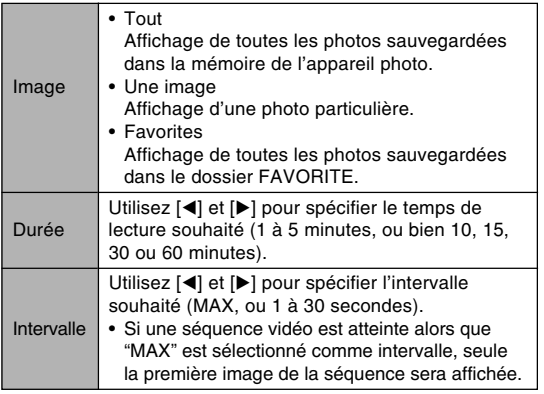

## **4. Utilisez [] et [] pour sélectionner "Démarrer", puis appuyez sur [SET].**

• Le diaporama démarre.

## **5. Pour arrêter le diaporama, appuyez sur [SET].**

• Le diaporama s'arrête automatiquement après l'écoulement de la "Durée" spécifiée.

## **NIL IMPORTANT ! 444**

- Pendant le changement de photo aucun bouton n'est opérationnel. Il faut attendre que la photo soit complètement affichée avant de toucher à un bouton, ou bien maintenir le bouton enfoncé jusqu'à ce que la photo s'arrête.
- Pour revenir à la photo précédente pendant le diaporama, appuyez sur [<] et pour passer à la photo suivante, appuyez sur [▶].
- Lorsque le diaporama atteint un fichier de séquence vidéo, la séquence est reproduite avec le son.
- Lorsque le diaporama atteint un fichier d'enregistrement de la voix ou une photo avec son, le son est reproduit.
- Le son des séquences vidéo, des photos avec son et des fichiers d'enregistrement de la voix n'est pas reproduit si "MAX" est spécifié comme "Intervalle". Avec tous les autres réglages "Intervalle", les séquences vidéo et tous les sons (séquences vidéo, de photos avec son et d'enregistrement de la voix) sont reproduits quelque qu'en soit la longueur.
- Pendant la lecture d'un fichier audio.  $[$ **A** et  $[\nabla]$ peuvent être utilisés pour le réglage du volume.
- Les photos copiées depuis un autre appareil photo numérique ou depuis un ordinateur peuvent apparaître plus lentement que vous ne l'avez spécifié comme l'intervalle.

- Si des indicateurs sont affichés, vous pouvez les dégager en appuyant sur [DISP] (page 27).
- Lorsque le diaporama atteint une séquence vidéo alors que "Une image" est sélectionné pour "Images", la séquence est répétée le temps spécifié par "Durée".

# **Emploi comme Cadre de photo**

La fonction "Cadre de photo" permet de spécifier la photo qui doit apparaître sur l'écran lorsque l'appareil photo est posé sur la station USB. Vous pourrez ainsi faire un diaporama ou bien laisser une photo particulière affichée sans craindre d'user la batterie. L'exécution de cette fonction dépend du réglage du diaporama. Voir page 118 pour le détail sur les réglages à effectuer pour le diaporama.

## **1. Eteignez l'appareil photo.**

- **2. Posez l'appareil photo sur la station USB.**
	- Ne posez pas l'appareil photo sur la station USB lorsqu'il est allumé.

## **3. Appuyez sur le bouton [PHOTO] de la station USB.**

• Le diaporama commence avec les ou la photo spécifiées (page 119).

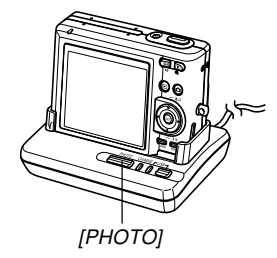

- Pour afficher le menu de paramètres du diaporama, appuyez sur [MENU]. Pour redémarrer le diaporama, appuyez sur [MENU] quand le menu est affiché ou bien sélectionnez "Démarrer", puis appuyez sur [SET].
- Pendant la lecture d'un fichier audio.  $[ \triangle ]$  et  $[ \triangledown ]$ peuvent être utilisés pour le réglage du volume.
- **4. Pour arrêter le diaporama, appuyez une nouvelle fois sur [PHOTO].**

## **IMPORTANT ! 444**

• La batterie n'est pas rechargée pendant le diaporama. Pour recharger la batterie, arrêtez le diaporama.

# **Rotation de la photo**

Procédez de la façon suivante pour tourner la photo de 90 degrés et sauvegarder l'orientation obtenue pour cette image. Par la suite, la photo apparaîtra toujours dans cette position.

- **1. En mode PLAY, appuyez sur [MENU].**
- **2. Sélectionnez l'onglet "PLAY", "Rotation", puis appuyez sur [▶].** 
	- Notez que ceci n'est possible que si une photo est affichée.
- **3. Utilisez [] et [**-**] pour faire défiler les photos jusqu'à ce que celle que vous voulez apparaisse à l'écran.**

**4. Utilisez [] et [] pour sélectionner "Tourner", puis appuyez sur [SET].**

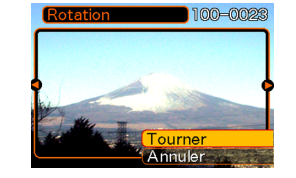

- A chaque pression de [SET], l'image tourne de 90 degrés.
- **5. Lorsque les réglages sont terminés, appuyez sur [MENU] pour sortir de l'écran de réglage.**

## **NIL IMPORTANT ! 444**

- Il n'est pas possible de tourner une photo protégée.
- Vous ne pourrez peut-être pas changer l'orientation d'une photo enregistrée par un autre type d'appareil photo.
- Vous ne pouvez pas changer l'orientation des images des séquences vidéo ou des icônes des fichiers d'enregistrement de la voix.
- Même si une photo est réorientée, la version non réorientée s'affichera sur les écrans suivants :
	- Ecran d'ouverture
	- Ecran 9 images\*
	- Ecran de calendrier\*
	- \* La photo sera réorientée si elle est affichée toute seule.

## **Emploi de la roulette à photos**

Cette fonction permet de laisser au hasard l'affichage des photos. La photo qui est finalement affichée est choisie au hasard.

- **1. Quand l'appareil photo est éteint, appuyez sur [] tout en appuyant sur [ ] (PLAY) pour le mettre sous tension.**
	- Maintenez  $\left[ \blacktriangleleft \right]$  enfoncé jusqu'à ce que des photos apparaissent sur l'écran.
	- La roulette tourne et les photos défilent puis est affichée.
- **2. Appuyez sur [] ou [**-**] pour remettre la roulette en marche.**
- **3. Pour arrêter la roulette, appuyez sur [ ] (REC) pour accéder au mode d'enregistrement actuel ou sur le bouton d'alimentation pour mettre l'appareil photo hors tension.**

### **NIL IMPORTANT ! 444**

- Les séquences vidéo ou les icônes de fichiers d'enregistrement de la voix ne peuvent pas être reproduites avec cette fonction.
- La roulette est désactivée si une seule photo a été enregistrée.
- Si une image réorientée apparaît pendant l'utilisation de la roulette, la version non réorientée s'affichera (page 121).
- Notez que la roulette fonctionne seulement si les photos ont été prises par cet appareil photo. Elle risque de ne pas fonctionner correctement avec d'autres types de photos.
- Si vous ne relancez pas la roulette dans la minute qui suit l'affichage de la dernière photo, cette fonction est désactivée et l'appareil photo se met en mode PLAY normal.
- Vous pouvez utiliser la roulette à photos lorsque "Marche" ou "Marche/Arrêt" est sélectionneé pour le paramètre "REC/PLAY" (page 146).

## **Addition de son à une photo**

Vous pouvez ajouter du son à une photo immédiatement après son enregistrement avec la fonction "Son après enregistrement". Vous pouvez aussi changer le son d'une photo enregistrée avec du son (photo avec l'icône  $\blacksquare$ ).

- Format audio : Format d'enregistrement WAVE/ADPCM Ce format est le format standard utilisé par Windows pour l'enregistrement du son. L'extension d'un fichier WAVE/ADPCM est ".WAV".
- Temps d'enregistrement : Environ 30 secondes par photo (maximum).
- Taille des fichiers audio : Environ 120 Ko (enregistrement de 30 secondes, à raison de 4 Ko par seconde)

- **1. En mode PLAY, utilisez [] et [**-**] pour faire défiler les photos jusqu'à ce que celle à laquelle vous voulez ajouter du son apparaisse.**
- **2. Appuyez sur [MENU].**
- **3. Sélectionnez l'onglet "PLAY", puis "Doublage", et appuyez sur [▶].**

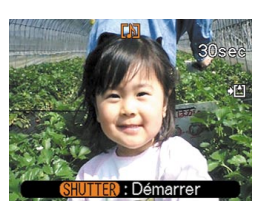

- **4. Appuyez sur le déclencheur pour enregistrer le son.**
- **5. L'enregistrement s'arrête dans les 30 secondes qui suivent à moins que vous n'appuyiez sur le déclencheur.**

# **Réenregistrer le son**

- **1. En mode PLAY, utilisez [] et [**-**] pour faire défiler les photos jusqu'à ce que celle dont vous voulez réenregistrer le son apparaisse.**
- **2. Appuyez sur [MENU].**
- **3. Sélectionnez l'onglet "PLAY", puis** "Doublage" et appuyez sur [▶].
- **4. Utilisez [] et [] pour sélectionner "Supprimer", puis appuyez sur [SET].**
	- Si vous voulez simplement supprimer le son sans réenregistrer, appuyez sur [MENU] pour terminer.
- **5. Appuyez sur le déclencheur pour enregistrer le son.**
- **6. L'enregistrement s'arrête environ 30 secondes plus tard à moins que vous n'appuyiez sur le déclencheur.**
	- L'ancien son est supprimé et remplacé par le nouveau.

## **NIL IMPORTANT ! 444**

- Dirigez le microphone à l'avant de l'appareil vers le sujet.
- Ne recouvrez pas le microphone avec les doigts.
- Vous n'obtiendrez pas de bons résultats si l'appareil est trop loin du sujet.

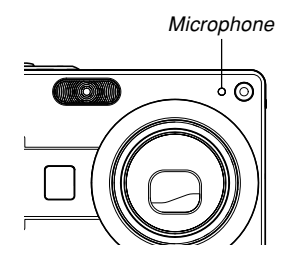

- L'icône  $\blacksquare$  (son) apparaît sur l'écran lorsque l'enregistrement audio est terminé.
- Vous ne pourrez pas enregistrer de son si la mémoire est presque pleine.
- Il n'est pas possible d'enregistrer du son dans les cas suivants.
	- Sur une séquence vidéo
	- Sur une photo protégée (page 130)
- Le son réenregistré ou supprimé ne peut pas être restitué. Assurez-vous de ne pas en avoir besoin avant de réenregistrer ou de supprimer du son.

# **Ecoute d'un fichier vocal**

Effectuez les opérations suivantes pour écouter un fichier vocal.

**1. En mode PLAY, utilisez [] et [**-**] pour afficher le fichier vocal (un fichier avec l'icône ) que vous voulez écouter.**

## **2. Appuyez sur [SET].**

- La lecture du fichier vocal commence. Le son sort par le hautparleur de l'appareil.
- Vous pouvez effectuer les opérations suivantes pendant l'écoute du fichier.

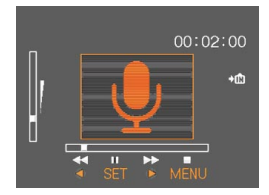

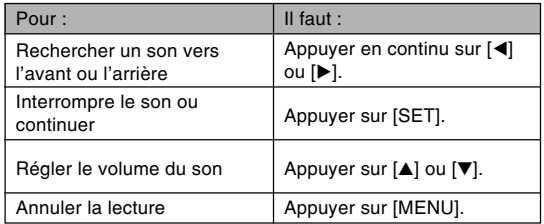

## **IN IMPORTANT ! 444**

- Le volume du son peut être réglé pendant la lecture ou la pause seulement.
- Si votre enregistrement contient des index (page 97), vous pouvez localiser un index avant ou après la position de lecture en arrêtant la lecture et en appuyant sur [◀] ou [▶]. Appuyez ensuite sur [SET] pour poursuivre la lecture à partir de la position marquée par l'index.

# **SUPPRESSION DE FICHIERS**

Vous pouvez supprimer un seul fichier ou tous les fichiers actuellement enregistrés.

#### **NIL IMPORTANT! 444**

- Notez qu'il n'est pas possible d'annuler la suppression de fichier. Lorsqu'un fichier est supprimé, il disparaît. Assurez-vous que vous n'avez plus besoin d'un fichier avant de le supprimer. En particulier, vérifiez bien tous les fichiers enregistrés sur l'appareil photo avant de les supprimer.
- Une fichier protégé ne peut pas être supprimé. Pour le supprimer, il faut désactiver la protection (page 130).
- La suppression de fichiers est impossible si tous les fichiers en mémoire sont protégés (page 131).
- Lorsqu'une photo avec son est supprimée, le fichier photo et le fichier son sont supprimés en même temps.
- Vous ne pouvez pas supprimer les photos enregistrées dans le dossier FAVORITE de la façon indiquée ci-dessous. Reportez-vous aux pages 131 et 134 pour le détail sur la suppression du contenu du dossier FAVORITE.

## **Suppression d'un seul fichier**

**1. En mode PLAY, appuyez sur [**▼] ( $\frac{1}{2}$  m).

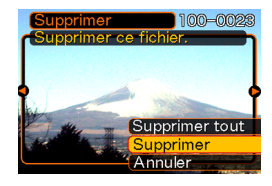

**2. Utilisez [] et [**-**] pour faire défiler les fichiers et afficher celui que vous voulez supprimer.**

## **3. Utilisez [] et [] pour sélectionner "Supprimer".**

• Pour abandonner l'opération sans rien supprimer, sélectionnez "Annuler".

## **4. Appuyez sur [SET] pour supprimer le fichier.**

- Répétez les opérations 2 à 4 pour supprimer d'autres fichers, si nécessaire.
- **5. Appuyez sur [MENU] pour dégager le menu.**

#### **SUPPRESSION DE FICHIERS**

## **Suppression de tous les fichiers**

- **1.** En mode PLAY, appuyez sur  $[\nabla]$  ( $\frac{1}{2}$  m).
- **2. Utilisez [] et [] pour sélectionner "Supprimer tout", puis appuyez sur [SET].**
- **3. Utilisez [] et [] pour sélectionner "Oui".**
	- Pour abandonner l'opération sans rien supprimer, sélectionnez "Non".
- **4. Appuyez sur [SET] pour supprimer tous les fichiers.**
	- Le message "Aucun fichier" apparaît sur l'écran lorsque tous les fichiers ont été supprimés.

Les différentes fonctions de gestion de l'appareil photo sont d'un emploi très simples. Elles permettent de protéger les fichiers pour qu'ils ne risquent pas d'être effacés par inadvertance et les sauvegarder dans la mémoire de l'appareil photo.

## **Dossiers**

Des dossiers sont automatiquement créés dans la mémoire flash ou sur la carte mémoire.

## **Dossiers et fichiers**

Chaque photo prise est automatiquement sauvegardée dans un dossier désigné par un numéro. La mémoire peut contenir jusqu'à 900 dossiers. Les noms des dossiers sont générés de la façon suivante.

Exemple : Nom du 100e dossier

100CASIO Numéro de série (3 chiffres) Chaque dossier peut contenir des fichiers numérotés jusqu'à 9 999.

Si vous essayez de sauvegarder un 10 000<sup>e</sup> fichier dans un dossier, le numéro de dossier suivant sera créé. Les noms de fichier sont générés de la façon suivante.

Exemple : Nom du 26e fichier

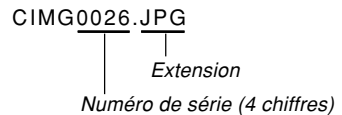

- Les noms de dossiers et de fichiers mentionnés ici apparaissent lorsque vous visionnez les dossiers et les fichiers sur un ordinateur. Voir page 26 pour le détail sur la manière dont l'appareil photo affiche les noms de dossiers et de fichiers.
- Le nombre de fichiers pouvant être sauvegardés en réalité sur une carte mémoire dépend de la qualité et de la taille des photos, de la capacité de la carte, etc.
- Pour le détail sur la structure des dossiers, voir "Structure des dossiers de la mémoire" à la page 177.

## **Protection des fichiers**

Un fichier protégé ne peut pas être effacé (page 127). Vous pouvez protéger chaque fichier séparément ou bien tous les fichiers en une seule opération.

# **Protéger un seul fichier**

- **1. En mode PLAY, appuyez sur [MENU].**
- **2. Sélectionnez l'onglet "PLAY", puis "Protéger", et appuyez sur [**-**].**

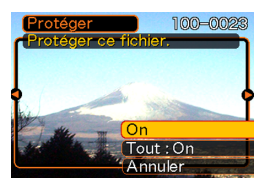

**3. Utilisez [] et [**-**] pour faire défiler les fichiers et afficher celui que vous voulez protéger.**

- **4. Utilisez [] et [] pour sélectionner "On", puis appuyez sur [SET].**
	- Un fichier protégé est indiqué par le symbole  $\sigma$ .

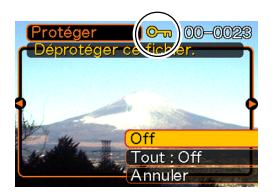

- Pour déprotéger un fichier, sélectionnez "Off" à l'étape 4, puis appuyez sur [SET].
- **5. Appuyez sur [MENU] pour dégager le menu.**

# **Protéger tous les fichiers**

- **1. En mode PLAY, appuyez sur [MENU].**
- **2. Sélectionnez l'onglet "PLAY", puis** "Protéger", et appuyez sur [▶].
- **3. Utilisez [] et [] pour sélectionner "Tout : On", puis appuyez sur [SET].**
	- Pour déprotéger tous les fichiers, appuyez sur [SET] à l'étape 3 de manière à afficher "Tout : Off".
- **4. Appuyez sur [MENU] pour dégager le menu.**

## **Utilisation du dossier FAVORITE**

Vous pouvez copier des photos de paysage, de votre famille ou d'autres photos spéciales du dossier de sauvegarde (page 178) dans le dossier FAVORITE de la mémoire de l'appareil photo (page 178). Les photos du dossier FAVORITE n'apparaissent pas pendant la lecture normale, et peuvent donc rester confidentielles. Les photos du dossier FAVORITE ne sont pas supprimées lorsque vous changez de cartes mémoire, si bien que vous les avez toujours à disposition.

# **Copier un fichier dans le dossier FAVORITE**

- **1. En mode PLAY, appuyez sur [MENU].**
- **2. Sélectionnez l'onglet "PLAY", puis "Favoris", et appuyez sur [**-**].**

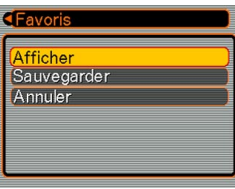

- **3. Utilisez [] et [] pour sélectionner "Sauvegarder", puis appuyez sur [SET].**
	- Les noms des fichiers sauvegardés dans la mémoire flash ou sur la carte mémoire apparaissent.

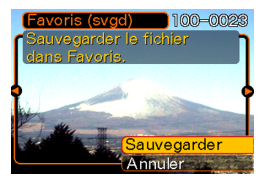

- **4. Utilisez [] et [**-**] pour sélectionner le fichier qui doit être copié dans le dossier FAVORITE.**
- **5. Utilisez [] et [] pour sélectionner "Sauvegarder", puis appuyez sur [SET].**
	- Le fichier affiché est copié dans le dossier **FAVORITE**
- **6. Après avoir copié tous les fichiers souhaités, utilisez [] et [] pour sélectionner "Annuler", puis appuyez sur [SET] pour sortir.**

## **NIL REMARQUE 444**

- Lorsque vous copiez un fichier d'image de la façon indiquée ci-dessus, une image QVGA de 320 × 240 pixels est créée dans le dossier FAVORITE.
- Un fichier copié dans le dossier FAVORITE recoit automatiquement un numéro de série comme nom. Bien que le numéro de série commence par 0001 et puisse aller jusqu'à 9999, le nombre maximal de photos dépend de la capacité de la mémoire de l'appareil photo.

Souvenez-vous que le nombre maximal de photos pouvant être enregistrées dans la mémoire dépend de la taille de chaque photo ainsi que d'autres facteurs.

## **IMPORTANT ! 444**

- Notez que la taille initiale d'une image qui a été copiée dans le dossier FAVORITE puis redimensionnée ne peut pas être rétablie.
- Les fichiers sauvegardés dans le dossier FAVORITE ne peuvent pas être copiés sur une carte mémoire.

# **Afficher un fichier copié dans le dossier FAVORITE**

- **1. En mode PLAY, appuyez sur [MENU].**
- **2. Sélectionnez l'onglet "PLAY", "Favoris", puis appuyez sur [▶].**
- **3. Utilisez [] et [] pour sélectionner "Afficher", puis appuyez sur [SET].**
	- Si le dossier FAVORITE est vide, le message "Aucun fichier dans Favoris !" apparaît.
- *4.* **Utilisez [▶] (avant) et [] (arrière) pour faire défiler les fichiers dans le dossier FAVORITE.**

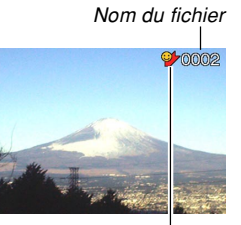

Icône du dossier FAVORITE

**5. Après avoir vu les fichiers, appuyez deux fois sur [MENU] pour sortir.**

## **NIL IMPORTANT ! 444**

• Notez qu'un dossier FAVORITE n'est créé que dans la mémoire de l'appareil photo. Si vous utilisez une carte mémoire, aucun dossier FAVORITE ne sera créé dedans. Pour voir le contenu du dossier FAVORITE sur l'écran d'un ordinateur, il faut enlever la carte mémoire de l'appareil photo (si vous en utilisez une) avant de mettre l'appareil photo sur la station USB pour pouvoir transmettre les données (pages 165, 171).

# **Supprimer un fichier du dossier FAVORITE**

- **1. En mode PLAY, appuyez sur [MENU].**
- **2. Sélectionnez l'onglet "PLAY", puis "Favoris",** et appuyez sur [▶].
- **3. Utilisez [] et [] pour sélectionner "Afficher", puis appuyez sur [SET].**
- **4.** Appuyez sur [▼] ( $\frac{1}{2}$  m).
- **5. Utilisez [] et [**-**] pour sélectionner le fichier qui doit être supprimé du dossier FAVORITE.**
- **6. Utilisez [] et [] pour sélectionner "Supprimer", puis appuyez sur [SET].**
	- Pour abandonner l'opération sans rien supprimer, sélectionnez "Annuler".
- **7. Après avoir supprimé tous les fichiers souhaités, utilisez [] et [] pour sélectionner "Annuler", puis appuyez sur [SET] pour sortir.**

# **Supprimer tous les fichiers du dossier FAVORITE**

- **1. En mode PLAY, appuyez sur [MENU].**
- **2. Sélectionnez l'onglet "PLAY", puis "Favoris",** et appuyez sur [▶].
- **3. Utilisez [] et [] pour sélectionner "Afficher", puis appuyez sur [SET].**
- **4.** Appuyez sur [▼] ( $\frac{1}{2}$  m).
- **5. Utilisez [] et [] pour sélectionner "Supprimer tout", puis appuyez sur [SET].**
- **NI IMPORTANT! 44** 
	- Vous ne pouvez pas procéder comme indiqué à la page 127 pour supprimer des fichiers du dossier FAVORITE.

Les fichiers du dossier FAVORITE se suppriment toutefois par le formatage de la mémoire (page 147).

## **Spécification des réglages des sons**

Vous pouvez spécifier des sons différents pour la mise sous tension, une pression partielle ou complète du déclencheur et d'autres opérations.

## **Pour spécifier les réglages des sons**

- **1. Appuyez sur [MENU].**
- **2. Sélectionnez l'onglet "Réglage", puis "Sons"** et appuyez sur [▶].
- **3. Utilisez [] et [] pour sélectionner le son que vous voulez spécifier et appuyez sur [▶].**

**4. Utilisez [] et [] pour changer le réglage et appuyez sur [SET].**

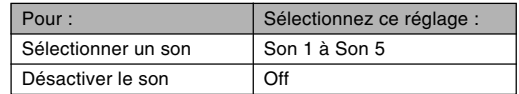

# **Pour régler le volume du son**

- **1. Appuyez sur [MENU].**
- **2. Sélectionnez l'onglet "Réglage", puis "Sons"** et appuyez sur [▶].
- **3. Utilisez [] et [] pour sélectionner "Volume".**
- **4. Utilisez [] et [**-**] pour spécifier le volume souhaité et appuyez sur [SET].**
	- Le volume peut être réglé de 0 (aucun son) à 7 (le plus fort).

## **Spécification d'une photo comme écran d'ouverture**

Vous pouvez spécifier une photo prise avec cet appareil photo qui apparaîtra sur l'écran d'ouverture lorsque vous appuyez sur le bouton d'alimentation ou sur  $[$   $]$  (REC) pour allumer l'appareil photo. La photo d'ouverture n'apparaît pas si vous appuyez sur  $[\triangleright]$  (PLAY) pour allumer l'appareil photo.

- **1. Appuyez sur [MENU].**
- **2. Sélectionnez l'onglet "Réglage", puis** "Ouverture" et appuyez sur [▶].
- **3. Utilisez [] et [**-**] pour afficher la photo qui servira d'écran d'ouverture.**
- **4. Utilisez [] et [] pour changer le réglage, puis appuyez sur [SET].**

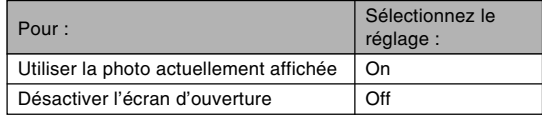

#### **NIL IMPORTANT ! 444**

- Vous pouvez sélectionner un des types de photos suivants comme photo d'ouverture.
	- Photo originale
	- Une photo
	- Photo d'un prise de vue avec son
	- Séquence vidéo dont la taille de fichier est inférieure à l'espace disponible dans la mémoire de l'appareil photo
- Vous ne pouvez stocker qu'une seule photo à la fois dans cette partie de la mémoire. La sélection d'une nouvelle photo comme écran d'ouverture a pour conséquence d'écraser ce qui se trouvait déjà dans la mémoire d'écran d'ouverture. Par conséquent, si vous souhaitez réutiliser une photo d'ouverture, vous devrez en faire une copie séparée dans la mémoire standard de l'appareil photo.
- La photo d'ouverture est supprimée si vous formatez la mémoire de l'appareil photo (page 147).
- Si vous enregistrez une photo avec du son comme écran d'ouverture, le son ne sera pas audible pendant l'affichage de la photo.

## **Spécification d'un photo comme écran de fermeture**

Il est possible de spécifier une photo ou une séquence vidéo enregistrée dans la mémoire de l'appareil photo comme écran de fermeture, qui apparaît pendant l'extinction de l'appareil photo.

- **1. Reliez l'appareil photo à l'ordinateur avec le câble USB (pages 165, 171).**
- **2. Déposez les données de la photo que vous voulez utiliser dans le dossier principal de la mémoire flash de l'appareil photo.**
	- L'extension du nom de fichier n'apparaîtra pas si l'ordinateur est configuré pour cacher l'extension. Exemple: CIMG0001
	- Si la photo est mémorisée sur une carte mémoire, copiez-la dans la mémoire de l'appareil avant d'enlever la carte mémoire de l'appareil photo.

#### **3. Changez le nom du fichier de la façon suivante.**

Photo: ENDING.JPG

Séquence vidéo: ENDING.AVI

- Vous n'avez pas besoin de spécifier l'extension du nom de fichier (JPG ou AVI) si votre ordinateur est configuré pour masquer les extensions de fichiers. Nom de fichier: ENDING
- Désormais, lorsque vous éteindrez l'appareil photo, la photo spécifiée ci-dessus apparaîtra sur l'écran de fermeture.

#### **IMPORTANT!** 444

- Le formatage de la mémoire flash de l'appareil photo supprime la photo (séquence) spécifiée (page 147).
- Si une photo et une séquence vidéo sont présentes, seule la séquence vidéo sera affichée.
- Lorsqu'une séquence est affichée, il n'est pas possible de l'interrompre. C'est pourquoi il vaut mieux sélectionner une séquence de courte durée.
- Même si l'image sélectionnée a été prise avec cet appareil photo, elle ne s'affichera pas correctement si elle a été modifiée par un logiciel de retouche.

• Si vous sélectionnez une image dont l'orientation a été changée comme indiqué dans "Rotation de la photo" (page 121), elle apparaîtra dans son orientation d'origine (non réorientée) si elle est utilisée comme écran de fermeture.

### **NH REMARQUE 111**

• Pour désactiver l'affichage de la photo sur l'écran de fermeture, remplacez le nom de la photo actuelle ENDING.JPG ou ENDING.AVI par un autre nom. Vous pouvez aussi supprimer la photo spécifiée de la mémoire flash.

## **Spécification de la méthode de numérotation des fichiers**

Procédez de la façon suivante pour spécifier la méthode de numérotation utilisée pour désigner les noms de fichiers (page 129).

- **1. Appuyez sur [MENU].**
- **2. Sélectionnez l'onglet "Réglage", puis "No. fichier" et appuyez sur [▶].**
- **3. Utilisez [] et [] pour changer le réglage, puis appuyez sur [SET].**

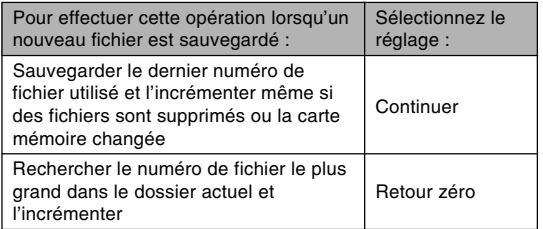

## **Utilisation de l'alarme**

Vous pouvez régler trois alarmes qui retentiront à l'heure spécifiée. A ce moment la photo spécifiée apparaîtra. Si vous avez spécifié une séquence vidéo ou une photo avec son, la photo et le son seront reproduits à l'heure spécifiée. Si vous avez spécifieé seulement un fichier son, le son sera reproduit.

- Vous pouvez spécifier trois alarmes, intitulées "Alarme 1", "Alarme 2" et "Alarme 3".
- **1. En mode PLAY, appuyez sur [MENU].**
- **2. Sélectionnez l'onglet "PLAY", puis "Alarme"** et appuyez sur [▶].
- **3. Utilisez [] et [] pour sélectionner l'alarme (1, 2 ou 3) que vous voulez régler, puis appuyez sur [▶].**
- **4. Utilisez [] et [**-**] pour sélectionner le réglage qui doit être changé et [] et [] pour changer le réglage sélectionné.**
	- Vous pouvez régler l'heure de l'alarme et spécifier une alarme unique (Unique) ou une alarme quotidienne (Quotidienne). L'alarme peut aussi être activée ou désactivée.

## **5. Appuyez sur [DISP].**

- Vous pouvez aussi appuyer sur [SET] au lieu de [DISP] pour spécifier une alarme sans photo.
- **6. Utilisez [] et [**-**] pour sélectionner la photo qui doit apparaître à l'heure de l'alarme, puis appuyez sur [SET].**
- **7. Lorsque tous les réglages sont comme vous voulez, appuyez sur [SET].**

#### **NIL REMARQUE 444**

• Si l'heure d'une alarme est atteinte quand l'appareil photo est éteint, l'alarme retentit pendant une minute (à moins que vous ne l'arrêtiez) et l'appareil photo s'allume automatiquement. Pour arrêter l'alarme lorsqu'elle retentit, appuyez sur un bouton. Si l'appareil photo est sur la station USB lorsqu'une alarme retentit, vous pouvez l'arrêter en appuyant sur le bouton [USB] ou sur le bouton [PHOTO] de la station USB, ou sur n'importe quel bouton de l'appareil photo.

#### **NIL IMPORTANT ! 444**

- L'alarme ne retentit pas à l'heure préréglée dans chacune des trois conditions suivantes.
	- L'appareil photo est allumé.
	- Une communication de données USB est en cours.
	- La fonction Cadre de photo est utilisée.

## **Réglage de l'horloge**

Procédez de la façon suivante pour sélectionner le fuseau horaire et changer la date et l'heure. Si vous voulez changer l'heure et la date seulement sans changer le fuseau horaire, procédez comme indiqué dans "Régler l'heure et la date" (page 142) seulement.

#### **IMPORTANT! 444**

• Veillez à sélectionner le fuseau horaire correspondant à la région où vous vous trouvez avant de changer la date et l'heure. Sinon elles changeront automatiquement si un autre fuseau horaire est sélectionné.

## **Sélectionner le fuseau horaire**

- **1. Appuyez sur [MENU].**
- **2. Sélectionnez l'onglet "Réglage", puis "Heure univers", et appuyez sur [▶].** 
	- Le fuseau horaire actuel apparaît.
- **3. Utilisez [] et [] pour sélectionner "Locale", puis appuyez sur [▶].**
- **4. Utilisez [] et [] pour sélectionner "Ville", puis appuyez sur [▶].**
- **5. Utilisez [], [], [] et [**-**] pour sélectionner la région géographique contenant l'endroit sélectionné comme fuseau horaire, puis appuyez sur [SET].**
- **6. Utilisez [] et [] pour sélectionner la ville souhaitée, puis appuyez sur [SET].**
- **7. Après avoir sélectionné la ville souhaitée, appuyez sur [SET] pour enregistrer le fuseau horaire correspondant.**

# **Régler l'heure et la date**

- **1. Appuyez sur [MENU].**
- **2. Sélectionnez l'onglet "Réglage", puis** "Régler" et appuyez sur [▶].
- **3. Réglez la date et l'heure actuelles.**

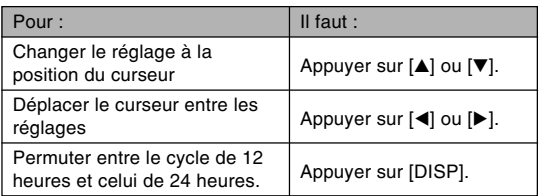

**4. Lorsque tous les réglages sont comme vous voulez, appuyez sur [SET] pour les enregistrer et sortir de l'écran de réglage.**

# **Changement du format de la date**

Vous avez le choix entre trois formats d'affichage de la date.

- **1. Appuyez sur [MENU].**
- **2. Sélectionnez l'onglet "Réglage", puis "Style** date" et appuyez sur [▶].
- **3. Utilisez [] et [] pour changer le réglage, puis appuyez sur [SET].**

Exemple : 24 décembre 2005

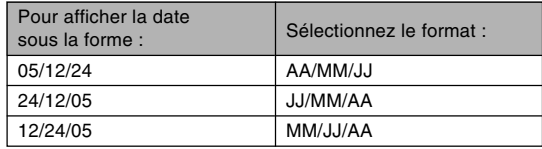

## **Utilisation de l'heure mondiale**

Vous pouvez utiliser l'écran d'heure mondiale pour sélectionner un fuseau horaire et changer instantanément l'heure, lorsque vous êtes en voyage ou à l'étranger. Vous pouvez sélectionner comme heure mondiale une des 162 villes spécifiées pour les 32 fuseaux horaires.

# **Afficher l'écran de l'heure mondiale**

- **1. Appuyez sur [MENU].**
- **2. Sélectionnez l'onglet "Réglage", puis "Heure univers" et appuyez sur [▶].**
- **3. Utilisez [] et [] pour sélectionner "Mondiale".**

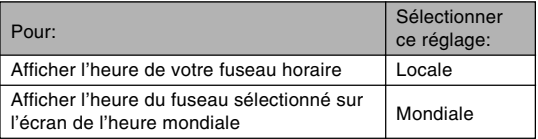

4. Appuyez sur [SET] pour sortir de l'écran de **réglage.**

# **Régler les paramètres de l'heure mondiale**

- **1. Appuyez sur [MENU].**
- **2. Sélectionnez l'onglet "Réglage", puis "Heure univers" et appuyez sur [▶].**
- **3. Utilisez [] et [] pour sélectionner** "Mondiale" et appuyez sur [▶].
- **4.** Utilisez [**A**] et [**▼**] **pour sélectionner "Ville" et appuyez sur**

# **[**-**].**

• Pour spécifier l'heure d'été, sélectionnez "DST" puis sélectionnez "On" ou "Off".

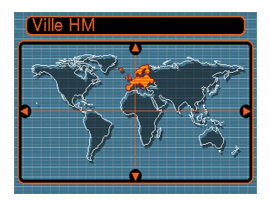

- L'heure d'été est utilisée dans certaines zones géographiques et dans ces régions l'heure est en avance d'une heure pendant les mois d'été.
- L'emploi de l'heure d'été dépend des coutumes et

**5. Utilisez [], [], [] et [**-**] pour sélectionner la zone géographique souhaitée, puis appuyez sur [SET].**

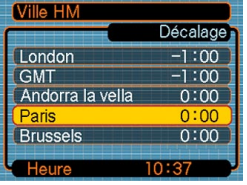

- **6. Utilisez [] et [] pour sélectionner la ville souhaitée, puis appuyez sur [SET].**
- **7. Lorsque le réglage est comme vous voulez, appuyez sur [SET] pour l'appliquer et sortir de l'écran de réglage.**

## **Changement de la langue d'affichage**

Vous pouvez procéder de la façon suivante pour sélectionner une des dix langues d'affichage.

## **1. Appuyez sur [MENU].**

- **2. Sélectionnez l'onglet "Réglage", puis** "Language" et appuyez sur [▶].
- **3. Utilisez [], [], [] et [**-**] pour changer le réglage, puis appuyez sur [SET].**
# **Changement de la luminosité de l'écran**

Vous pouvez procéder de la façon suivante pour changer la luminosité de l'écran et sélectionner un écran normal ou un écran plus lumineux.

- **1. Appuyez sur [MENU].**
- **2. Sélectionnez l'onglet "Réglage", puis "Ecran"** et appuyez sur [▶].
- **3. Utilisez [] et [] pour sélectionner le réglage souhaité, puis appuyez sur [SET].**

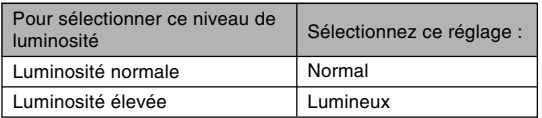

# **Changement du protocole du port USB**

Vous pouvez procéder de la façon suivante pour changer le protocole de communication du port USB de l'appareil photo lorsque vous raccordez un ordinateur, une imprimante ou un autre appareil.

Sélectionnez le protocole correspondant à l'appareil que vous voulez raccorder.

- **1. Appuyez sur [MENU].**
- **2. Sélectionnez l'onglet "Réglage", puis "USB"** et appuyez sur [▶].
- **3. Utilisez [] et [] pour sélectionner le réglage souhaité, puis appuyez sur [SET].**

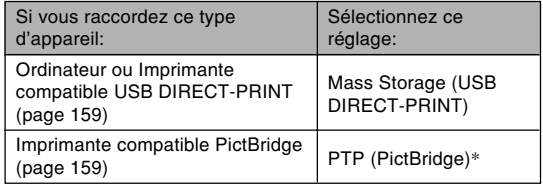

\* "PTP" est l'abréviation de "Picture Transfer Protocol".

- Mass Storage (USB DIRECT-PRINT) est un format qui désigne l'ordinateur comme appareil de stockage. Utilisez ce réglage pour le transfert normal de photos de l'appareil photo vers un ordinateur (avec l'application Photo Loader fournie).
- PTP (PictBridge) est un format qui simplifie le transfert de photos vers l'appareil raccordé.

# **Configurations des fonctions de mise sous ou hors tension avec [ ] (REC) ou [ ] (PLAY)**

Vous pouvez procéder de la façon suivante pour que les boutons  $\Box$  (REC) ou  $\Box$  (PLAY) allument ou éteignent l'appareil photo lorsque vous appuyez dessus.

- **1. Appuyez sur [MENU].**
- **2. Sélectionnez l'onglet "Réglage", puis "REC/ PLAY**" et appuyez sur [▶].
- **3. Utilisez [] et [] pour sélectionner le réglage souhaité, puis appuyez sur [SET].**

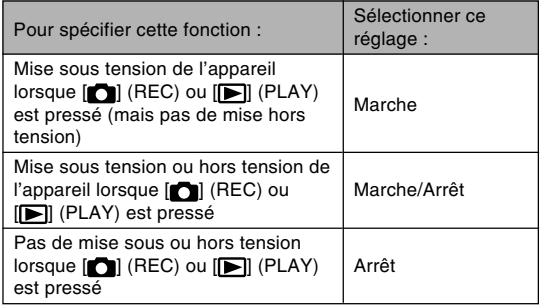

## **MILLIMPORTANT ! 444**

- Lorsque "Marche/Arrêt" est sélectionné, une pression de  $[n]$  (REC) dans un mode REC ou de  $[n]$ (PLAY) dans le mode PLAY éteint l'appareil photo.
- Une pression de [ $\Box$ ] (REC) dans le mode PLAY fait passer au mode d'enregistrement actuellement sélectionné et une pression de [[D] (PLAY) dans un mode REC fait passer au mode PLAY.

## **NIL REMARQUE 444**

• Le réglage par défaut est "Marche".

# **Formatage de la mémoire**

Le formatage de la mémoire supprime toutes les données enregistrées.

## **NIL IMPORTANT ! 444**

- Veuillez noter que les données supprimées lors du formatage ne pourront pas être restituées. Assurezvous de ne plus en avoir besoin avant de formater la mémoire.
- Les éléments suivants sont effacés lorsque la mémoire de l'appareil photo est formatée.
	- Photos protégées
	- Photos du dossier FAVORITE
	- Modèles BEST SHOT personnalisés
	- Photo de l'écran d'ouverture
	- Photo de l'écran de fermeture
- **1. Assurez-vous qu'il n'y a pas de carte mémoire dans l'appareil photo.**
	- Si une carte mémoire est insérée dans l'appareil photo, enlevez-la (page 151).

# **2. Appuyez sur [MENU].**

**3. Sélectionnez l'onglet "Réglage", puis** "Formater" et appuyez sur [▶].

## **4. Utilisez [] et [] pour sélectionner "Formater", puis appuyez sur [SET].**

• Pour abandonner sans formater la mémoire, sélectionnez "Annuler".

Vous pouvez accroître la capacité de stockage de l'appareil photo en utilisant une carte mémoire en vente dans le commerce (carte mémoire SD ou MultiMediaCard). Vous pouvez aussi copier des fichiers de la mémoire flash sur une carte mémoire, ou d'une carte mémoire dans la mémoire flash.

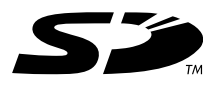

- Normalement les fichiers sont enregistrés dans la mémoire flash. Si vous insérez une carte mémoire, ils seront automatiquement enregistrés sur la carte.
- Vous ne pouvez pas sauvegarder les fichiers dans la mémoire flash si l'appareil contient une carte.

### **IND IMPORTANT ! 444**

- Veillez à utiliser uniquement des cartes mémoire SD ou MultiMediaCard avec cet appareil. L'appareil ne fonctionne pas correctement avec d'autres cartes mémoire.
- Voir le mode d'emploi fourni avec la carte mémoire pour le détail sur l'emploi d'une carte.
- Avec certains types de cartes, le traitement peut être plus lent.
- Certains types de cartes mémoire mettent plus de temps à enregistrer les données ce qui entraîne une perte d'images. **Et et REC** clignotent sur l'écran pendant l'enregistrement lorsqu'une image a été perdue.
- Les cartes mémoire SD ont un taquet de protection, que vous pouvez tirer pour protéger les données. Si vous protégez une carte mémoire SD, il faudra désactiver la protection pour pouvoir enregistrer, formater la carte ou supprimer des fichiers.
- L'électricité statique, le bruit numérique et d'autres phénomènes peuvent détruire partiellement ou totalement les données enregistrées. C'est pourquoi il est nécessaire de toujours avoir des copies des données importantes sur d'autres supports (CD-R, CD-RW, disque magnéto-optique, disque dur d'ordinateur, etc.).

# **Utilisation d'une carte mémoire**

### **IMPORTANT! 444**

- N'oubliez pas d'éteindre l'appareil photo avant d'insérer ou de retirer une carte mémoire.
- Veillez à orienter correctement la carte mémoire. Ne jamais l'insérer dans son logement en forçant.

# **Insérer une carte mémoire dans l'appareil**

**1. Faites glisser le couvercle de batterie dans le sens de la flèche et ouvrez-le.**

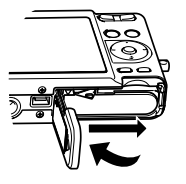

**2. Tout en orientant la carte mémoire de sorte que la face arrière soit dans la même direction que l'écran de l'appareil photo, insérezla avec précaution dans le logement de carte. Poussezla à fond dans le logement jusqu'à ce qu'elle s'encliquette.**

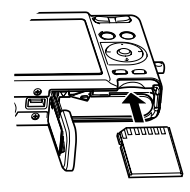

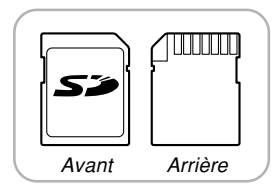

**3. Fermez le couvercle de batterie et faites-le glisser dans le sens de la flèche.**

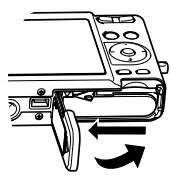

# **Remplacer la carte mémoire**

**1. Appuyez sur la carte mémoire et relâchez-la. La carte ressort partiellement de l'appareil.**

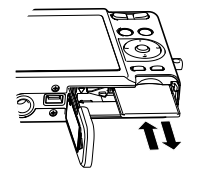

- **2. Sortez la carte de son logement.**
- **3. Insérez une autre carte mémoire.**

### **NIL IMPORTANT ! 444**

- Ne jamais insérer d'autres objets dans le logement de carte. Vous pourriez endommager l'appareil et la carte.
- Si de l'eau ou des matières étrangères pénétraient à l'intérieur du logement de carte, éteignez immédiatement l'appareil photo, enlevez la batterie et contactez votre revendeur ou le service aprèsvente agréé CASIO le plus proche.
- Ne retirez jamais la carte lorsque le témoin de fonctionnement clignote en vert. Les fichiers ne seront pas sauvegardés et la carte mémoire peut être endommagée.

# **Formatage d'une carte mémoire**

Toutes les données enregistrées sur la carte sont supprimées lorsque vous formatez la carte.

### **NIL IMPORTANT ! 444**

- La carte mémoire doit être formatée sur cet appareil. Si vous la formatez sur un ordinateur, puis l'utilisez dans cet appareil, le traitement des données sera plus long. Dans le cas d'une carte SD, le formatage sur un ordinateur peut changer le format SD et rendre la carte incompatible et inutilisable.
- Notez que les données supprimées d'une carte mémoire ne peuvent pas être recupérées. Assurezvous de ne pas avoir besoin des données de la carte avant de la formater.
- Lorsque vous formatez une carte mémoire, tous les fichiers qu'elle contient sont supprimés, même s'ils étaient protégés (page 130).

# ■ **Formater une carte mémoire**

- **1. Insérez la carte mémoire dans l'appareil photo.**
- **2. Allumez l'appareil photo et appuyez sur [MENU].**
- **3. Sélectionnez l'onglet "Réglage", puis** "Formater", et appuyez sur [▶].
- **4. Utilisez [] et [] pour sélectionner "Formater", puis appuyez sur [SET].**
	- Pour abandonner l'opération sans formater la carte, sélectionnez "Annuler".

# ■ **Précautions concernant la carte mémoire**

- Vous pouvez reformater une carte mémoire lorsqu'elle fonctionne anormalement. Il est toutefois conseillé de toujours avoir une ou deux cartes mémoire de rechange en cas de problème.
- Il est conseillé de formater les cartes mémoire neuves avant de les utiliser ou lorsque les images paraissent anormales.
- Si vous enregistrez et effacez souvent les données d'une carte mémoire SD, la carte perdra de sa capacité. C'est pourquoi il est conseillé de reformater de temps en temps la carte mémoire SD.
- Avant le formatage, assurez-vous que la batterie est pleine. Le formatage ne s'effectuera pas correctement, ou la carte mémoire peut être endommagée, si l'alimentation est interrompue.

# **Copie de fichiers**

Procédez de la façon suivante pour copier des fichiers de la mémoire flash sur la carte mémoire.

### *NII IMPORTANT ! 444*

- Seules les photos, séquences vidéo, photos avec son et fichiers vocaux enregistrées avec cet appareil photo peuvent être copiés. Les autres fichiers ne peuvent pas être copiés.
- Les fichiers sauvegardés dans le dossier FAVORITE ne peuvent pas être copiés.
- Lors de la copie d'une photo avec son, le fichier photo et le fichier son sont tous deux copiés.

# **Copier tous les fichiers de la mémoire flash sur une carte mémoire**

- **1. Insérez la carte mémoire dans l'appareil.**
- **2. Allumez l'appareil photo. Accédez ensuite au mode PLAY et appuyez sur [MENU].**

**3. Sélectionnez l'onglet "PLAY", puis "Copie",** et appuyez sur [▶].

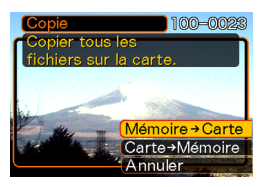

- **4. Utilisez [] et [] pour sélectionner "Mémoire**  $\rightarrow$  Carte", puis appuyez sur [SET].
	- La copie commence et le message "Occupé… Veuillez attendre…" s'affiche.
	- Lorsque la copie est terminée, le dernier fichier du dossier apparaît.

# **Copier un fichier de la carte mémoire dans la mémoire flash**

- **1. Effectuez les étapes 1 à 3 de la procédure "Copier tous les fichiers de la mémoire flash sur une carte mémoire".**
- **2.** Utilisez [▲] et [▼] pour sélectionner "Carte → **Mémoire", puis appuyez sur [SET].**
- **3. Utilisez [] et [**-**] pour sélectionner le fichier qui doit être copié.**
- **4. Utilisez [] et [] pour sélectionner "Copie", puis appuyez sur [SET].**
	- La copie commence et le message "Occupé… Veuillez attendre…" s'affiche.
	- Le fichier réapparaît à l'écran lorsque la copie est terminée.
	- Répétez les étapes 3 à 4 pour copier d'autres fichiers, si nécessaire.

# **5. Appuyez sur [MENU] pour dégager le menu.**

## **NIL REMARQUE 444**

• Les fichiers sont copiés dans le dossier de la mémoire ayant le plus grand nombre.

Avec l'appareil photo numérique vous pouvez imprimer vos photos de maintes façons. Les trois principales méthodes d'impression sont décrites ci-dessous. Sélectionnez celle qui vous convient le mieux.

## ■ **Impression par un Laboratoire de photos**

La fonction DPOF de l'appareil photo permet de spécifier les photos que vous voulez faire imprimer ainsi que le nombre de copies pour chacune d'elles. Pour le détail, voir "DPOF" (page 156).

### **NIL REMARQUE 444**

• Certains laboratoires de photos ne prennent pas en charge le protocole DPOF ou utilisent d'autres protocoles. Dans ce cas, utilisez le protocole pris en charge par votre laboratoire pour spécifier les photos que vous voulez faire imprimer.

# ■ **Impression directe sur une imprimante équipée d'un logement de carte ou prenant en charge USB DIRECT-PRINT ou PictBridge**

Après avoir spécifié les photos qui doivent être imprimées et le nombre de copies avec la fonction DPOF de l'appareil photo, vous pouvez insérer la carte mémoire dans une imprimante équipée d'un logement de carte, ou raccorder l'appareil photo à une imprimante PictBridge ou USB DIRECT-PRINT pour imprimer vos photos. Pour le détail, voir "DPOF" (page 156) et "Utilisation de PictBridge et de USB DIRECT-PRINT" (page 159).

# ■ **Impression à partir d'un ordinateur**

### **Utilisateurs de Windows**

Les applications Photo Loader et Photohands (page 189) sont fournies avec l'appareil photo. Ces applications peuvent être installées sur un ordinateur Windows pour le transfert, la gestion et l'impression des photos. Pour le détail, voir "Utilisation de l'appareil photo avec un ordinateur Windows" (page 165) et "Installation du logiciel du CD-ROM" (page 188).

### **Utilisateurs de Macintosh**

L'application Photo Loader pour Macintosh est fournie avec l'appareil photo. Cette application peut être installée pour le transfert et la gestion des photos, mais pas pour l'impression. Utilisez un logiciel du commerce pour imprimer vos photos depuis un Macintosh. Pour le détail, voir "Utilisation de l'appareil photo avec un ordinateur Macintosh" (page 171) et "Installation du logiciel du CD-ROM" (page 188).

# **DPOF**

Les lettres "DPOF" sont l'abréviation de "Digital Print Order Format", un format conçu pour l'enregistrement des photos sur les cartes mémoire et d'autres supports. Ce format est aussi utilisé pour l'impression des photos des appareils photo numériques car il permet d'indiquer l'ordre et le nombre des copies à effectuer. Il permet d'imprimer des photos sur une imprimante compatible DPOF ou de les faire imprimer par un professionnel selon les noms et les nombres de copies spécifiés sur la carte.

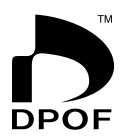

Sur cet appareil photo, vous pouvez sélectionner directement les photos lorsque vous les regardez sur l'écran sans avoir à vous souvenir du nom de fichier, de l'emplacement dans la mémoire, etc.

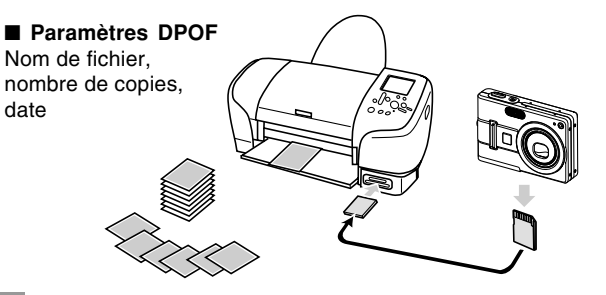

# **Régler les paramètres d'impression pour une seule photo**

- **1. En mode PLAY, appuyez sur [MENU].**
- **2. Sélectionnez l'onglet "PLAY", "DPOF", puis appuyez sur [▶].**

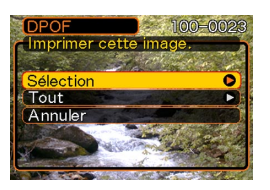

- **3. Utilisez [] et [] pour sélectionner** "Sélection", puis appuyez sur [▶].
- **4. Utilisez [] et [**-**] pour afficher la photo souhaitée.**

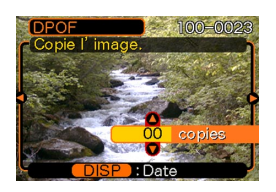

- **5. Utilisez [] et [] pour spécifier le nombre de copies.**
	- Vous pouvez spécifier jusqu'à 99 copies. Spécifiez 00 si vous ne voulez pas imprimer l'image.
- **6. Pour horodater les photos, appuyez sur [DISP] de sorte que 12** apparaisse.
	- $\cdot$   $\boxed{2}$  indique que l'horodatage est activé.
	- Pour désactiver l'horodatage des photos, appuyez sur  $[DISP]$  de sorte que  $\boxed{2}$ disparaisse.

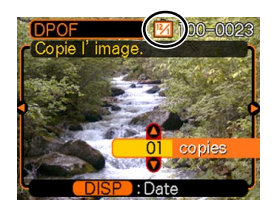

- Répétez les opérations 4 à 6 si vous voulez spécifier d'autres photos à imprimer.
- **7. Lorsque tous les réglages sont comme vous voulez, appuyez sur [SET] pour les valider.**

# **Régler les paramètres d'impression pour toutes les photos**

- **1. En mode PLAY, appuyez sur [MENU].**
- **2. Sélectionnez l'onglet "PLAY", "DPOF", puis appuyez sur [▶].**
- **3. Utilisez [] et [] pour sélectionner "Tout" et appuyez sur [**-**] pour valider la sélection.**
- **4. Utilisez [] et [] pour spécifier le nombre de copies.**
	- Vous pouvez spécifier jusqu'à 99 copies. Spécifiez 00 si les photos ne doivent pas être imprimées.

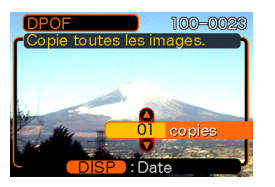

- **5. Pour horodater les photos, appuyez sur [DISP] de sorte que <b>12** apparaisse.
	- $\boxed{2}$  indique que l'horodatage est activé.
	- Pour désactiver l'horodatage des photos, appuyez sur [DISP] de sorte que **121** disparaisse.
- **6. Lorsque les réglages sont comme vous voulez, appuyez sur [SET] pour les valider.**

### **NI IMPORTANT ! 444**

- Les réglages DPOF ne sont pas effacés automatiquement lorsque l'impression est terminée. Cela signifie que si vous continuez d'imprimer sans effacer les réglages DPOF, les mêmes photos seront imprimées une nouvelle fois. Pour imprimer de nouvelles photos, effectuez les opérations mentionnées dans "Régler les paramètres d'impression pour toutes les photos" (page 158) et réglez le nombre de copies sur "00". Ensuite, vous pourrez effectuer de nouveaux réglages DPOF.
- Lorsque vous apportez une carte mémoire à un laboratoire de photos, n'oubliez pas de lui dire que des réglages DPOF ont été faits pour spécifier les photos à imprimer et le nombre de copies. Sinon le laboratoire risque d'imprimer toutes les photos sans tenir compte des réglages DPOF, ou la date risque de ne pas être imprimée.
- Notez que certains laboratoire de photos ne travaillent pas avec le format DPOF. Demandez conseil à votre laboratoire avant de faire imprimer des photos.
- Certaines imprimantes peuvent avoir des réglages qui désactivent l'horodatage et/ou l'impression DPOF. Voir la documentation fournie avec votre imprimante pour le détail sur la façon de valider ces fonctions.

# **Utilisation de PictBridge et de USB DIRECT-PRINT**

Vous pouvez raccorder l'appareil photo directement à une imprimante prenant en charge PictBridge ou USB DIRECT-PRINT pour sélectionner les photos et les imprimer en utilisant le menu et les commandes de l'appareil photo. Le format DPOF (page 156) permet aussi de spécifier les photos que vous voulez imprimer et le nombre de copies pour chacune d'elles.

- PictBridge est une norme établie par la CIPA (Camera et Imaging Products Association).
- USB DIRECT-PRINT est une norme proposée par Seiko Epson Corporation.

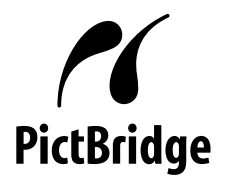

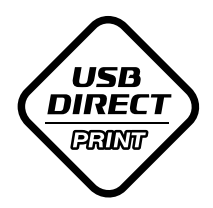

- **1. Appuyez sur [MENU].**
- **2. Sélectionnez l'onglet "Réglage", puis "USB"** et appuyez sur [▶].
- **3. Utilisez [] et [] pour sélectionner le réglage souhaité, puis appuyez sur [SET].**

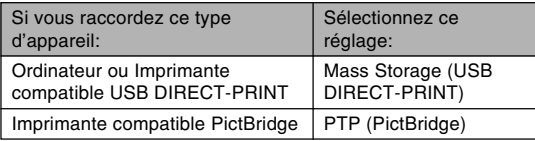

- Mass Storage (USB DIRECT-PRINT) est un format qui désigne l'ordinateur comme appareil de stockage. Utilisez ce réglage pour le transfert normal de photos de l'appareil photo vers un ordinateur (avec l'application Photo Loader fournie).
- PTP (PictBridge) est un format qui simplifie le transfert de photos vers l'appareil raccordé.

**4. Utilisez le câble USB fourni avec l'appareil photo pour raccorder la station USB à une imprimante.**

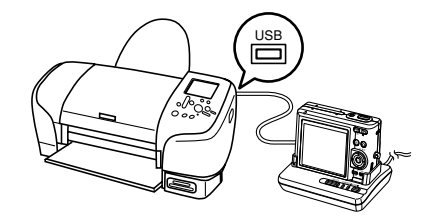

- Raccordez aussi l'adaptateur secteur à la station USB et à une prise secteur.
- Si vous utilisez seulement la batterie sans adaptateur secteur, assurez-vous qu'elle est pleine.
- **5. Posez l'appareil photo sur la station USB.**
- **6. Allumez l'imprimante.**
- **7. Mettez du papier photo dans l'imprimante.**

## **8. Appuyez sur le bouton [USB] de la station USB.**

• Le menu d'impression apparaît sur l'écran de l'appareil photo.

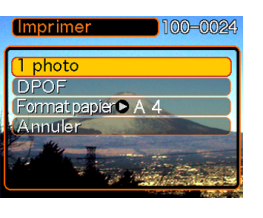

- **9. Utilisez [] et [] pour sélectionner "Format papier", puis appuyez sur [▶].**
- **10. Utilisez [] et [] pour sélectionner le format de papier que vous voulez utiliser pour l'impression, puis appuyez sur [SET].**
	- Les formats d'impression suivants son disponibles.  $3.5'' \times 5''$  $5'' \times 7''$ 
		- $4'' \times 6''$

```
A4
```

```
8.5'' \times 11''
```

```
Par imprimante
```
- Lorsque "Par imprimante" est sélectionné, la photo est imprimée dans le format sélectionné sur l'imprimante.
- Les réglages de papier disponibles dépendent de l'imprimante raccordée. Pour le détail, voir le mode d'emploi de l'imprimante.
- **11. Utilisez [] et [] pour spécifier l'option souhaitée.**
	- Pour imprimer une seule photo : Sélectionnez "1 photo" puis appuyez sur [SET]. Utilisez ensuite [<] et [▶] pour sélectionner la photo que vous voulez imprimer.

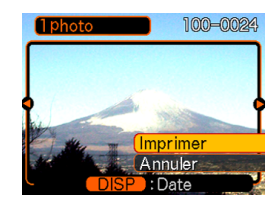

- Pour imprimer plusieurs photos ou toutes les photos : Sélectionnez "DPOF", puis appuyez sur [SET]. Lorsque vous sélectionnez cette option, les photos sélectionnées avec les réglages DPOF sont imprimées. Voir page 156 pour le détail.
- Vous pouvez horodater ou non les photos en appuyant sur [DISP]. L'icône **12** indique que l'horodatage est activé.

- **12. Sur l'écran de l'appareil photo, utilisez [] et [] pour sélectionner "Imprimer", puis appuyez sur [SET].**
	- L'impression commence et le message "Occupé… Veuillez attendre…" apparaît sur l'écran. Il disparaît un moment plus tard, même si l'impression n'est pas terminée. Si vous appuyez sur un bouton de l'appareil photo pendant l'impression, ce message réapparaîtra.
	- Le menu Imprimer réapparaît lorsque l'impression est terminée.
	- Si vous avez sélectionné "1 photo" à l'étape 11, vous pouvez sélectionner une autre photo, puis répétez l'étape pour l'imprimer.
- **13. Lorsque vous avez terminé, appuyez sur le bouton [USB] de la station USB et éteignez l'appareil photo.**

# **Impression de la date**

Vous pouvez procéder d'une des façons suivantes pour imprimer la date de la prise de vue sur vos photos. Pour que la date soit exacte, il faut la régler avant la prise de vue.

- Spécification de l'impression de la date par les réglages DPOF (page 156)
	- Certaines imprimantes possèdent des réglages qui désactivent l'horodatage et/ou les réglages DPOF. Voir le mode d'emploi de l'imprimante pour le détail sur la validation de ces fonctions.
	- Notez que certains laboratoires de photos ne pratiquent pas l'impression DPOF. Renseignez-vous avant de faire imprimer des photos.
- Spécification de l'impression de la date par le logiciel Photohands fourni avec l'appareil photo
	- Voir page 24 pour le détail sur le mode d'emploi de Photohands. Le mode d'emploi de Photohands se trouve sous forme de fichier PDF sur le CD-ROM CASIO Digital Camera Software fourni avec l'appareil photo.
- Spécification de l'impression de la date pour l'impression par un laboratoire de photos
	- Certains laboratoires de photos ne prennent pas en charge l'impression de la date. Renseignez-vous avant de faire faire des photos.

# ■ **Précautions concernant l'impression**

- Consultez la documentation fournie avec l'imprimante pour le détail sur la qualité de l'impression et les réglages de papier.
- Adressez-vous au fabricant de l'imprimante pour toute information sur les modèles prenant en charge PictBridge et USB DIRECT-PRINT, sur les mises à jour, etc.
- Ne débranchez jamais le câble USB ou n'effectuez, aucune opération sur l'appareil photo ou la station USB pendant l'impression. Ceci peut causer une erreur d'imprimante.

# **PRINT Image Matching** III

Les photos contiennent des données PRINT Image Matching III (réglage de mode et autres informations concernant la configuration de l'appareil). Une imprimante supportant le format PRINT Image Matching III peut lire ces données et imprimer la photo en conséquence, comme souhaité.

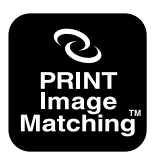

\* Seiko Epson Corporation détient le copyright de PRINT Image Matching and Print Image Matching III.

# **Exif Print**

Exif Print est un format de fichier de standard international qui permet de saisir et d'afficher des photos numériques vivantes et naturelles. Les fichiers au format Exif 2.2 contiennent un certain nombre d'informations concernant les conditions de la prise de vue qui peuvent être interprétées par une imprimante Exif Print pour produire des photos de meilleure qualité.

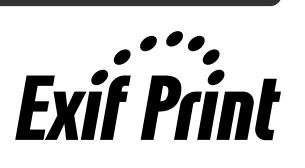

#### **NIL IMPORTANT ! 444**

• Vous pouvez obtenir des informations sur les imprimantes compatibles Exif Print auprès des fabricants d'imprimantes.

Après avoir utilisé la station USB pour établir une connexion USB entre l'appareil photo et l'ordinateur, vous pouvez utiliser l'ordinateur pour voir les photos enregistrées dans la mémoire et sauvegarder des copies sur le disque dur de l'ordinateur ou sur un autre support. Pour ce faire, il faut installer sur l'ordinateur le pilote USB se trouvant sur le CD-ROM (CASIO Digital Camera Software) fourni avec l'appareil photo.

La procédure sera différente selon que vous utilisez une ordinateur Windows (voir ci-dessous) ou Macintosh (voir page 171).

## **Utilisation de l'appareil photo avec un ordinateur Windows**

Les opérations qui doivent être effectuées pour pouvoir voir et copier des fichiers depuis un ordinateur fonctionnant sous Windows sont les suivantes. Le détail de chaque opération est mentionné ci-dessous. Consultez aussi le mode d'emploi de l'ordinateur pour d'autres informations, par exemple sur les connexions USB.

- 1. Si vous utilisez Windows 98, Me ou 2000, installez le pilote USB sur votre ordinateur.
	- Vous n'avez besoin d'installer le pilote qu'une seule fois, c'est-à-dire la première fois que vous vous connectez à l'ordinateur.
	- Si vous utilisez Windows XP, l'installation du pilote USB est superflue.

2. Utilisez la station USB pour établir une connexion entre l'appareil photo et l'ordinateur.

3. Affichez les photos et copiez celles que vous voulez.

### **NIL IMPORTANT ! 444**

- L'appareil photo risque de s'éteindre subitement si la batterie se vide pendant la communication de données. L'emploi de l'adaptateur secteur spécial est donc conseillé pour alimenter l'appareil photo pendant la communication de données.
- Si vous utilisez l'alimentation sur batterie sans adaptateur secteur, assurez-vous que la batterie est pleine.
- Si vous voulez transférer des fichiers de la mémoire de l'appareil photo sur l'ordinateur, assurez-vous qu'il n'y a pas de carte mémoire dans l'appareil photo avant de poser celui-ci sur la station USB.

### **N'essayez pas d'établir une connexion entre l'appareil photo et l'ordinateur avant d'avoir installé le pilote USB sur l'ordinateur. Sinon, l'ordinateur sera incapable de reconnaître l'appareil photo.**

- Le pilote USB doit être installé dans le cas de Windows 98, Me et 2000. Ne raccordez pas l'appareil photo à un ordinateur fonctionnant sous ces systèmes sans installer le pilote USB au préalable.
- L'installation du pilote USB n'est pas nécessaire dans le cas de Windows XP.

**1. Les opérations sont différentes selon que votre ordinateur fonctionne sous Windows 98, Me, 2000 ou XP.**

### ■ **Utilisateurs de Windows 98/Me/2000**

- Commencez à partir de l'étape 2 pour installer le pilote USB.
- L'exemple suivant présente l'installation du pilote USB sous Windows 98.

### ■ **Utilisateurs de Windows XP**

- L'installation du pilote USB est superflue, vous pouvez donc passer directement à l'étape 6.
- **2. Mettez le CD-ROM (CASIO Digital Camera Software) fourni dans le lecteur de CD-ROM de votre ordinateur.**
- **3. Sur l'écran de menu qui apparaît, cliquez sur "Français".**
- **4. Cliquez sur [Pilote USB], puis sur [Installer].**
	- L'installation commence.
	- Les étapes suivantes indiquent comment installer le pilote sous la version anglaise de Windows.

- **5. Sur l'écran qui apparaît après l'installation, cochez la case "Yes, I want to restart my computer now." et cliquez sur [Finish] pour redémarrer l'ordinateur.**
	- Il faut laisser le CD-ROM fourni dans le lecteur de CD-ROM de l'ordinateur lorsque vous le redémarrez. Retirez-le après le démarrage. Sur certains ordinateurs, le menu du CD-ROM réapparaît après le démarrage. Le cas échéant, cliquez sur le bouton [Sortir] pour fermer le menu du CD-ROM, puis retirez le CD-ROM de l'ordinateur.
- **6. Raccordez l'adaptateur secteur fourni au connecteur [DC IN 5.3V] de la station USB, puis à une prise secteur.**
	- Si vous utilisez l'alimentation sur batterie sans adaptateur secteur, assurez-vous que la batterie est pleine.
	- Notez que la forme de l'adaptateur secteur varie selon les régions de commercialisation de l'appareil photo.

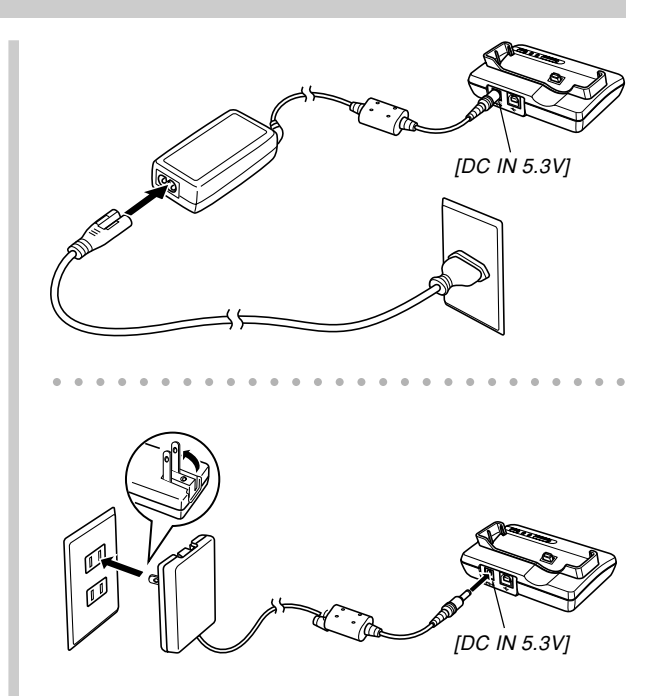

**7. Raccordez le câble USB fourni avec l'appareil photo à la station USB et au port USB de l'ordinateur.**

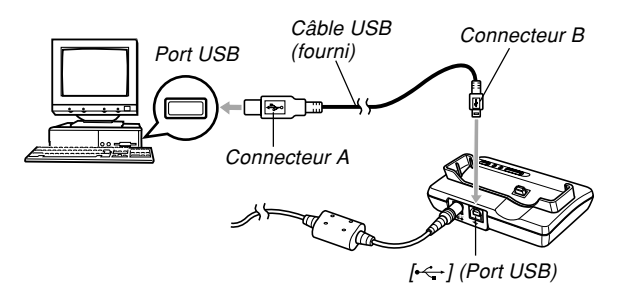

- Attention lorsque vous raccordez le câble USB à la station USB ou à l'ordinateur. Les ports et les fiches du câble ont une forme précise et les fiches ne peuvent être insérées que dans un sens.
- Branchez bien à fond les fiches du câble USB dans les ports. Les appareils ne fonctionnent pas correctement si les connexions ne sont pas correctes.
- **8. Appuyez sur le bouton d'alimentation de l'appareil photo pour l'allumer, puis sur le bouton [MENU].**
- **9. Sélectionnez l'onglet "Réglage", puis** sélectionnez "USB" et appuyez sur [▶].
- **10. Utilisez [] et [] pour sélectionner "Mass Storage (USB DIRECT-PRINT)", puis appuyez sur [SET].**
- **11. Eteignez l'appareil photo.**

# **12. Posez-le sur la station USB.**

• Ne posez pas l'appareil photo sur la station USB lorsqu'il est allumé.

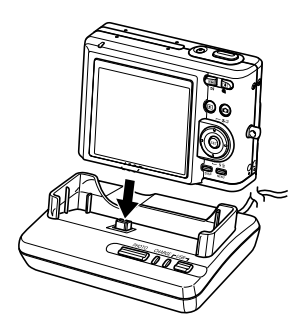

# **13. Appuyez sur le bouton [USB] de la station USB.**

- La boîte de dialogue "Assistant Ajout de nouveau matèriel" apparaît sur l'écran de l'ordinateur lorsque l'ordinateur détecte la mémoire de fichiers de l'appareil photo. Après l'installation du pilote USB, cette boîte de dialogue n'apparaît plus lorsque vous effectuez une connexion USB.
- Il suffit d'appuyer sur le bouton [USB] pour accéder au mode USB, après quoi le témoin [USB] de la station USB s'allume en vert (page 201).
- A ce moment, la boîte de dialogue "Disque amovible" s'affiche sur certains systèmes d'exploitation. Le cas échéant permez cette boîte.

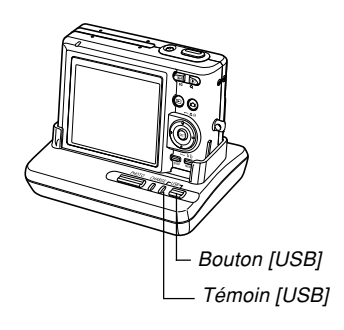

# **14. Sur l'ordinateur, double-cliquez sur "Poste de travail".**

• Si vous utilisez Windows XP, cliquez sur [démarrer] puis sur [Poste de travail].

# **15. Double-cliquez sur "Disque amovible".**

- Votre ordinateur reconnaît la mémoire de fichiers de l'appareil photo comme disque amovible.
- **16. Double-cliquez sur le dossier "Dcim".**
- **17. Double-cliquez sur le dossier contenant la photo souhaitée.**
- **18. Double-cliquez sur le fichier contenant la photo souhaitée.**
	- Pour le détail sur les noms de fichiers, voir "Structure des dossiers de la mémoire" à la page 177.

# **NIL REMARQUE 444**

• Si vous ouvrez une photo réorientée sur votre ordinateur, la version originale, non réorientée, de la photo apparaîtra (page 121). Ceci est valable pour une photo réorientée ouverte depuis la mémoire de l'appareil photo et pour une photo réorientée copiée sur le disque dur de l'ordinateur.

**19. Selon le système d'exploitation, effectuez une des procédures suivantes pour sauvegarder les fichiers souhaités.**

## ■*Windows 98, 2000, Me*

- 1. Dans la mémoire de fichiers de l'appareil photo (disque amovible) cliquez à droite sur le dossier "Dcim".
- 2. Sur le menu de raccourcis qui apparaît, cliquez sur [Copier].
- 3. Double cliquez sur [Mes documents] pour ouvrir le dossier.
- 4. Sur le menu [Edition] de Mes documents, cliquez sur [Coller].
- Le dossier "Dcim" (qui contient les fichiers de photos) est copié dans le dossier "Mes documents".

## ■ **Windows XP**

- 1. Dans la mémoire de fichiers de l'appareil photo (disque amovible), cliquez à droite sur le dossier "Dcim".
- 2. Sur le menu de raccourcis qui apparaît, cliquez sur [Copier].
- 3. Cliquez sur [démarrer] puis sur [Mes documents].
- 4. Sur le menu [Edition] de Mes documents, cliquez sur [Coller].
- Le dossier "Dcim" (qui contient les fichiers de photos) est copié dans le dossier "Mes documents".

## **NIL IMPORTANT ! 444**

- N'utilisez jamais l'ordinateur pour éditer, supprimer, déplacer ou renommer des photos enregistrées dans la mémoire de fichiers de l'appareil photo. Ceci peut causer des problèmes au niveau de la gestion des données photos et rendre impossible l'affichage des photos sur l'appareil photo, ou bien le nombre de photos indiqué sur l'appareil photo peut être erroné. Copiez toujours les photos sur l'ordinateur avant de les éditer, supprimer, déplacer ou renommer.
- **20. Selon la version de Windows utilisée, il faudra utiliser une des procédures suivantes pour arrêter la connexion USB.**

## ■ **Utilisateurs de Windows 98/XP**

• Après avoir appuyé sur le bouton [USB] de la station USB et vous être assuré que le témoin [USB] n'était pas allumé, retirez l'appareil photo de la station USB.

## ■ **Utilisateurs de Windows Me/2000**

• Cliquez sur les services de carte dans la plateau de tâches sur l'écran de l'ordinateur et désactivez le numéro de lecteur affecté à l'appareil photo. Après avoir appuyé sur le bouton [USB] de la station USB et vous être assuré que le témoin [USB] n'était pas allumé, retirez l'appareil photo de la station USB.

# ■ Précautions concernant la connexion USB

- Ne laissez pas la même photo affichée sur l'écran de l'ordinateur pendant trop longtemps. Une image rémanente peut rester sur l'écran.
- Ne jamais débrancher le câble USB ou effectuer des opérations sur l'appareil photo ou la station USB pendant la communication de données. Les données pourraient être détruites.

# **Utilisation de l'appareil photo avec un ordinateur Macintosh**

Les opérations qui doivent être effectuées pour pouvoir voir et copier des fichiers depuis un ordinateur Macintosh sont les suivantes. Le détail de chaque opération est mentionné ci-dessous. Consultez aussi le mode d'emploi de votre Macintosh pour d'autres informations, par exemple sur les connexions USB.

# **NIE IMPORTANT ! 444**

- Cet appareil photo ne peut pas être utilisé avec un ordinateur fonctionnant sous Mac OS 8.6 ou inférieur, ou sous un Mac OS X 10.0. Si vous possédez un Macintosh fonctionnant sous Mac OS 9 ou OS X (10.1, 10.2, 10.3 ou 10.4), utilisez le pilote USB standard fourni avec le système d'exploitation.
- 1. Utilisez la station USB pour établir une connexion entre l'appareil photo et votre Macintosh.

2. Affichez les photos et copiez celles que vous voulez.

### **NIL IMPORTANT ! 444**

- Si vous voulez transférer des fichiers de la mémoire de l'appareil photo sur l'ordinateur, assurez-vous qu'il n'y a pas de carte mémoire dans l'appareil photo avant de le poser sur la station USB.
- **1. Raccordez l'adaptateur secteur fourni au connecteur [DC IN 5.3V] de la station USB, puis à une prise secteur.**
	- Si vous utilisez l'alimentation sur batterie sans adaptateur secteur, assurez-vous que la batterie est pleine.
	- Notez que la forme de l'adaptateur secteur varie selon les régions de commercialisation de l'appareil photo.

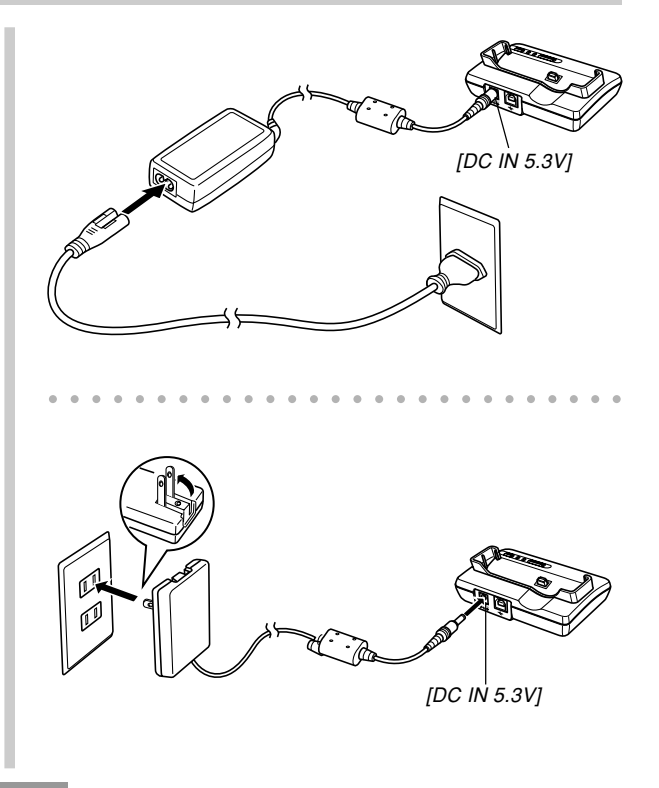

**2. Raccordez le câble USB fourni avec l'appareil photo à la station USB et au port USB de l'ordinateur.**

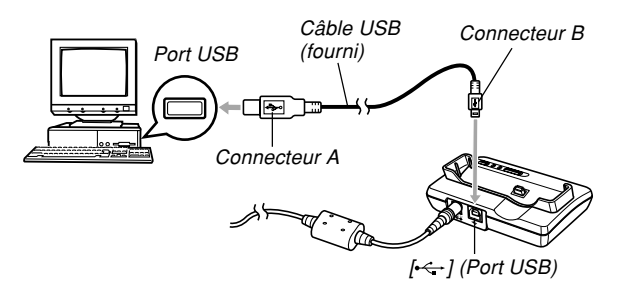

- Attention lorsque vous raccordez le câble USB à la station USB ou à l'ordinateur. Les ports USB et les fiches du câble USB ont une forme précise et les fiches ne peuvent être insérées que dans un sens.
- Branchez bien à fond les fiches du câble USB dans les ports. Les appareils ne fonctionnent pas correctement si les connexions ne sont pas correctes.
- **3. Appuyez sur le bouton d'alimentation de l'appareil photo pour l'allumer, puis sur le bouton [MENU].**
- **4. Sélectionnez l'onglet "Réglage", puis** sélectionnez "USB" et appuyez sur [▶].
- **5. Utilisez [] et [] pour sélectionner "Mass Storage (USB DIRECT-PRINT)", puis appuyez sur [SET].**
- **6. Eteignez l'appareil photo.**

# **7. Posez-le sur la station USB.**

• Ne posez pas l'appareil photo sur la station USB lorsqu'il est allumé.

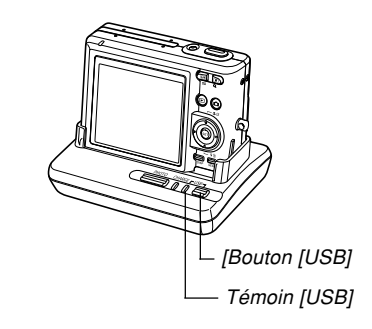

# **8. Appuyez sur le bouton [USB] de la station USB.**

• Il suffit d'appuyer sur le bouton [USB] pour accéder au mode USB, après quoi le témoin [USB] de la station USB s'allume en vert (page 201).

## **9. Votre Macintosh reconnaît la mémoire de fichiers de l'appareil photo comme disque amovible.**

- L'aspect de l'icône de lecteur dépend de la version du système d'exploitation du Mac.
- Le Macintosh reconnaît la mémoire de fichiers de l'appareil photo comme lecteur chaque fois que vous établissez une connexion USB entre l'appareil photo et l'ordinateur.
- **10. Double-cliquez sur l'icône de lecteur de mémoire de fichiers, puis sur le dossier "DCIM" et enfin sur le dossier qui contient la photo souhaitée.**

# **NI REMARQUE 444**

• Si vous ouvrez une image réorientée sur votre Macintosh, la version originale, non réorientée apparaîtra (page 121). Ceci vaut pour une image réorientée ouverte depuis la mémoire de l'appareil photo et pour une image réorientée copiée sur le disque dur du Macintosh.

# **11. Double-cliquez sur le fichier contenant la photo souhaitée.**

- Pour le détail sur les noms de fichiers, voir "Structure des dossiers de la mémoire" à la page 177.
- **12. Pour copier tous les fichiers enregistrés dans la mémoire sur le disque dur de l'ordinateur, tirez le dossier "DCIM" pour le déposer dans le dossier où vous voulez le mettre.**

## **NIL IMPORTANT ! 444**

- N'utilisez jamais l'ordinateur pour éditer, supprimer, déplacer ou renommer des photos enregistrées dans la mémoire de fichiers de l'appareil photos. Ceci peut causer des problèmes au niveau de la gestion des données photos et rendre impossible l'affichage des photos sur l'appareil photo, ou bien le nombre de photos indiqué sur l'appareil photo peut être erroné. Copiez toujours les photos sur l'ordinateur avant de les éditer, supprimer, déplacer ou renommer.
- **13. Pour arrêter une connexion USB, tirez l'icône du lecteur représentant l'appareil photo pour la mettre dans la corbeille.**

**14. Appuyez sur le bouton [USB] de la station USB. Après vous être assuré que le témoin [USB] n'était pas allumé, retirez l'appareil photo de la station USB.**

# ■ Précautions concernant la connexion USB

- Ne laissez pas la même photo affichée sur l'écran de l'ordinateur pendant trop longtemps. Une image rémanente peut rester sur l'écran.
- Ne jamais débrancher le câble USB ou effectuer des opérations sur l'appareil photo ou la station USB pendant la communication de données. Les données pourraient être détruites.

# **Fonctions disponibles à partir de l'ordinateur**

Les fonctions disponibles pendant la connexion USB de l'appareil photo et de l'ordinateur sont les suivantes. Reportez-vous aux pages indiquées pour le détail sur chacune d'elles.

- Visionnage des photos d'un album .... Voir "Utilisation de la fonction Album." à la page 180.
- Impression des photos d'un album .... Voir "Utilisation de la fonction Album." à la page 180.
- Transfert automatique de photos sur l'ordinateur et gestion des photos
	- .... Voir "Installation des applications du CD-ROM" à la page 188 pour le détail sur l'installation de Photo Loader.
- Retouche de photos
	- .... Voir "Installation des applications du CD-ROM" à la page 188 pour le détail sur l'installation de Photohands.

# **Utilisation d'une carte mémoire pour le transfert de fichiers sur un ordinateur**

La procédure suivante explique comment transférer des fichiers sur un ordinateur en utilisant une carte mémoire.

### **Utilisation d'un ordinateur muni d'un logement de carte mémoire SD**

Insérez la carte mémoire SD directement dans son logement.

### **Utilisation d'un ordinateur muni d'un logement de carte PC**

Utilisez un adaptateur de carte PC en vente dans le commerce (pour carte mémoire SD ou MMC). Pour le détail, voir la documentation fournie avec l'adaptateur de carte et l'ordinateur.

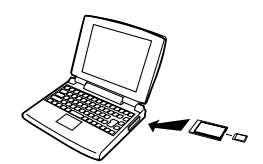

### **Utilisation d'un lecteur/enregistreur de carte mémoire SD, en vente dans le commerce**

Voir la documentation fournie avec le lecteur/enregistreur de carte mémoire SD pour le détail.

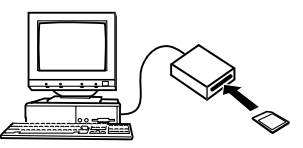

### **Utilisation d'un lecteur/enregistreur de carte PC et d'un adaptateur de carte PC, en vente dans le commerce (pour carte mémoire SD ou MMC)**

Voir la documentation fournie avec le lecteur/enregistreur de carte PC et l'adaptateur de carte PC pour le détail.

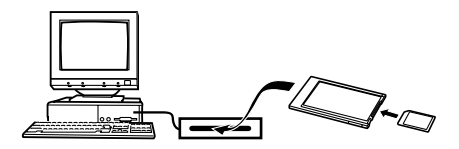

# **Données de la mémoire**

Les images enregistrées sur cet appareil photo et d'autres données sont stockées dans la mémoire conformément au protocole DCF ("Design rule for Camera File system"). Le protocole DCF est destiné à faciliter l'échange de données d'images et d'autres données entre les appareils photo numériques et d'autres appareils.

# **Protocole DCF**

Les périphériques DCF (appareils photo numériques, imprimantes, etc.) peuvent échanger des images entre eux. Le protocole DCF définit le format des données de fichiers d'images et la structure des dossiers pour que les images puissent être affichées sur les appareils photo numériques DCF d'autres fabricants et imprimées sur des imprimantes DCF.

# **Structure des dossiers de la mémoire**

# ■ **Structure des dossiers**

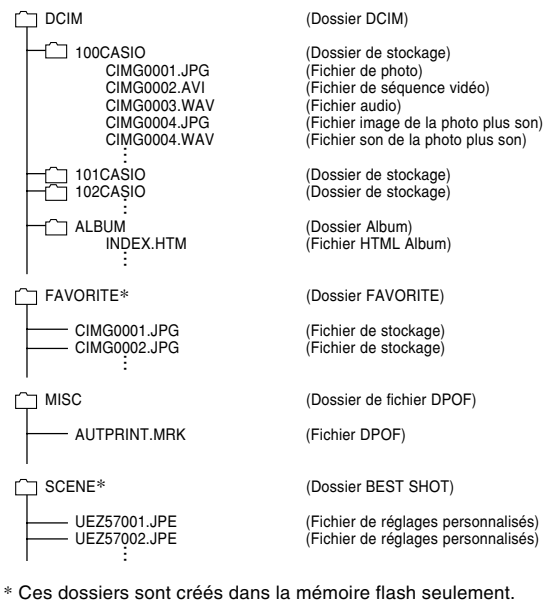

# ■ **Contenu des dossiers et fichiers**

• Dossier DCIM

Dossier contenant tous les fichiers de l'appareil photo numérique

- Dossier de stockage Dossier contenant les fichiers créés par l'appareil photo numérique
- Fichier de photo

Fichier contenant une photo enregistrée avec l'appareil photo numérique (Extension du nom de fichier: JPG)

• Fichier de séquence vidéo

Fichier contenant une séquence vidéo enregistrée avec l'appareil photo numérique (Extension du nom de fichier: AVI)

• Fichier audio

Fichier contenant un enregistrement sonore. (Extension du nom de fichier: WAV)

- Fichier image de la photo plus son Fichier contenant la partie image de la photo plus son. (Extension du nom de fichier: JPG)
- Fichier son de la photo plus son Fichier contenant la partie audio de la photo plus son. (Extension du nom de fichier: WAV)
- Dossier d'album Dossier contenant des fichier utilisés par la fonction Album
- Fichier HTML d'album Fichier utilisé par la fonction Album (Extension du nom de fichier: HTM)
- Dossier FAVORITE Dossier contenant des images favorites (Taille de l'image: 320 × 240 pixels)
- Dossier de fichier DPOF Dossier contenant des fichiers DPOF
- Dossier BEST SHOT (Mémoire de l'appareil seulement) Dossier contenant des fichiers de modèles BEST SHOT personnalisés
- Fichiers de réglages personnalisés (Mémoire de l'appareil seulement) Fichiers contenant des modèles BEST SHOT personnalisés

# **Fichiers d'images supportés par l'appareil photo**

- Fichiers enregistrés avec cet appareil photo
- Fichiers d'images au protocole DCF

Certaines fonctions DCF peuvent ne pas être supportées. L'affichage d'une photo sur cet appareil peut être assez long, si la photo a été prise par un autre appareil.

# ■ **Précautions concernant la mémoire flash et les cartes mémoire**

• Le dossier intitulé "DCIM" (dossier principal) contient tous les fichiers de la mémoire : c'est le dossier parent. Lorsque vous importez le contenu de la mémoire sur un disque dur, un CD-R, un disque MO ou un autre support, laissez bien tous les fichiers ensemble dans le dossier DCIM. Vous pouvez changer le nom du dossier DCIM sur votre ordinateur, par exemple désigner une date pour vous souvenir du contenu. Toutefois, n'oubliez pas que le dossier doit être intitulé DCIM pour pouvoir être lu sur l'appareil photo. Il faudra donc lui redonner son nom "DCIM" avant de le recopier dans la mémoire. L'appareil photo ne reconnaît pas les autres noms de dossier.

# **EMPLOI DE L'APPAREIL PHOTO AVEC UN ORDINATEUR**

La fonction Album de l'appareil photo sert à créer des fichiers qui pourront être vus sur l'ordinateur sous forme d'album. Les applications fournies se trouvant sur le CD-ROM fourni avec l'appareil photo peuvent aussi être utilisées pour transférer et retoucher des photos.

# **Utilisation de la fonction Album**

La fonction Album crée un album photo HTML dans lequel vos photos sont classées. Vous pouvez l'utiliser pour mettre vos photos sur une page web ou pour les imprimer.

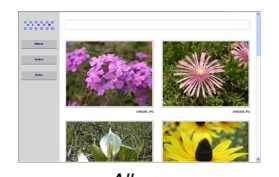

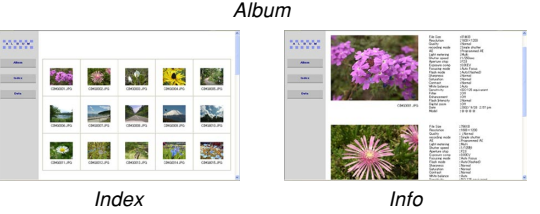

• Vous pouvez utiliser les navigateurs web suivants pour voir ou imprimer le contenu d'un album. Notez que pour voir une séquence vidéo sur un ordinateur fonctionnant sous Windows 2000 ou 98, il faut installer DirectX qui se trouve sur le CD-ROM fourni.

Microsoft Internet Explorer Ver 5.5 ou version ultérieure
# **Sélection de la présentation de l'album**

Vous avez le choix entre 10 présentations différentes.

- **1. En mode PLAY, appuyez sur [MENU].**
- **2. Sélectionnez l'onglet "PLAY", "Créer album", puis appuyez sur [▶].**
- **3. Utilisez [] et [] pour sélectionner "Présent".**
- **4. Utilisez [] et [**-**] pour sélectionner la présentation souhaitée.**
	- Lorsque vous sélectionnez une présentation, le modèle correspondant apparaît dans le coin droit de l'écran.

## **NIL IMPORTANT ! 444**

• Chaque présentation montre la disposition des éléments et la couleur du fond seulement. Les réglages d'album détaillés, indiqués ci-dessous, n'apparaissent pas.

# **Réglage des paramètres détaillés de l'album**

- **1. En mode PLAY, appuyez sur [MENU].**
- **2. Sélectionnez l'onglet "PLAY", "Créer album", puis appuyez sur [▶].**
- **3. Utilisez [] et [] pour sélectionner** "Réglage", puis appuyez sur [▶].
- **4. Utilisez [] et [] pour sélectionner le paramètre dont vous voulez changer le réglage, puis appuyez sur [**-**].**

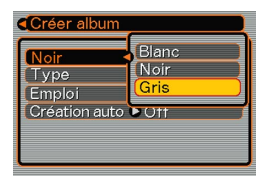

- Vous trouverez les détails de chaque réglage dans les paragraphes suivants.
- **5. Utilisez [] et [] pour changer le réglage, puis appuyez sur [SET].**

# ■ **Couleur du fond**

Vous pouvez spécifier le blanc, le noir ou le gris comme couleur de fond de l'album en procédant comme indiqué dans "Réglage des paramètres détaillés de l'album".

# ■ **Type d'album**

Vous avez le choix entre deux types d'album : "Normal" et "Index/Infos".

- Type "Normal" : Lorsque ce type d'album est sélectionné, la disposition des photos dépend de la présentation actuellement sélectionnée.
- Type "Index/Infos": Lorsque ce type d'album est sélectionné, les images réduites et les informations détaillées de chaque image apparaissent en plus de l'écran d'album normal.

# ■ **Type de photo**

Ce réglage permet de sélectionner un des trois types de photos suivants. Sélectionnez celui qui correspond le mieux à ce que vous voulez faire.

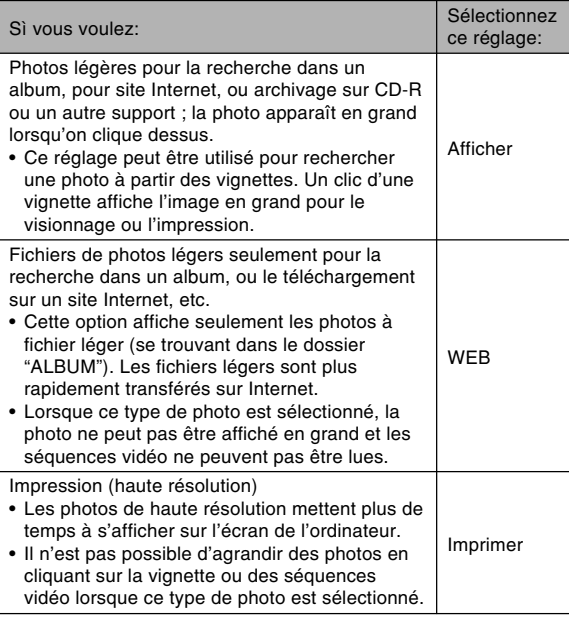

# ■ **Activation/Désactivation de la création automatique d'album**

Ce réglage spécifie si un album doit être créé à la mise hors tension de l'appareil photo.

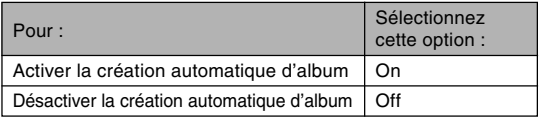

• Lorsque la création automatique d'album est activée, un album est automatiquement créé dans la mémoire intégrée ou sur la carte mémoire à la mise hors tension de l'appareil photo.

## **IMPORTANT ! 444**

• Si vous éteignez l'appareil photo lorsque la création automatique d'album est activée, l'écran s'éteint mais le témoin de fonctionnement continue de clignoter en vert pendant quelques secondes pour indiquer qu'un album est en train d'être créé. N'ouvrez jamais le couvercle de batterie et ne retirez pas la carte mémoire pendant que le témoin de fonctionnement clignote en vert.

## **NIL REMARQUE 444**

• Selon le nombre de photos dans la mémoire, la création d'album peut être plus ou moins longue lorsque vous éteignez l'appareil photo. Si vous prévoyez de ne pas classer vos photos dans un album, il est conseillé de désactiver cette fonction pour réduire le temps de mise hors tension de l'appareil photo.

# **Création d'un album**

## **NIL IMPORTANT ! 444**

• Souvenez-vous que lors de la création d'un dossier "ALBUM" (page 178), des versions de différentes tailles sont créées dans la mémoire pour chaque photo. S'il y a un dossier "ALBUM" dans la mémoire lorsque vous spécifiez l'impression de toutes les photos par un professionnel ou sur un imprimante, vous risquez d'obtenir de nombreuses copies de la même photo. Pour pallier ce problème, procédez comme indiqué dans "Pour supprimer un album" à la page 188 pour supprimer le dossier ALBUM.

# ■ **Créer un album**

- **1. En mode PLAY, appuyez sur [MENU].**
- **2. Sélectionnez l'onglet "PLAY", puis "Créer album", et appuyez sur [**-**].**

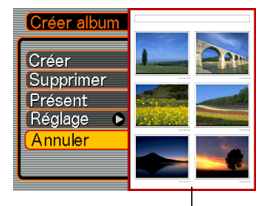

Exemple de présentation d'album

# **3. Utilisez [] et [] pour sélectionner "Créer", puis appuyez sur [SET].**

- La création de l'album commence et le message "Occupé… Veuillez attendre…" apparaît sur l'écran.
- L'écran du mode PLAY réapparaît lorsque l'album a été créé.
- Lorsque un album est créé, un dossier intitulé "ALBUM" est créé dans la mémoire de l'appareil photo ou sur la carte mémoire. Ce dossier contient un fichier intitulé "INDEX.HTM" plus d'autres fichiers.

## **NIL IMPORTANT ! 444**

- N'ouvrez jamais le couvercle de batterie et ne retirez jamais la carte mémoire de l'appareil photo pendant la création d'un album. Certains fichiers de l'album risquent non seulement d'être omis, mais les photos/ séquences et d'autres données enregistrées dans la mémoire peuvent être détruites.
- Si la mémoire devient pleine pendant la création d'un album, le message "Mémoire pleine" apparaît sur l'écran et l'album n'est pas créé.
- L'album n'est pas créé correctement si la batterie s'épuise pendant la création d'un album.
- Il suffit d'appuyer sur [SET] à l'étape 3 ci-dessus pour créer un album, même si la création d'album est désactivée (page 183).
- Les photos qui se trouvent dans le dossier "ALBUM" (page 177) ne peuvent pas être visionnées sur l'écran de l'appareil photo.

# **Visionnage des fichiers d'album**

Vous pouvez voir et imprimer les fichiers de l'album en utilisant le navigateur web de votre ordinateur.

- **1. Utilisez l'ordinateur pour accéder aux données de la mémoire de l'appareil photo ou de la carte mémoire, ou accédez à la carte mémoire par l'ordinateur (pages 165, 176).**
- **2. Ouvrez le dossier "ALBUM" de la mémoire ou de la carte mémoire, qui se trouve dans le dossier "DCIM".**
- **3. Utilisez votre navigateur web pour ouvrir le fichier intitulé "INDEX.HTM".**
	- Une liste des dossiers de la mémoire ou de la carte mémoire apparaît.

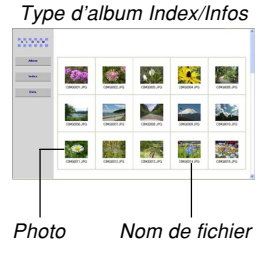

**4. Si vous avez créé l'album après avoir sélectionné "Index/Infos" comme type d'album dans "Réglage des paramètres détaillés de l'album" à la page 181, vous pouvez cliquer sur une des options d'affichage suivantes.**

Album: Affichage d'un album créé par l'appareil photo

Index : Affichage de la liste de photos d'un dossier

- Info : Affichage des informations concernant chaque photo
- Si "Afficher" est sélectionné comme "Emploi" (page 182) vous pouvez cliquer sur une photo pour la voir en grand sur l'écran de l'ordinateur.

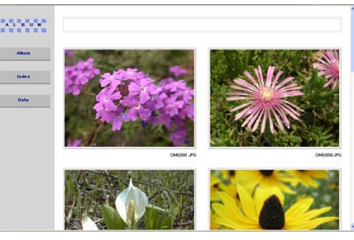

**Album** 

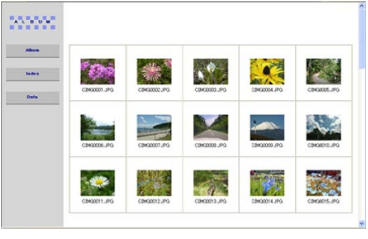

Index

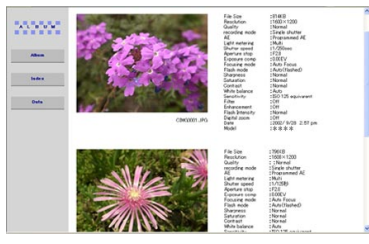

Info

• Les informations qui apparaissent sur l'écran Info sont les suivantes.

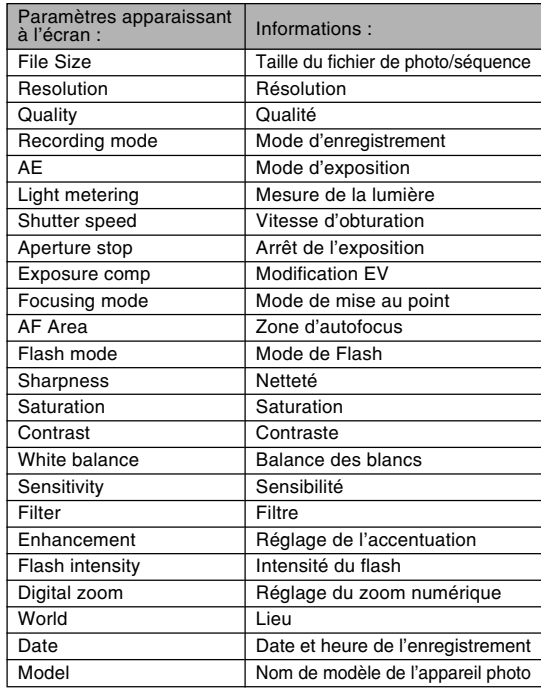

### **NIL REMARQUE 444**

- Pour imprimer une page d'un album, il faut régler le navigateur Web de la façon suivante.
	- Sélectionner le cadre du navigateur où se trouvent les photos.
	- Régler les marges les plus petites possible.
	- Régler la couleur du fond sur une couleur qui peut être imprimée.
- Voir la documentation fournie avec l'application du navigateur Web pour le détail sur l'impression et le réglage des paramètres d'impression.
- Le contenu d'un album (titres, commentaires, etc.) ne peut pas être modifié sur l'appareil photo. Utilisez un éditeur HTML, en vente dans le commerce, pour éditer le contenu d'un album.

# **5. Lorsque vous avez consulté l'album, fermez le navigateur web.**

# **Sauvegarde d'un album**

- Pour sauvegarder un album, copiez le dossier "DCIM" de la mémoire de l'appareil photo ou de la carte mémoire sur le disque dur de l'ordinateur, un CD-R, un disque MO ou un autre support. Notez que la copie du dossier "ALBUM" seulement ne permet pas de copier les données de photos et les autres fichiers requis.
- Après la copie du dossier "DCIM", ne changez pas ou ne supprimez pas les fichiers qui sont à l'intérieur. L'ajout de nouvelles photos (séquences) ou la suppression des photos existantes peut entraîner un affichage anormal de l'album.
- Si vous prévoyez d'utiliser de nouveau une carte mémoire après avoir sauvegardé l'album, supprimez d'abord tous ses fichiers ou formatez la carte avant de la remettre dans l'appareil photo.
- Lorsque "WEB" est sélectionné comme "Emploi", seuls les fichiers légers enregistrés dans le dossier "ALBUM" apparaissent. Ces fichiers peuvent être transférés plus rapidement sur Internet.

# **Pour supprimer un album**

- **1. En mode PLAY, appuyez sur [MENU].**
- **2. Sélectionnez l'onglet "PLAY", puis sélectionnez "Créer album" et appuyez sur [**-**].**
- **3. Utilisez [] et [] pour sélectionner "Supprimer", puis appuyez sur [SET].**
	- L'album est supprimé et l'écran du mode PLAY réapparaît.

# **Installation du logiciel du CD-ROM**

Un certain nombre d'applications pouvant être utilisées avec un ordinateur sont fournies avec l'appareil photo. Installez les applications dont vous avez besoin sur votre ordinateur.

# **A propos du CD-ROM fourni (CASIO Digital Camera Software)**

Le CD-ROM fourni avec l'appareil photo contient les logiciels suivants. L'installation de ces applications est optionnelle, et il est préférable de n'installer que celles dont vous avez besoin.

#### **Pilote USB pour le stockage en masse (Windows)**

Ce logiciel permet à l'appareil photo de "communiquer" avec l'ordinateur par une connexion USB. Si vous utilisez Windows XP, n'installez pas le pilote USB du CD-ROM. Avec Windows XP, la communication USB est possible simplement en raccordant l'appareil photo à l'ordinateur par le câble USB.

#### **Photo Loader (Windows/Macintosh)**

Cette application transfère automatiquement les photos, les photos avec son et les fichiers d'enregistrement de la voix WAV de l'appareil photo sur l'ordinateur. Photo Loader sauvegarde automatiquement les fichiers transférés dans des dossiers désignés par la date actuelle (année, mois, jour) et génère des fichiers HTML permettant de voir les photos à l'aide d'un navigateur Internet. Photo Loader (version Windows seulement) comprend aussi une fonction simplifiant l'envoi de photo avec du courrier électronique.

- Voir le fichier PDF de la documentation se trouvant sur le CD-ROM "CASIO Digital Camera Software" pour le détail sur l'emploi de Photo Loader.
- Si Microsoft DirectX 9.0 ou une version supérieure n'est pas installée sur votre ordinateur, installez Microsoft DirectX 9.0c à partir du CD-ROM fourni.

#### **Photohands (Windows)**

Photohands comprend des outils de retouche pour le changement de la couleur, du contraste, de la luminosité, de la dimension et de l'orientation des photos. Vous pouvez aussi utiliser Photohands pour imprimer des photos et horodater les photos imprimées.

• Voir le fichier PDF de la documentation se trouvant sur le CD-ROM "CASIO Digital Camera Software" pour le détail sur l'emploi de Photohands.

#### **DirectX (Windows)**

DirectX est une nouvelle suite des interfaces de programmation d'applications multimédia (API). DirectX est nécessaire pour l'enregistrement de séquences vidéo et pour l'utilisaton de Photo Loader sous Windows 98 ou 2000. Vous n'avez pas besoin d'installer DirectX sur un ordinateur fonctionnant sous Windows XP ou Me.

#### **Adobe Reader (Windows)**

Cette application permet de lire les fichiers PDF. Utilisez-la pour lire la documentation de l'appareil photo, de Photo Loader et de Photohands. Tous ces fichiers se trouvent sur le CD-ROM fourni.

• Voir les fichiers PDF (documentation) sur le CD-ROM fourni pour le détail sur l'emploi de Photo Loader et de Photohands. Voir "Lecture de la documentation (fichiers PDF)" aux pages 193 (Windows) et 195 (Macintosh) de ce manuel pour un complément d'informations.

# **Configuration système requise**

La configuration système minimale requise dépend de chaque application, comme mentionné ci-dessous.

### **Windows**

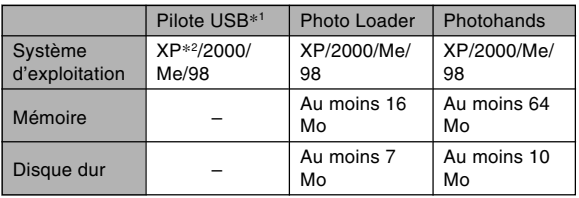

- \*<sup>1</sup> Dans le cas de Windows 2000, vous devez installer un fichier qui valide l'emploi du pilote USB du système d'exploitation. Vous n'avez pas besoin d'installer un pilote USB spécial. Le fonctionnement n'est pas garanti sur un ordinateur mise à jour de Windows 95 ou 3.1 à Windows Me ou 98, ou de Windows 95 ou NT à Windows 2000.
- \*<sup>2</sup> Avec Windows XP, utilisez le pilote USB fourni avec le système d'exploitation. Vous n'avez pas besoin d'installer le pilote USB fourni avec l'appareil photo.

### **Macintosh**

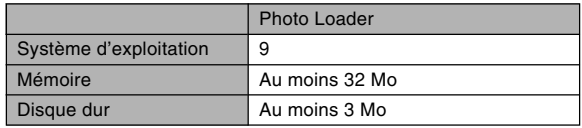

• La connexion USB est prise en charge par les Macintosh fonctionnant sous le système d'exploitation 9, 10.1, 10.2, 10.3 ou 10.4. Le logiciel fonctionne avec le pilote USB du système d'exploitation et il suffit de raccorder l'appareil photo au Macintosh avec le câble USB.

### **NIL IMPORTANT ! 444**

- Pour le détail sur la configuration système minimale requise pour Windows, voir le fichier "Readme" sur le CD-ROM (CASIO Digital Camera Software) fourni avec l'appareil photo.
- Pour le détail sur la configuration système minimale requise pour Macintosh, utilisez le navigateur Internet pour voir le fichier "readme" sur le CD-ROM (CASIO Digital Camera Software) fourni avec l'appareil photo.
- Le logiciel du CD-ROM (CASIO Digital Camera Software) fourni avec l'appareil photo ne fonctionne pas avec le système d'exploitation Mac OS X.

# **Installation du logiciel dans Windows à partir du CD-ROM**

Procédez de la façon suivante pour installer sur l'ordinateur le logiciel se trouvant sur le CD-ROM (CASIO Digital Camera Software).

### **NIL REMARQUE 444**

• Si une des applications fournies est déjà installée sur l'ordinateur, vérifiez sa version. Si la version fournie est plus récente que la votre, désinstallez l'ancienne et installez la nouvelle.

Le CD-ROM (CASIO Digital Camera Software) contient le logiciel et la documentation en plusieurs langues. Vérifiez sur le menu du CD-ROM les langues dans lesquelles les applications et la documentation sont disponibles.

# **Préparatifs**

Démarrez votre ordinateur et insérez le CD-ROM dans le lecteur de CD-ROM. L'application Menu s'ouvre et un menu apparaît.

• L'application Menu peut ne pas démarrer automatiquement sur certains ordinateurs. Dans ce cas, ouvrez le CD-ROM et double-cliquez sur "menu.exe" pour lancer l'application.

# **Sélection d'une langue**

Sélectionnez d'abord la langue. Notez que le logiciel n'est disponible que dans un nombre limité de langues.

**1. Sur l'écran du menu, cliquez sur l'onglet de langue souhaité.**

# **Lecture du fichier "Lire"**

Il faut toujours lire le fichier "Lire" avant d'installer une application. Le fichier "Lire" contient certaines informations nécessaires sur l'installation de l'application.

**1. Cliquez sur le bouton "Lire" de l'application que vous allez installer.**

## **NIL IMPORTANT ! 444**

• Avant de mettre à jour et de réinstaller Photo Loader, ou avant de l'installer sur un autre ordinateur, lisez bien le fichier "Lire" qui contient des informations sur le maintien des bibliothèques existantes.

# **Installation de l'application**

- **1. Cliquez sur le bouton "Installer" de l'application que vous voulez installer.**
- **2. Suivez les instructions qui apparaissent sur l'écran de l'ordinateur.**

## **IMPORTANT ! 444**

- Suivez bien les instructions qui apparaissent et lisezles complètement. En cas d'erreur pendant l'installation de Photo Loader, vous ne pourrez peut être pas parcourir les informations des bibliothèques existantes ni les fichiers HTML créés par Photo Loader. Dans certains cas, les fichiers de photos seront perdus.
- Si vous utilisez un autre système d'exploitation que Windows XP, ne raccordez jamais l'appareil photo à l'ordinateur sans avoir installé le pilote USB du CD-ROM au préalable.
- Avec certains logiciels vous devrez redémarrer votre ordinateur après l'installation. Dans ce cas, suivez les instructions qui apparaissent à l'écran de l'ordinateur.

# **Lecture de la documentation (fichiers PDF)**

**1. Dans la zone "Manuel", cliquez sur le nom du manuel que vous voulez lire.**

## **MILLIMPORTANT ! 444**

• Adobe Reader ou Adobe Acrobat Reader doit être installé sur votre ordinateur sinon le fichier PDF ne pourra pas être affiché. Si ce n'est pas le cas, installez-le à partir du CD-ROM fourni.

# **Enregistrement de l'utilisateur**

Vous pouvez vous enregistrer par Internet. Pour ce faire, il faut pouvoir se connecter à Internet par l'ordinateur.

## **1. Cliquez sur le bouton "Enregistrement".**

• Votre navigateur Web se met en marche et accède au site approprié. Suivez les instructions qui apparaissent sur l'écran de l'ordinateur pour vous enregistrer.

# **Sortie de l'application Menu**

**1. Sur l'écran du menu, cliquez sur "Sortir" pour fermer le menu.**

## **Installation du logiciel du CD-ROM sur un Macintosh**

Procédez de la façon suivante pour installer sur l'ordinateur le logiciel se trouvant sur le CD-ROM (CASIO Digital Camera Software).

# **Installation du logiciel**

Procédez de la façon suivante pour installer le logiciel.

# ■ **Installer Photo Loader**

- **1. Ouvrez le dossier intitulé "Photo Loader".**
- **2. Ouvrez le dossier intitulé "English", puis ouvrez le fichier intitulé "Important".**
- **3. Ouvrez le dossier intitulé "Installer", puis ouvrez le fichier intitulé "readme".**
- **4. Suivez les instructions du fichier "readme" pour installer Photo Loader.**

## **IMPORTANT! 444**

• Si vous mettez à jour une ancienne version de Photo Loader et voulez utiliser les données de gestion des bibliothèque et les fichiers HTML créés par cette ancienne version, lisez absolument le fichier "Important" dans le dossier "Photo Loader". Suivez les instructions dans le fichier pour pouvoir utiliser les fichiers de gestion des bibliothèques existantes. Si vous ne le faites pas vous risquez de perdre ou de détruite des fichiers existants.

# **Lecture de la documentation (fichiers PDF)**

Adobe Reader ou Adobe Acrobat Reader doit être installé sur votre ordinateur sinon le fichier PDF ne pourra pas être affiché.

Si ce n'est pas le cas, allez au site de Adobe Systems Incorporated et installez Acrobat Reader.

# ■ Lire le mode d'emploi de l'appareil photo

- **1. Sur le CD-ROM, ouvrez le dossier "Manual".**
- **2. Ouvrez le dossier "Digital Camera", puis ouvrez le dossier dans la langue souhaitée.**
- **3. Ouvrez le fichier intitulé "camera\_xx.pdf".**
	- "xx" est le code de langue (Exemple: camera\_e.pdf pour l'anglais.)

■ Pour voir le mode d'emploi de Photo Loader

- **1. Sur le CD-ROM, ouvrez le dossier "Manual".**
- **2. Ouvrez le dossier "Photo Loader" puis le dossier "English".**
- **3. Ouvrez "PhotoLoader\_english".**

# ■ **S'enregistrer en tant qu'utilisateur de l'appareil photo**

L'enregistrement n'est supporté que par Internet. Visitez le site CASIO suivant pour vous enregistrer: http://world.casio.com/qv/register/

# **Présentation des menus**

Vous trouverez ici une liste des menus qui apparaissent dans les modes REC et le mode PLAY ainsi que leurs réglages.

• Les réglages soulignés dans le tableau ci-dessous sont les réglages par défaut.

# ■ **Modes REC**

## ● **Menu de l'onglet REC**

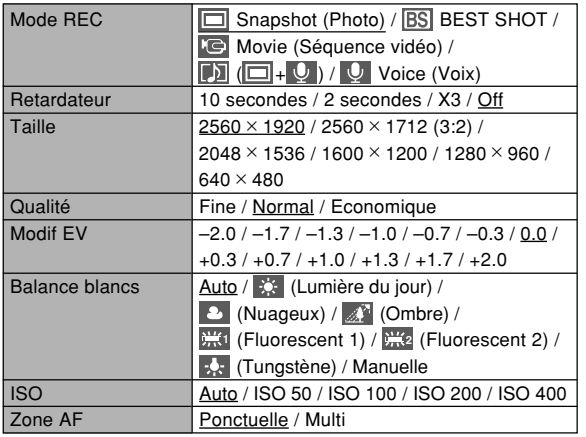

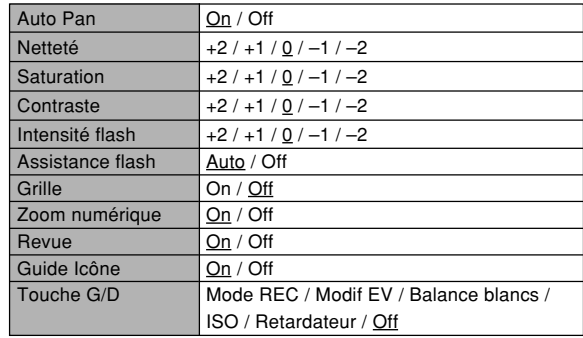

## ● **Menu de l'onglet Mémoire**

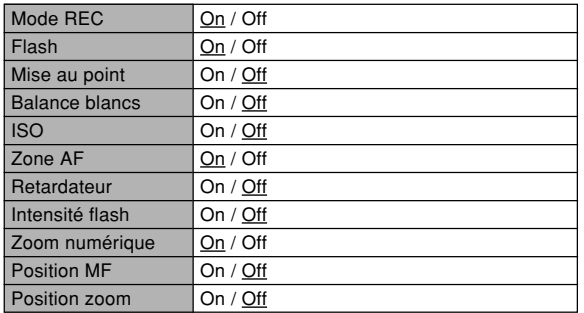

## ● **Menu de l'onglet Réglage**

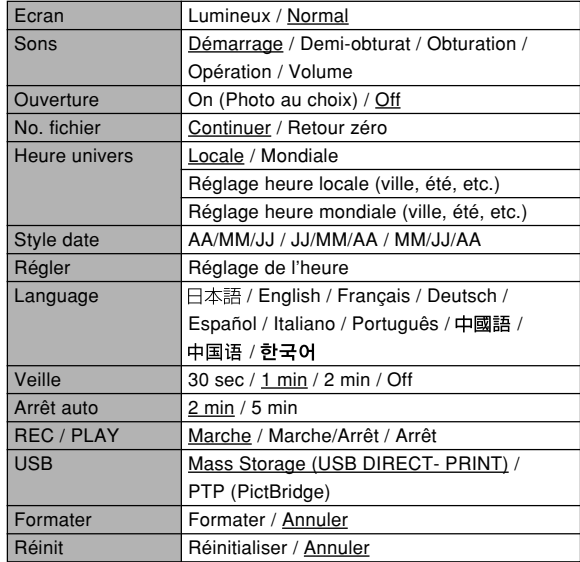

# ■ **Mode PLAY**

### ● **Menu de l'onglet PLAY**

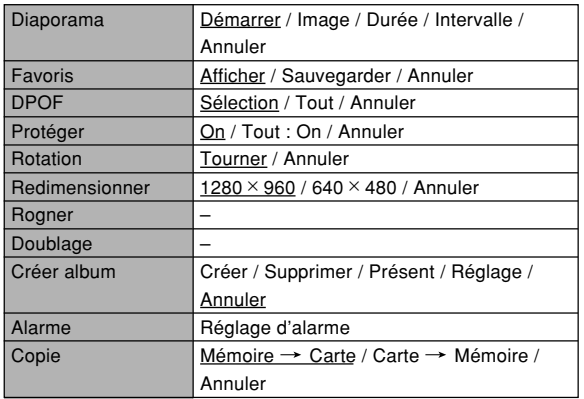

### ● **Menu de l'onglet Réglage**

• Le contenu du menu de l'onglet Réglage dans le mode PLAY est identique à celui du mode REC.

# **Description des témoins**

L'appareil photo a deux témoins: un témoin de fonctionnement et un témoin de retardateur. Ces témoins s'allument et clignotent pour indiquer l'état actuel de l'appareil photo.

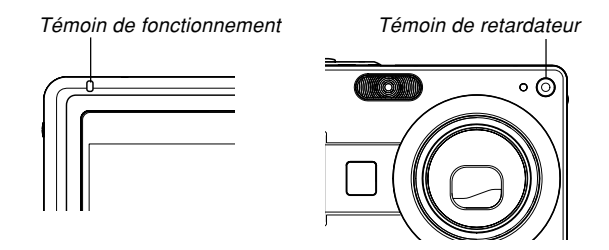

\* L'appareil photo a trois types de clignotement : 1er type un clignotement toutes les secondes, 2e type deux clignotements toutes les secondes et 3e type quatre clignotements toutes les secondes. Le tableau ci-dessous indique à quoi correspond chaque type de clignotement.

# ■ **Modes REC**

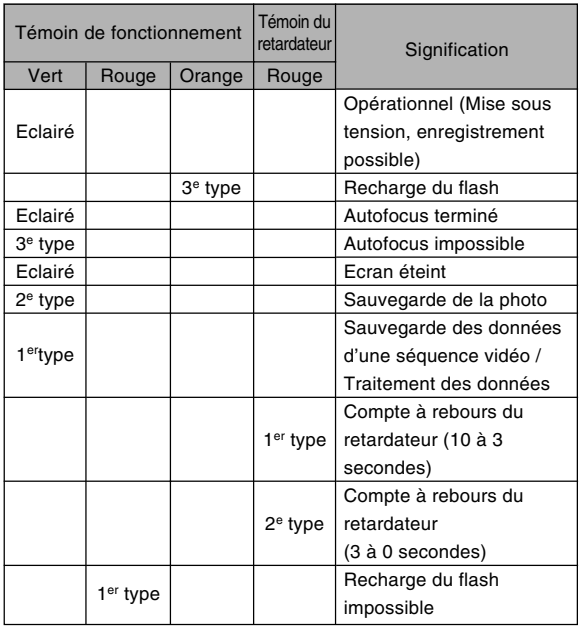

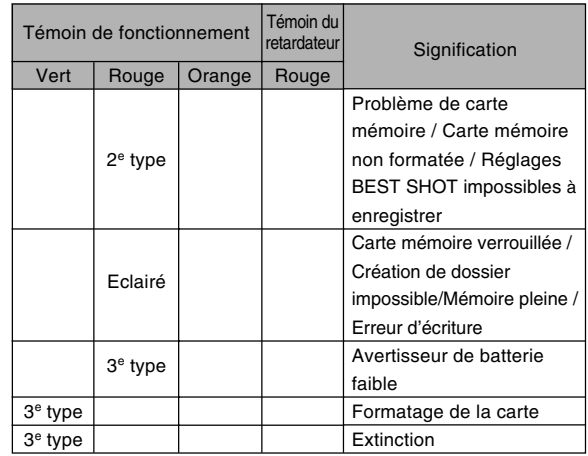

### **IMPORTANT ! 444**

• Lorsque vous utilisez une carte mémoire, ne retirez jamais la carte de l'appareil photo tant que le témoin de fonctionnement vert clignote. Les photos / séquences seront sinon effacées.

# ■ **Mode PLAY**

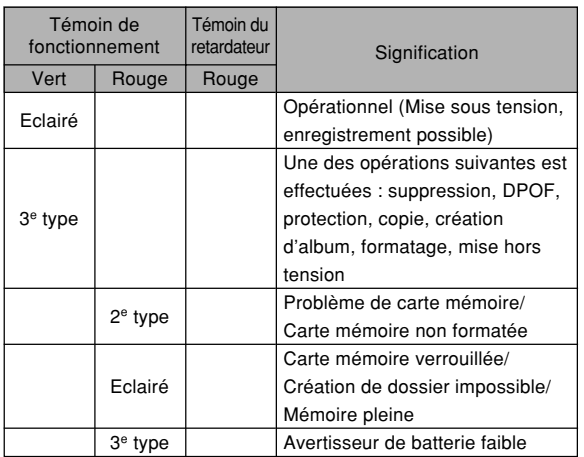

# ■ Témoins de la station USB

La station USB a deux témoins : un témoin [CHARGE] et un témoin [USB]. Ces deux témoins s'allument et clignotent pour indiquer l'état de fonctionnement de la station USB et de l'appareil photo.

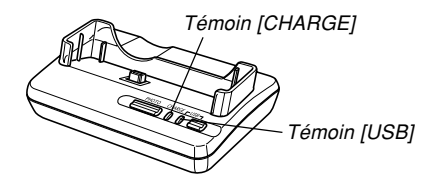

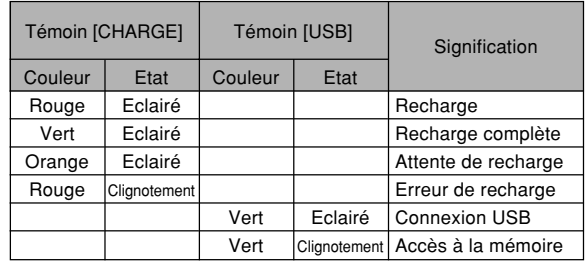

# **En cas de problème**

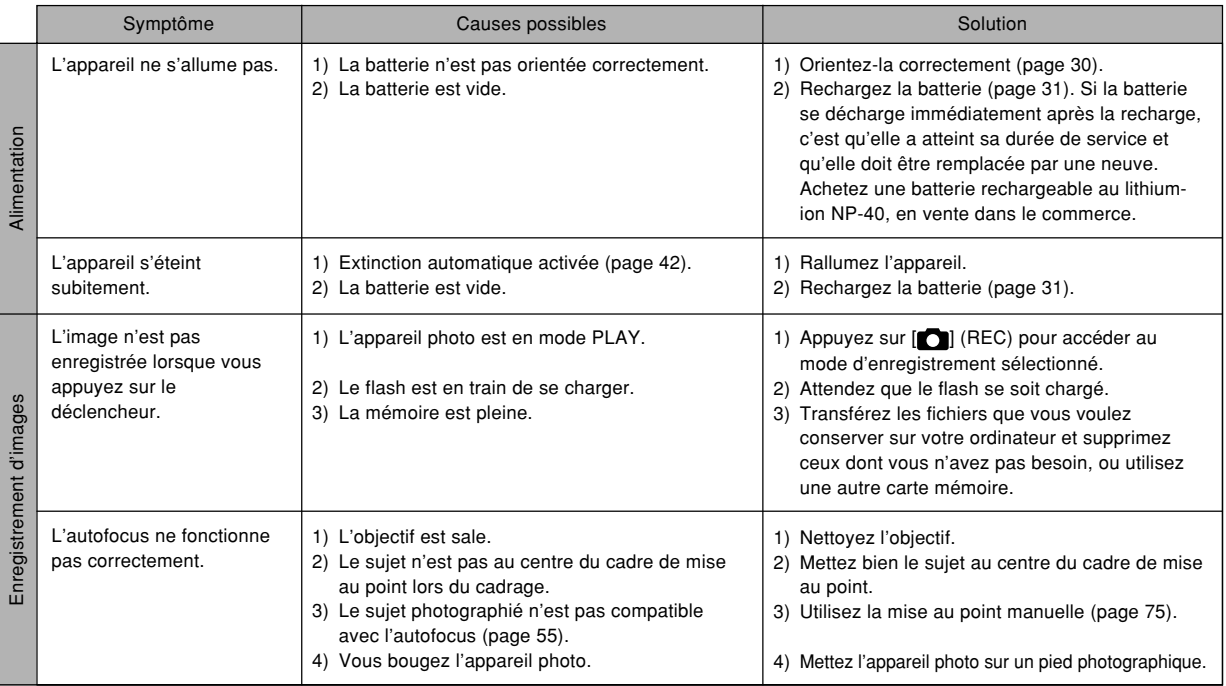

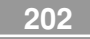

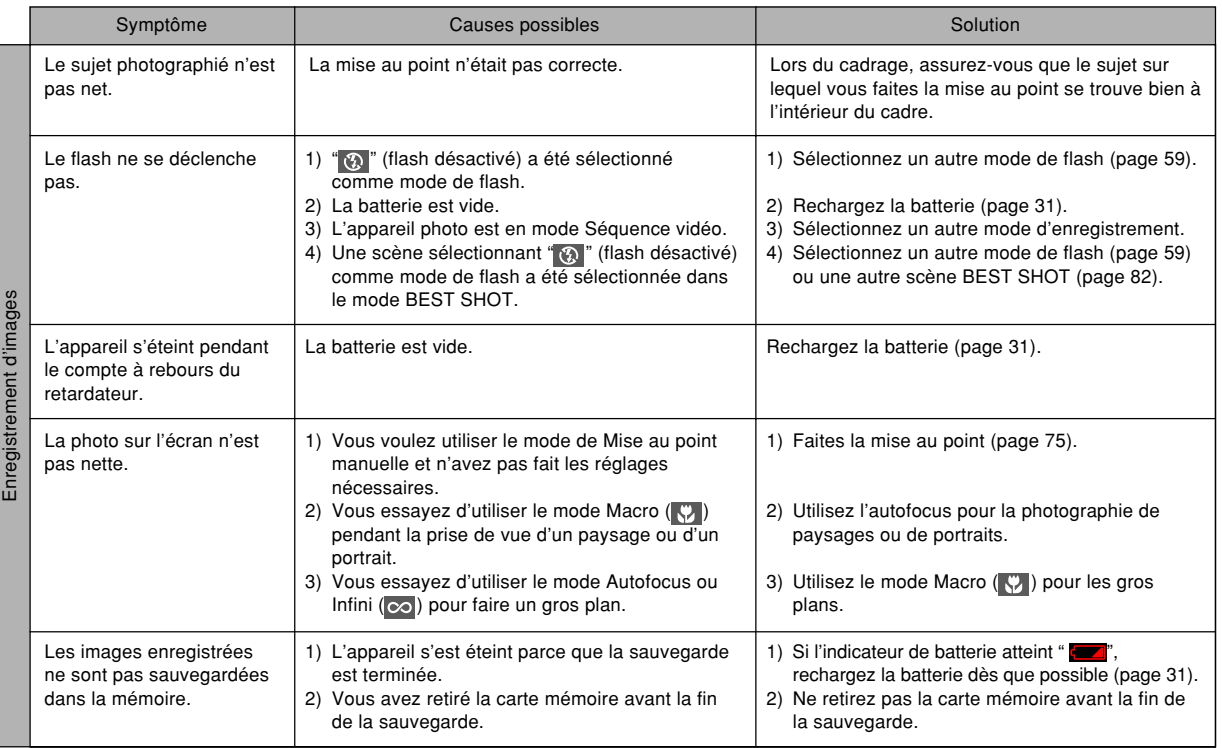

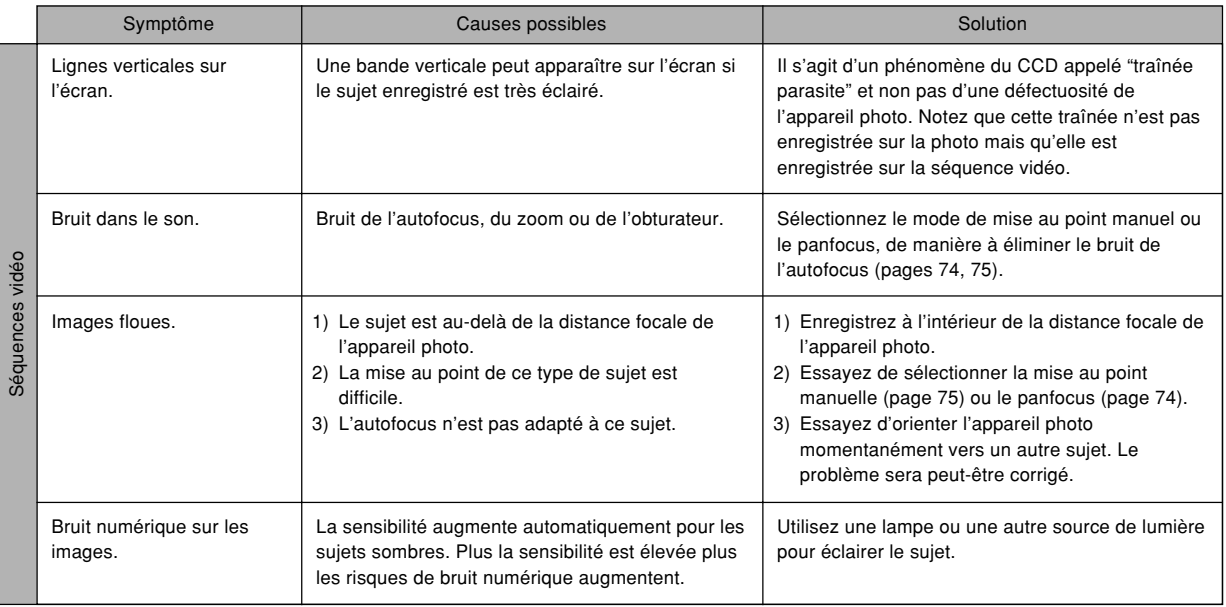

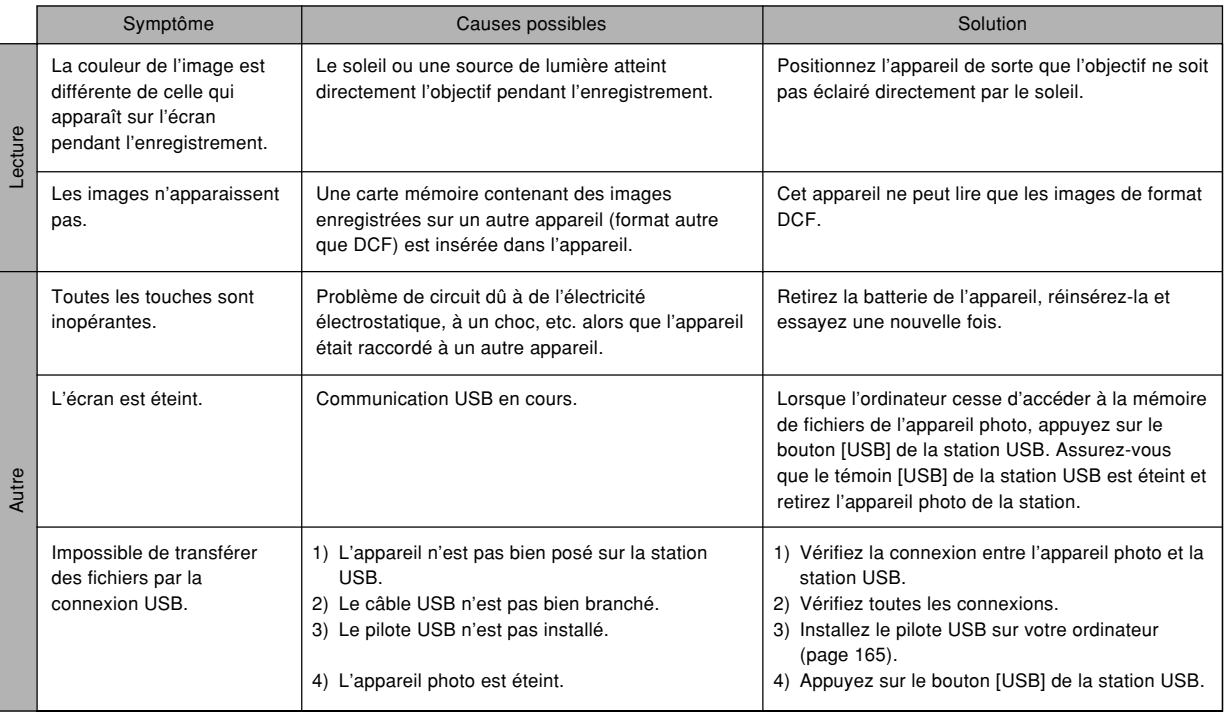

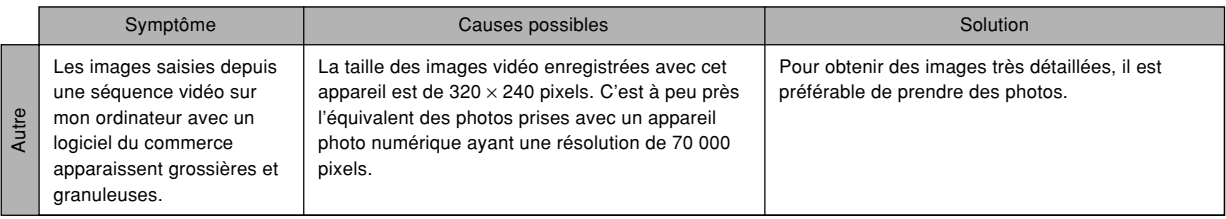

# **Si vous ne parvenez pas à installer le pilote USB…**

Vous ne pourrez peut-être pas installer correctement le pilote USB si vous utilisez un câble USB pour relier l'appareil photo à un ordinateur fonctionnant sous Windows 98, Me ou 2000 avant d'installer le pilote USB se trouvant sur le CD-ROM (CASIO Digital Camera Software) ou si vous avez déjà installé un autre type de pilote. En effet l'ordinateur ne pourra pas reconnaître l'appareil photo lorsqu'il sera raccordé. Si le cas se présente, vous devrez réinstaller le pilote USB de l'appareil photo. Pour le détail sur la réinstallation du pilote USB, voir le fichier "Read me" du pilote USB sur le CD-ROM "Casio Digital Camera Software" fourni avec l'appareil photo.

# **Messages**

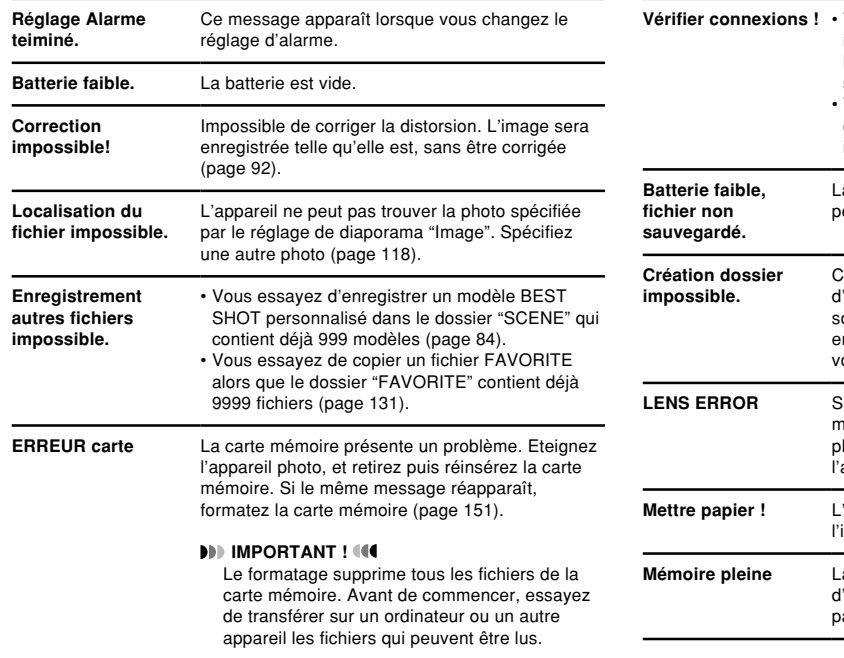

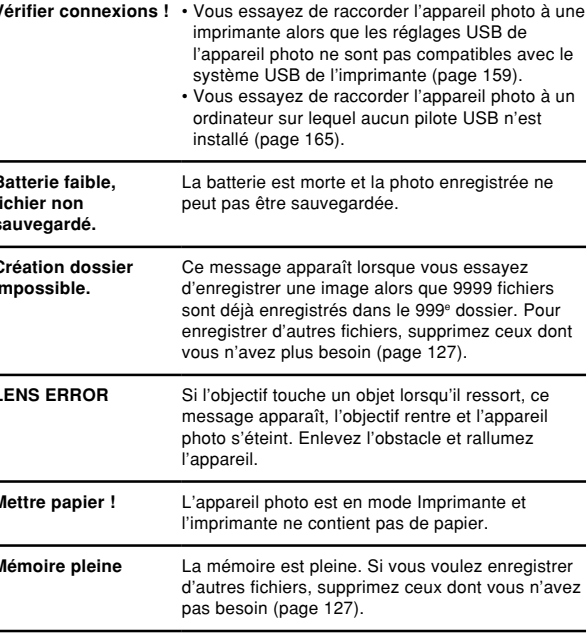

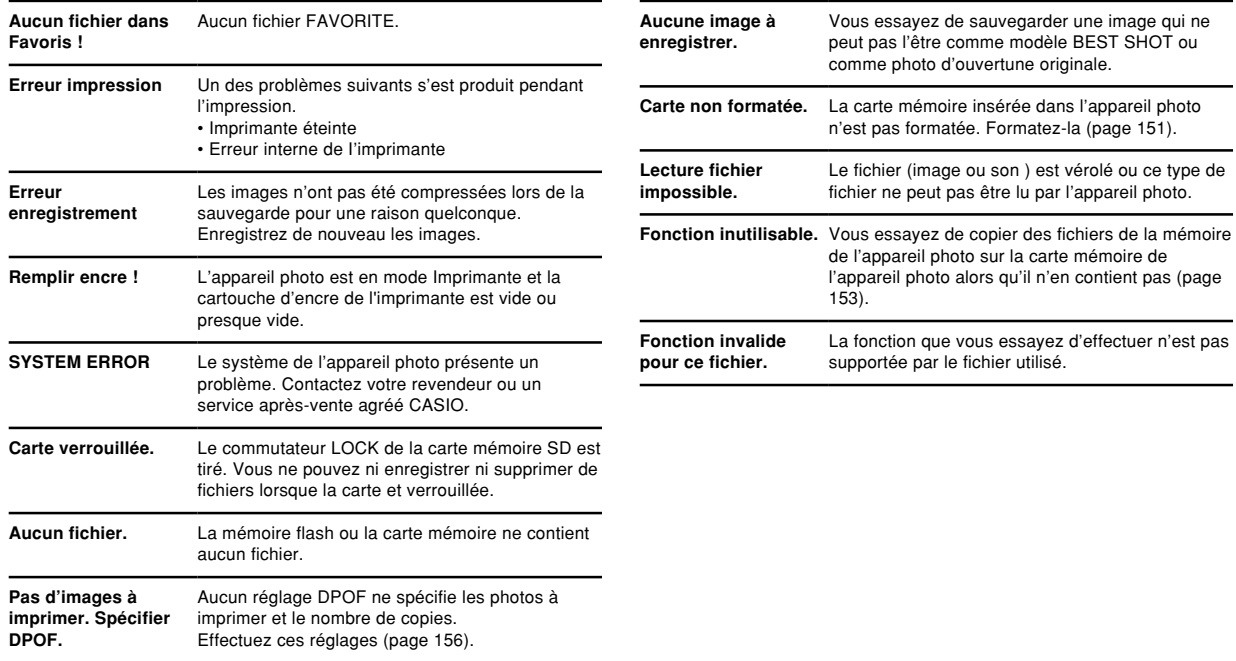

## **Fiche technique**

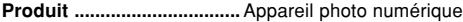

**Modèle ................................** EX-Z57

#### ■ **Fonctions Appareil photo**

#### **Format des fichiers d'images**

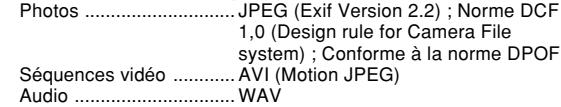

#### **Support**

**d'enregistrement ..............** Mémoire flash de 9,3 Mo Carte mémoire SD Carte MultiMediaCard

#### **Taille de l'image**

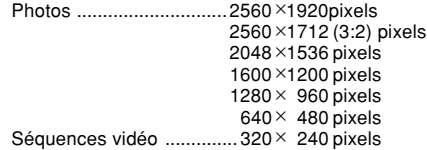

#### **Capacité approximative de la mémoire et tailles des fichiers**

• Photos

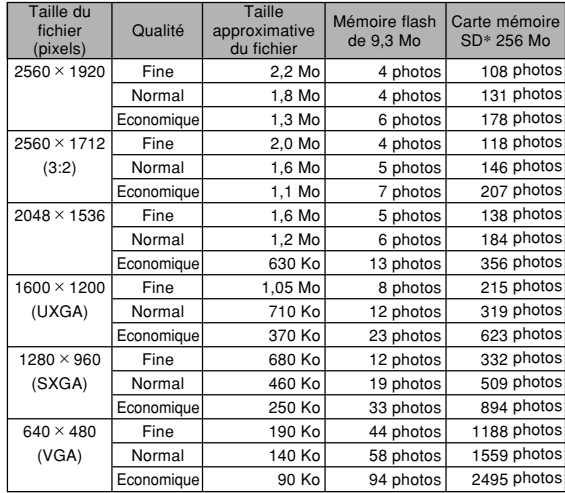

\* Avec des cartes de Matsushita Electric Industrial Co., Ltd. La capacité dépend de la marque des cartes.

\* Pour déterminer le nombre de photos pouvant être stockées sur une carte mémoire d'une autre capacité, multipliez la capacité du tableau par la valeur appropriée.

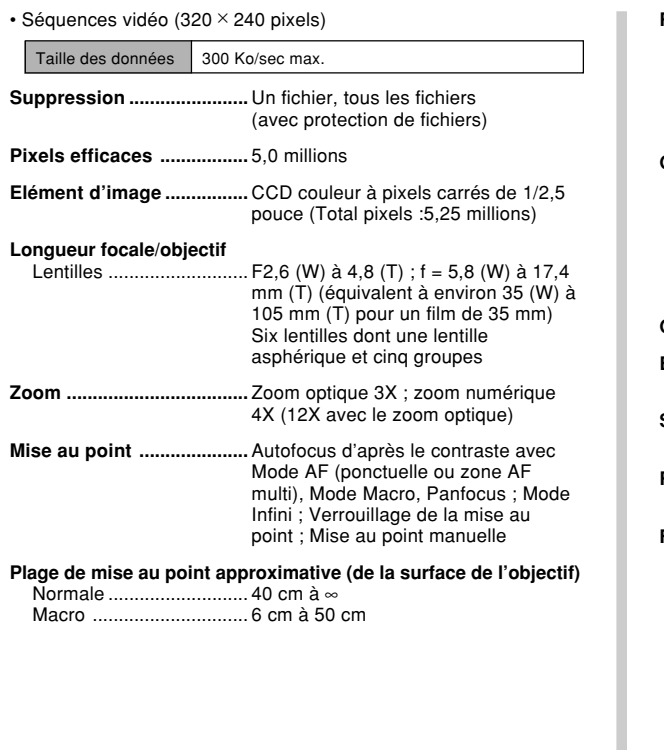

#### **Réglage de l'exposition** Mesure de la lumière ...... Multi-points par CCD Exposition ........................ Programmes d'exposition automatique Correction de l'exposition ...................... –2 EV à + 2 EV (par incréments de 1/3 EV) **Obturateur ..........................** Obturateur électronique à CCD, obturateur mécanique 1/8e à 1/2000e de seconde • La vitesse d'obturation est différente pour les modèles BEST SHOT suivants. Scène nocturne: 4 à 1/2000e de seconde Feux d'artifice : 2 secondes (fixe) **Ouverture ...........................** F2,6/4,3, commutation automatique **Balance des blancs ...........** Automatique, Fixe (6 modes), Commutation manuelle **Sensibilité ...........................** ISO 50, ISO 100, ISO 200, ISO 400, Auto **Retardateur ........................** 10 secondes, 2 secondes, triple retardateur **Flash** Modes de flash ................Auto, activé, désactivé, réduction des yeux rouges Portée approximative du flash ............................ Zoom optique grand angle : 0,4 à 2,6 mètres , Zoom optique téléobjectif : 0,4 à 2,0 mètres (Sensibilité ISO : "Auto") \* Selon le rapport de focale.

#### **Fonctions**

#### **d'enregistrement ...............** Photos avec son ; Macro ;

Retardateur ; BEST SHOT ; Séquences vidéo avec son ; Enregistrement vocal • L'enregistrement audio est

monophonique.

#### **Temps d'enregistrement audio**

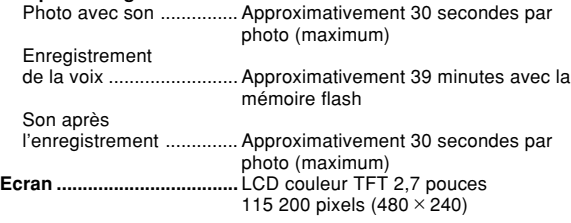

**Viseur ..................................** Ecran

#### **Fonctions d'indication**

**de l'heure ............................** Horloge numérique au quartz Date et heure .................. Enregistrées avec les données d'images Calendrier automatique .. jusqu'à 2049 Heure universelle ............ Ville : Date : Heure : Heure d'été : 162 villes dans 32 fuseaux horaires

- **Bornes entrée/sortie .........** Connecteur de station
- **Microphone ........................** Monophonique

#### **Haut-parleur .......................** Monophonique

### ■ **Alimentation**

**Alimentation .......................** Batterie rechargeable au lithium-ion  $(NP-40) \times 1$ 

#### **Autonomie approximative de la Batterie :**

Les valeurs données comme référence dans le tableau ci-dessous indiquent l'autonomie dans les conditions mentionnées et jusqu'à l'extinction de l'appareil photo due à l'épuisement de la batterie. Il n'est pas garanti que la batterie aura l'autonomie mentionnée. En effet, à basse température et en utilisation continue, l'autonomie de la batterie est réduite.

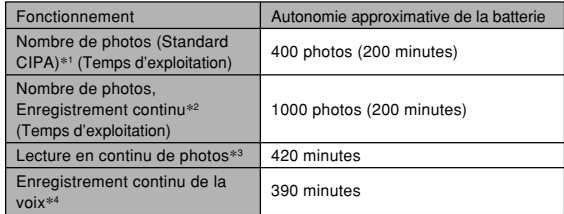

Batterie acceptée : NP-40 (capacité nominale : 1230 mAh) Support de stockage : Carte mémoire SD

- \*1 Nombre de photos (Standard CIPA)
	- Température : 23°C
	- Ecran : Eclairé
	- Zooming de la position grand angle à la position téléobjectif toutes les 30 secondes, pour l'enregistrement de deux photos dont l'une avec flash ; mise hors et sous tension de l'appareil photo chaque fois que 10 photos ont été prises.

- \*2 Conditions d'enregistrement en continu
	- Température : 23°C
	- Ecran : Eclairé
	- Flash : Désactivé
	- Enregistrement de photos alternativement en grand angle et en téléphoto toutes les 12 secondes.
- \*3 Conditions de lecture en continu de photos
	- Température : 23°C
	- Affichage d'une photo toutes les 10 secondes
- \*4 Les temps d'enregistrement de la voix font référence à un enregistrement continu.
- **Consommation ..................** CC 3,7 V, approximativement 3,4 W
- **Dimensions ........................** 88,5 (l) × 58 (h) × 22,5 (p) mm (sans les saillies; 19,7 mm à la partie la plus fine)
- **Poids ...................................** Approximativement 130 g (sans la batterie et les accessoires)
- **Accessoires fournis ..........** Batterie rechargeable au lithium-ion (NP-40) ; Station USB (CA-27) ; Adaptateur secteur spécial ; Cordon d'alimentation secteur; Câble USB ; Ianière ; CD-ROM ; Référence de base

#### ■ Batterie rechargeable au lithium-ion (NP-40)

**Tension nominale ..............** 3,7 V

**Capacité nominale ............** 1230 mAh

**Température de fonctionnement Plage: ..................................** 0°C à 40°C

**Dimensions ........................** 38,5 (l) × 38,0 (h) × 9,3 (p) mm

**Poids ...................................**Approximativement 34 g

## ■ Station USB (CA-27)

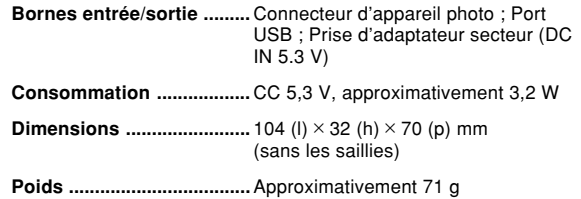

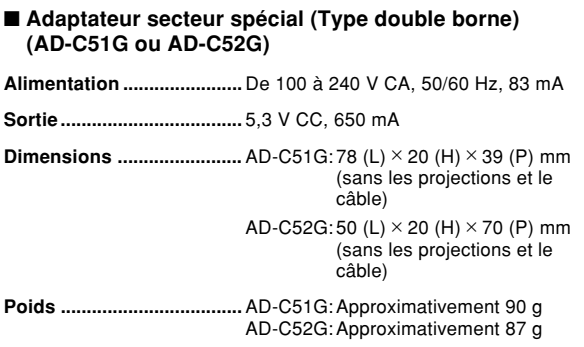

#### ■ **Adaptateur secteur spécial (Type enfichable) (AD-C51J ou AD-C52J)**

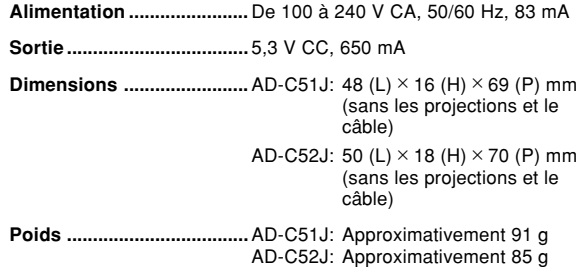